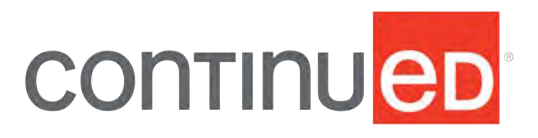

- 1. This document was created to support maximum accessibility for all learners. If you would like to print a hard copy of this document, please follow the general instructions below to print multiple slides on a single page or in black and white.
- 2. If you are viewing this course as a recorded course after the live webinar, you can use the scroll bar at the bottom of the player window to pause and navigate the course.
- 3. This handout is for reference only. Non-essential images have been removed for your convenience. Any links included in the handout are current at the time of the live webinar, but are subject to change and may not be current at a later date.
- 4. Copyright: Images used in this course are used in compliance with copyright laws and where required, permission has been secured to use the images in this course. All use of these images outside of this course may be in violation of copyright laws and is strictly prohibited.

#### How to print Handouts

- $\n **On a PC**\n$ 
	- **D** Open PDF
	- **Click Print**
	- $\blacksquare$  Choose # of pages per sheet from dropdown menu
	- **E** Choose Black and White from "Color" dropdown
- $\Box$  On a Mac
	- **Den PDF in Preview**
	- $\blacksquare$  Click File
	- **Click Print**
	- **E** Click dropdown menu on the right "preview"
	- $\blacksquare$  Click layout
- $\blacksquare$  Choose # of pages per sheet from dropdown menu
- **E** Checkmark Black & White if wanted.
- If more details needed please visit our FAQ page: https://www.[audiologyonline](https://www.audiologyonline.com/help).com/help

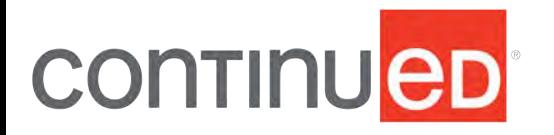

No part of the materials available through the continued.com site may be copied, photocopied, reproduced, translated or reduced to any electronic medium or machine-readable form, in whole or in part, without prior written consent of continued.com, LLC. Any other reproduction in any form without such written permission is prohibited. All materials contained on this site are protected by United States copyright law and may not be reproduced, distributed, transmitted, displayed, published or broadcast without the prior written permission of continued.com, LLC. Users must not access or use for any commercial purposes any part of the site or any services or materials available through the site.

Technical issues with the Recording?

- **E** Clear browser cache using [these instructions](https://www.continued.com/browser-instructions)
- Switch to another browser
- Use a hardwired Internet connection
- Restart your computer/device

Still having issues?

- **Call 800-753-2160 (M-F, 8 AM-8 PM ET)**
- ! Email [customerservice@](mailto:customerservice@AudiologyOnline.com)AudiologyOnline.com

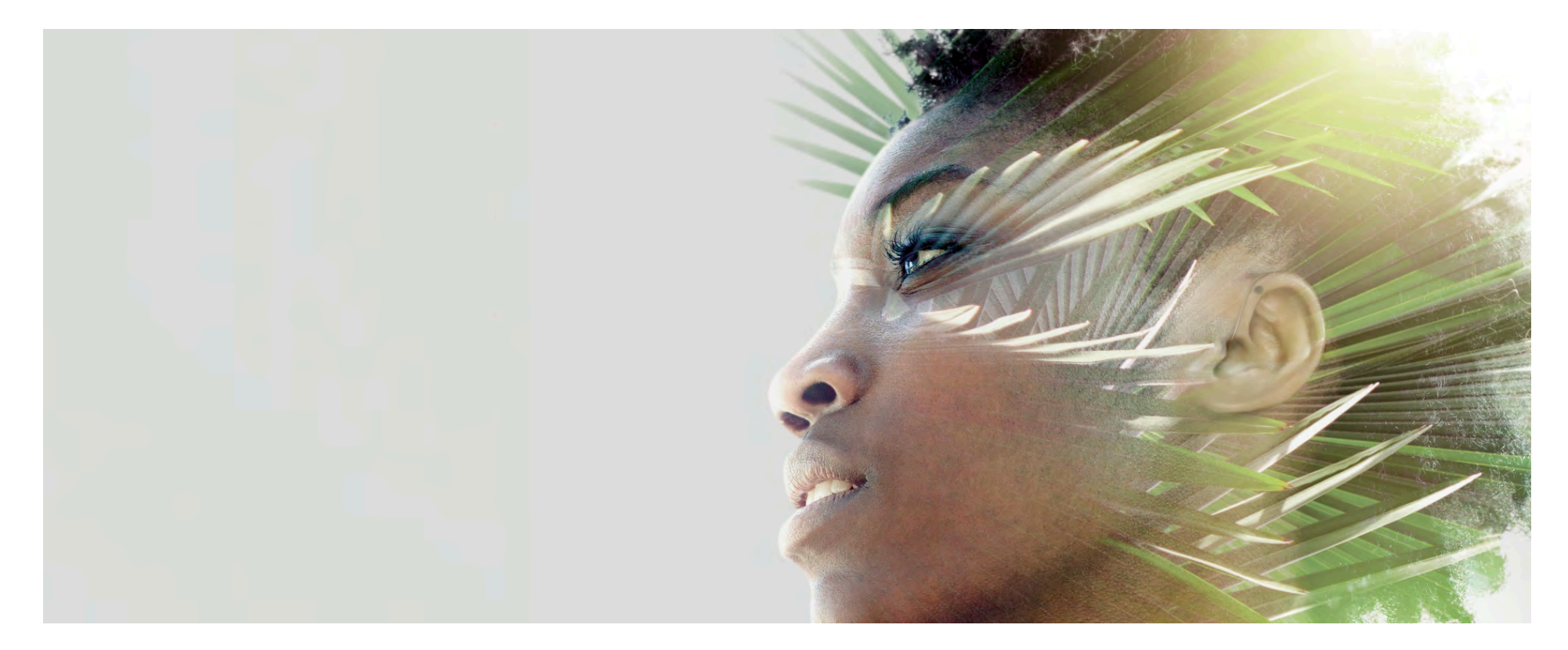

# Target 7.0 Alyssa Ricevuto, AuD **Phonak Clinical Trainer**

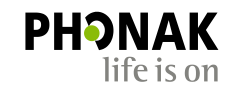

#### Learning Outcomes

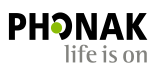

- Describe the controls that are available to program and adjust Phonak hearing aids
- Explain how to adjust Phonak hearing aid settings based upon patient needs
- Identify situations when adjustments will be beneficial

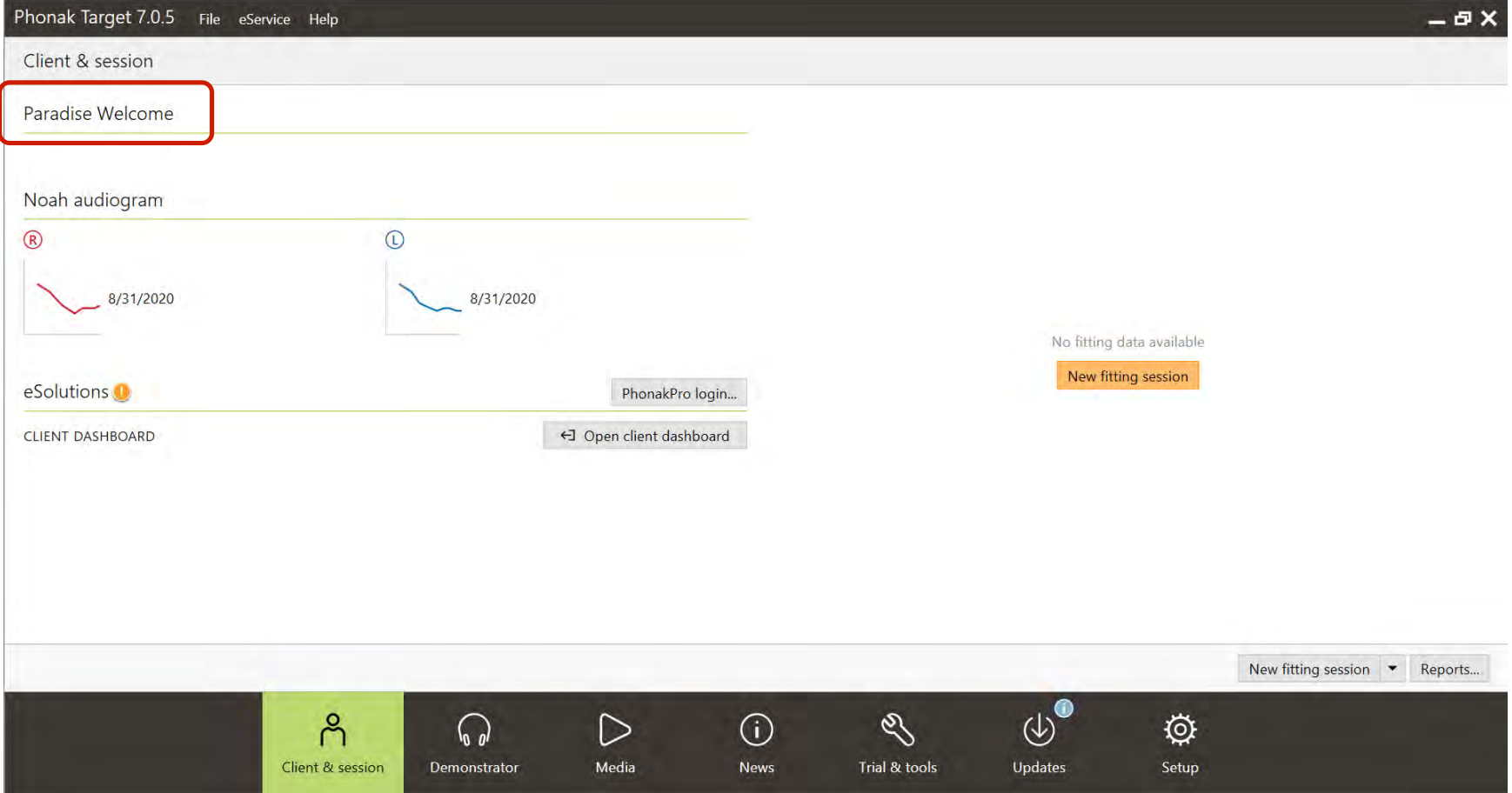

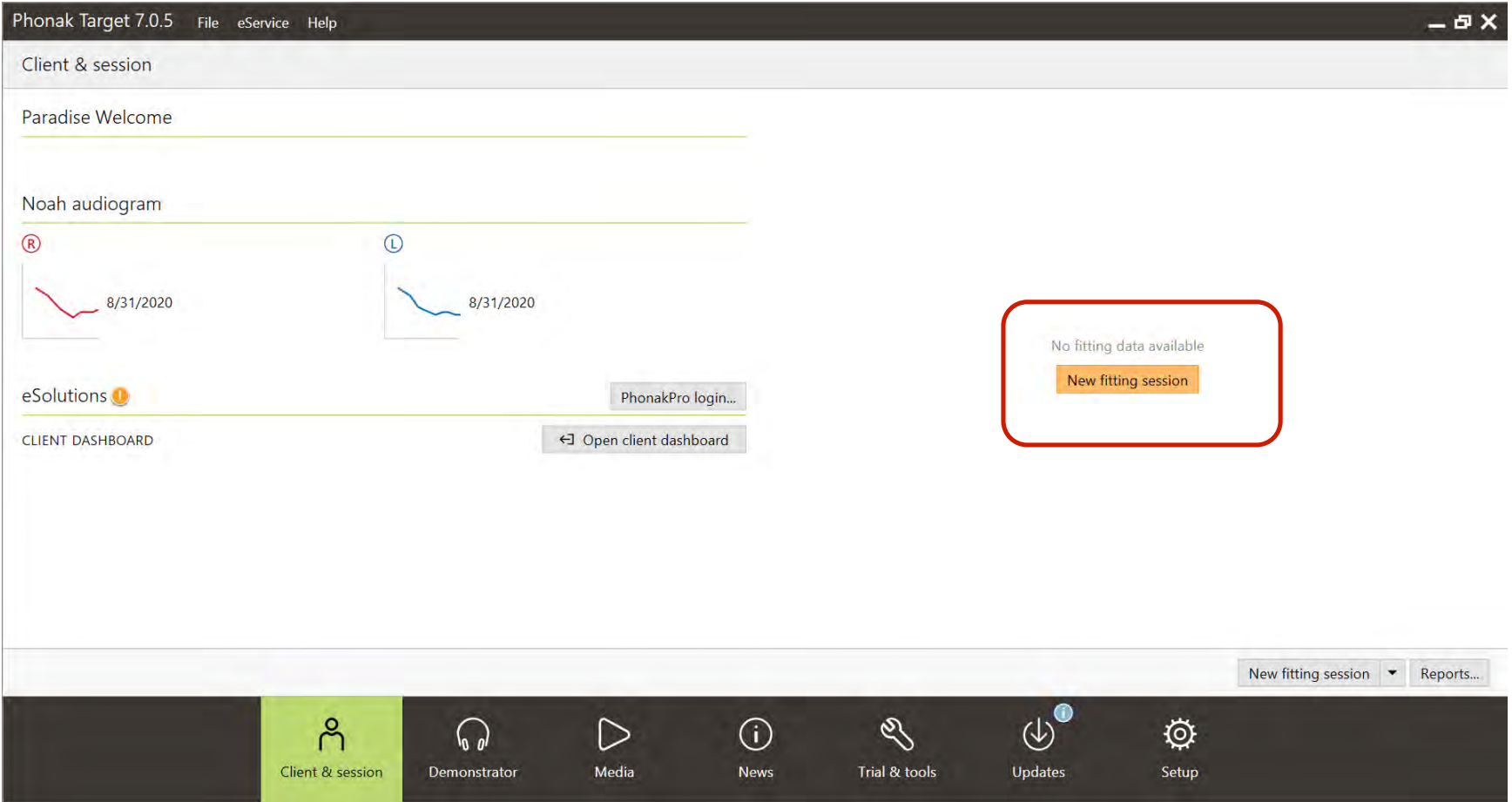

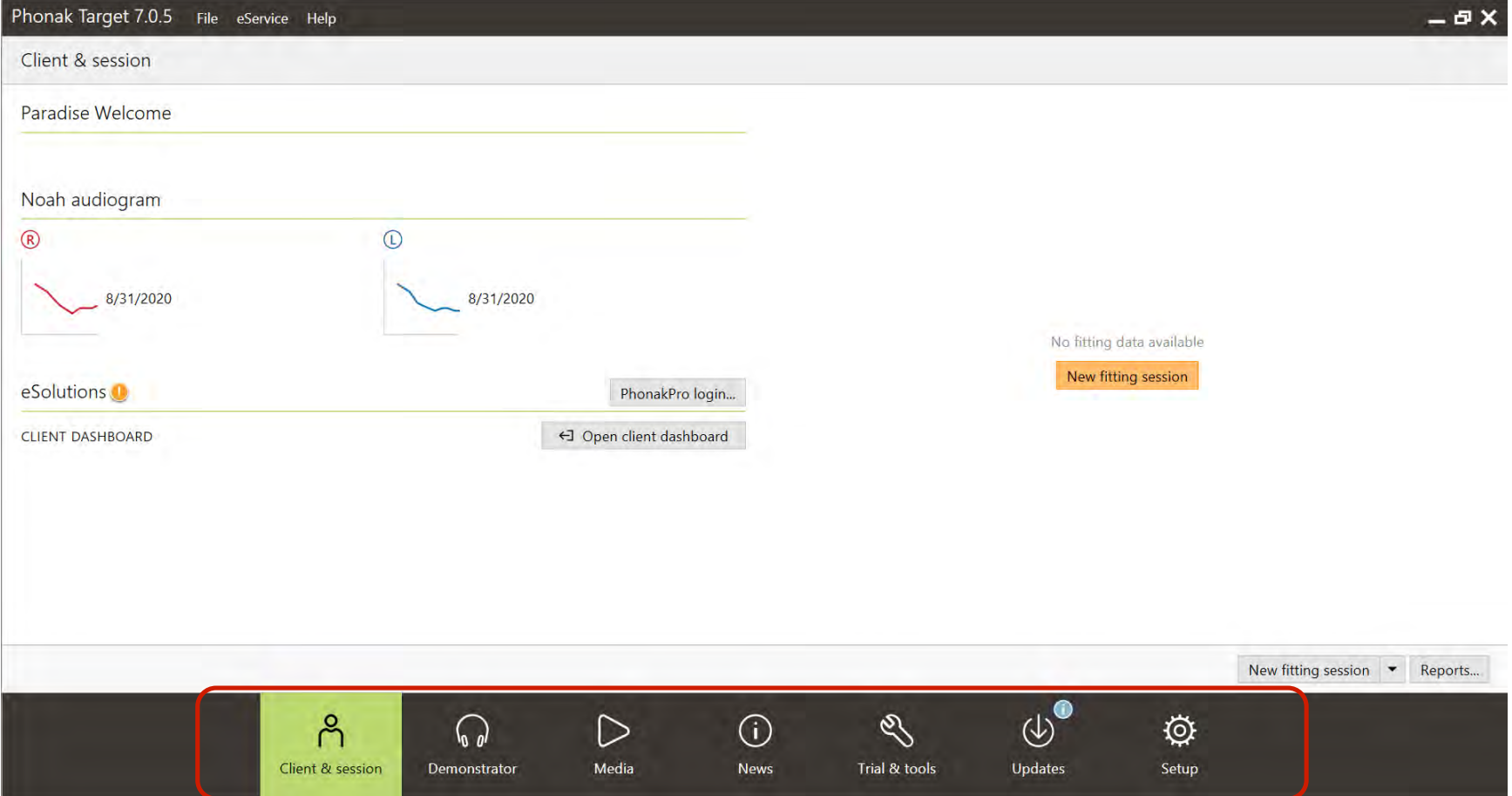

#### Trial and tools device setup

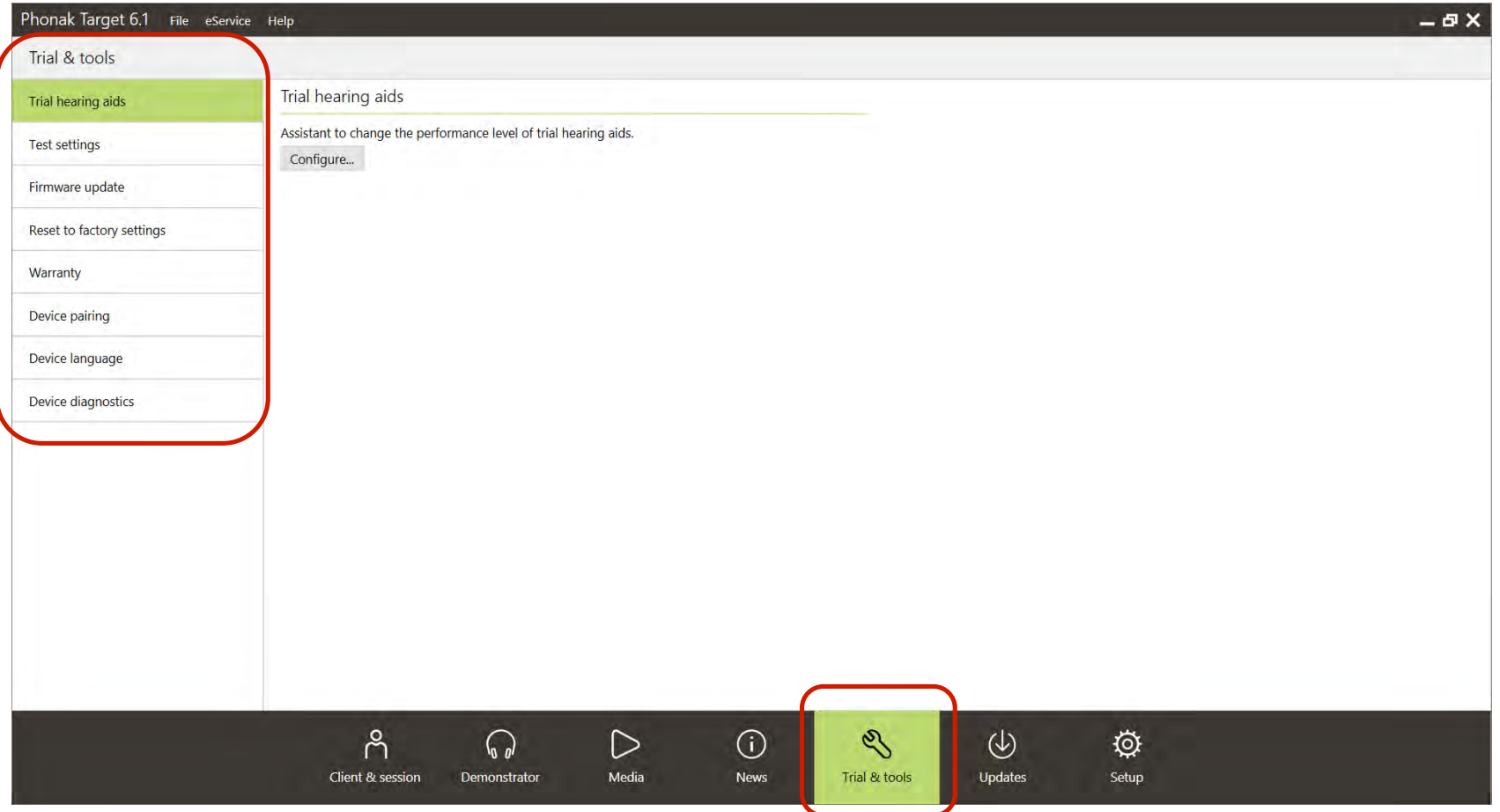

#### Trial and tools device setup

Trial & tools Trial hearing aids Trial hearing aids Assistant to change the performance level of trial hearing aids. Test settings Configure... Configure trial hearing aid Firmware update 1 Preparation 2 Selection 3 Configure device 4 Finish Reset to factory settings Select desired performance level.  $30<sup>°</sup>$ 50  $70$ 90 Warranty Standard Essential Advanced Premium  $\odot$  $\odot$  $\odot$  $\odot$ AutoSense OS 3.0 Device pairing  $\circ$  $\odot$  $\overline{\odot}$ RogerDirect  $\odot$  $\circ$  $\circledcirc$ Speech in loud noise Device language  $\overline{\odot}$ Speech in car Device diagnostics  $\odot$ Speech in echo  $\odot$  $\circledcirc$ Speech in 360°  $\circledcirc$  $\odot$  $\overline{\odot}$  $\odot$ **Tinnitus balance**  $\odot$  $\circledcirc$  $\odot$  $\overline{\odot}$ SoundRecover2  $\circ$  $\odot$  $\overline{\odot}$  $\odot$ UltraZoom  $\odot$  $\odot$  $\circledcirc$ DuoPhone  $\circ$  $\circ$  $\overline{\odot}$ Real ear sound Select Select Select Select (Current level) Continue Cancel Start over  $\beta$  $\odot$  $\mathscr{S}$  $\circledcirc$ ♦  $\triangleright$  $\mathcal{L}_{\theta}$ Client & session Demonstrator Media Trial & tools Updates Setup News

**PHONAK** life is on

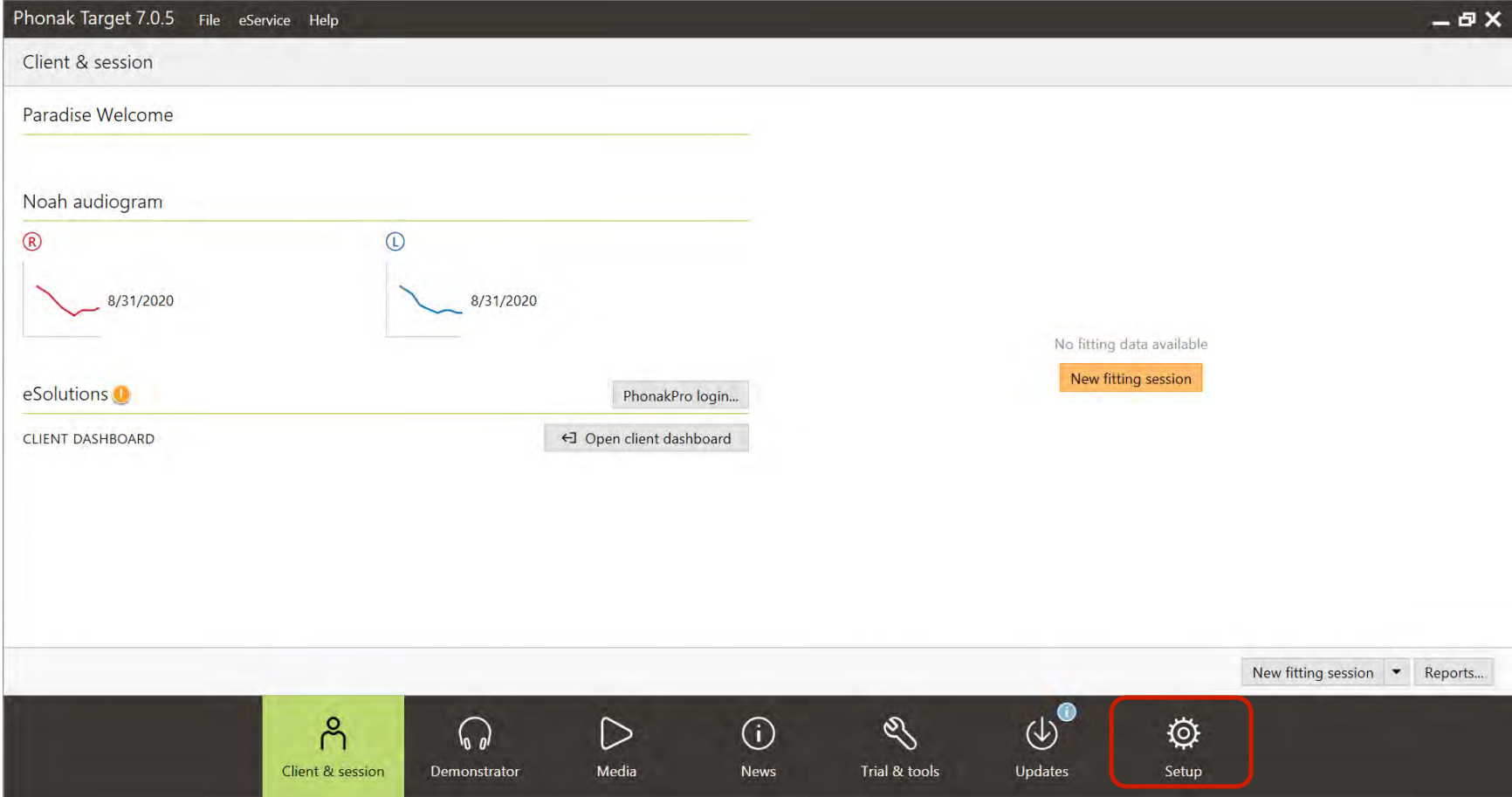

#### **Fitting session presets**

Phonak Target 6.1 File eService Help  $-*B X*$ Setup  $\Box$  $\Omega$  $\mathbb{R}$ P  $\qquad \qquad \textbf{a}$  $\mathbb{G}$  $\sqrt{3}$ ⊕ General My profile **Fitting session** Junior mode Reports **Fitting device** Sound system Internet Diagnostics Diagnostics Default measurement condition Foam tip Instruments Bone conduction symbol Fitting Left -- >- Right -- <-Easy navigation Left --<-- Right -->-AudiogramDirect Use Auditory Brainstem Response (ABR) DSL v5a - ABR nHL correction values Presentation 250 500 750 1k 1.5k 2k 3k 4k 6k 8k Hz 30 20 17 15 12 10 7 5 5 5 dB Reset ಗೆ  $\triangleright$  $\odot$  $\mathscr{E}$  $\Omega$  $\circledcirc$  $\ddot{\mathbb{Q}}$ Client & session Demonstrator Media News Trial & tools Updates Setup

**PHONAK** life is on

# Fitting workflow and navigation

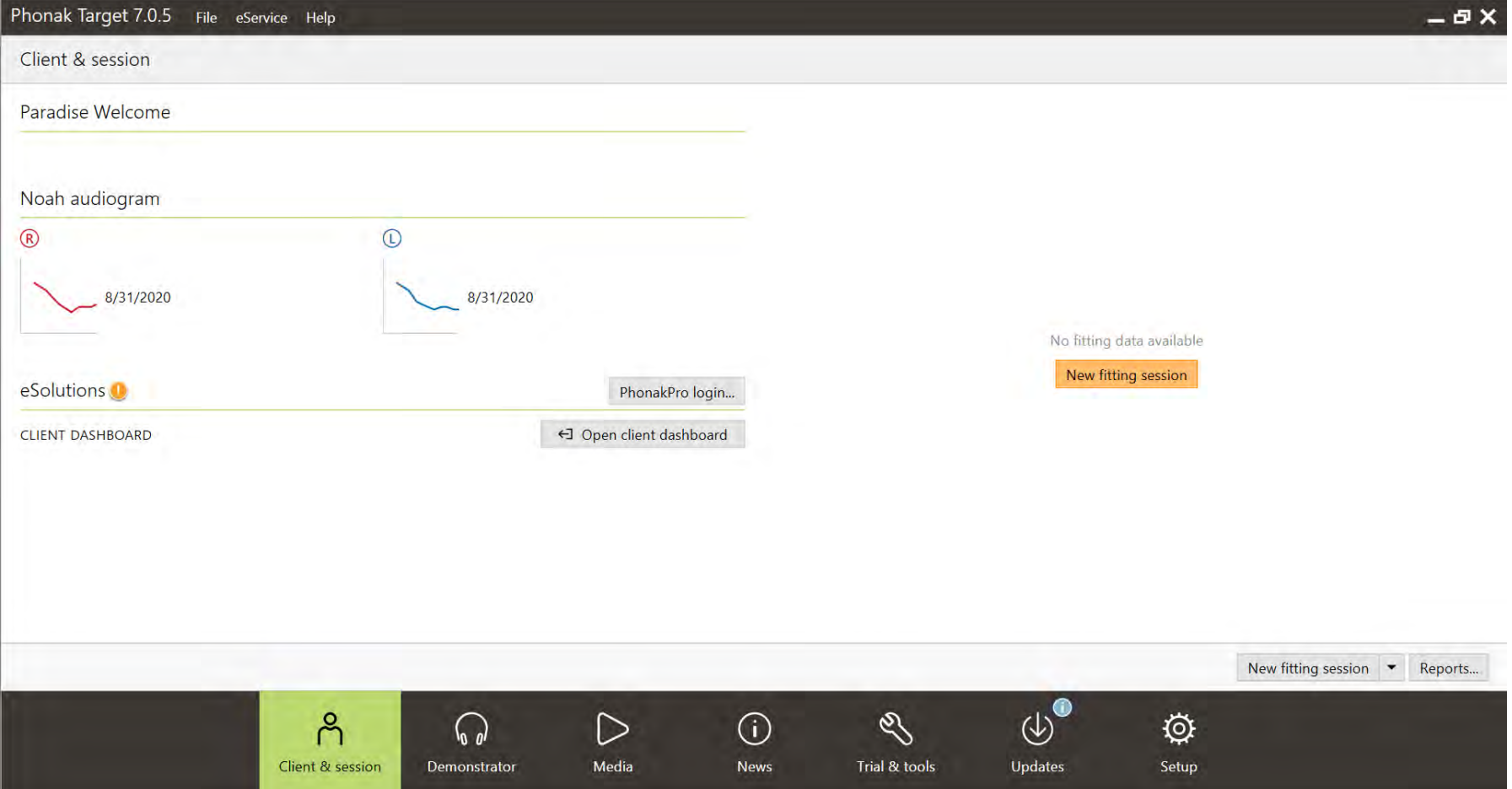

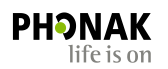

# Target software training option

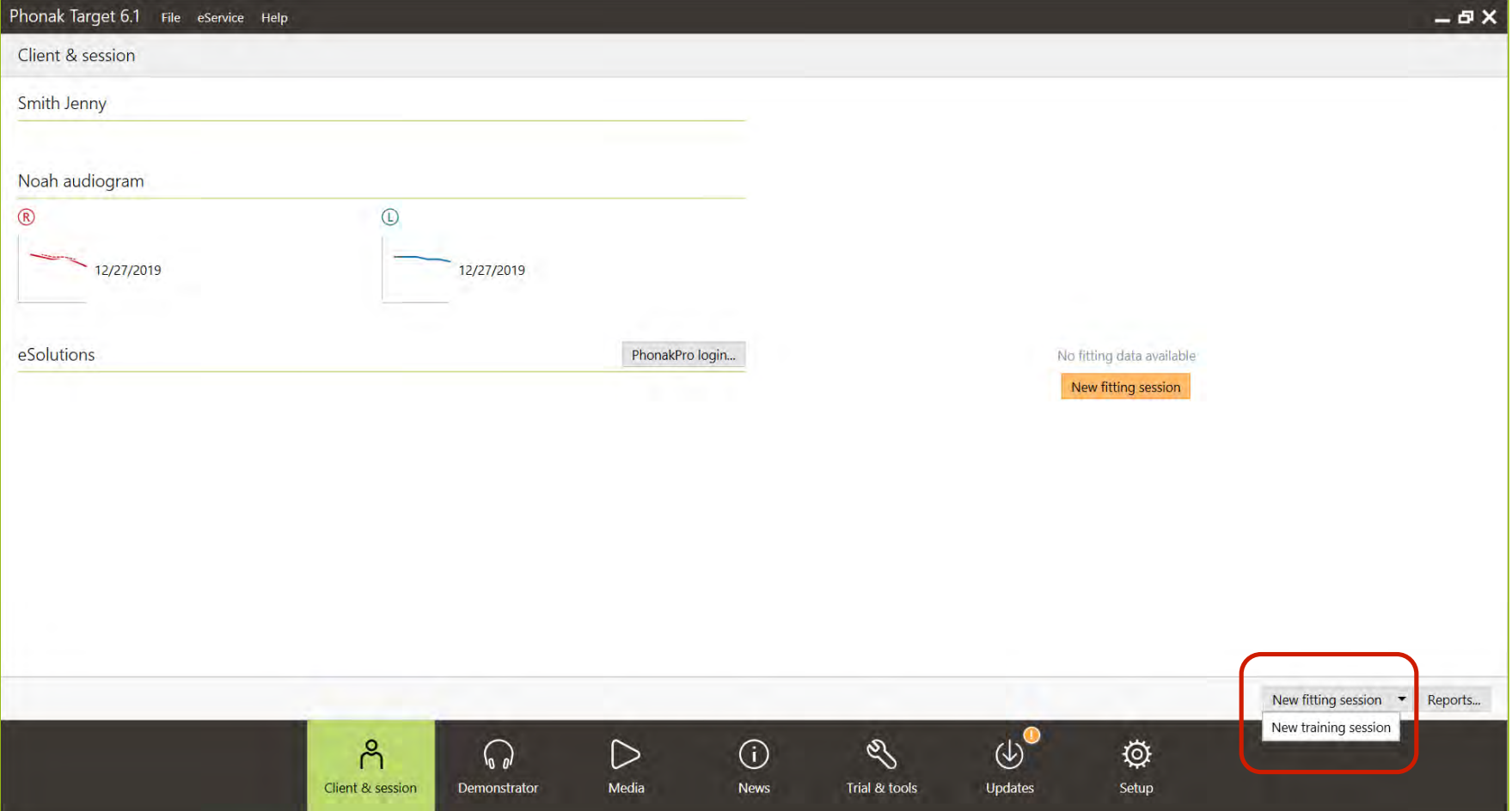

# Basic navigation

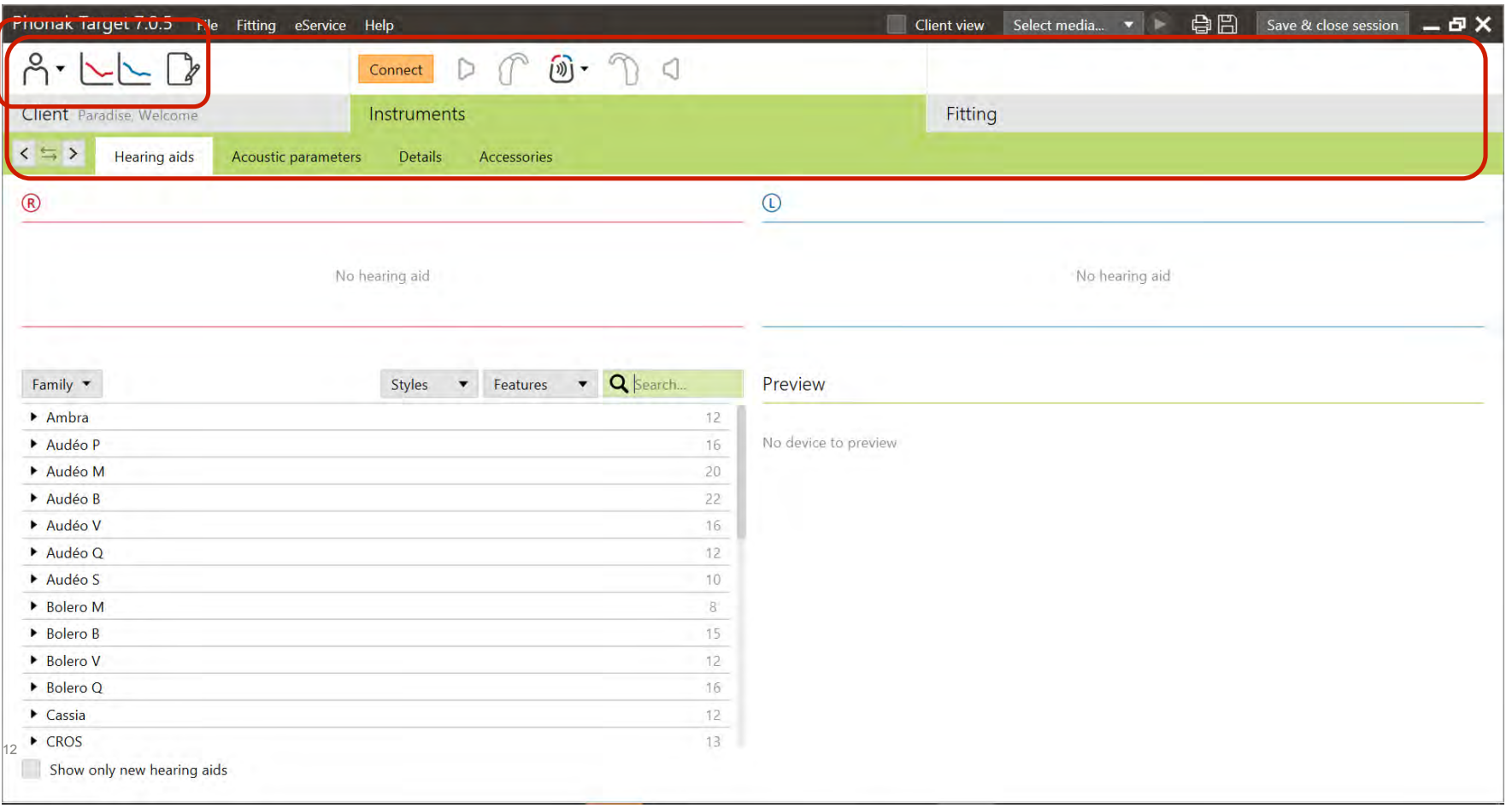

#### **Client tab**

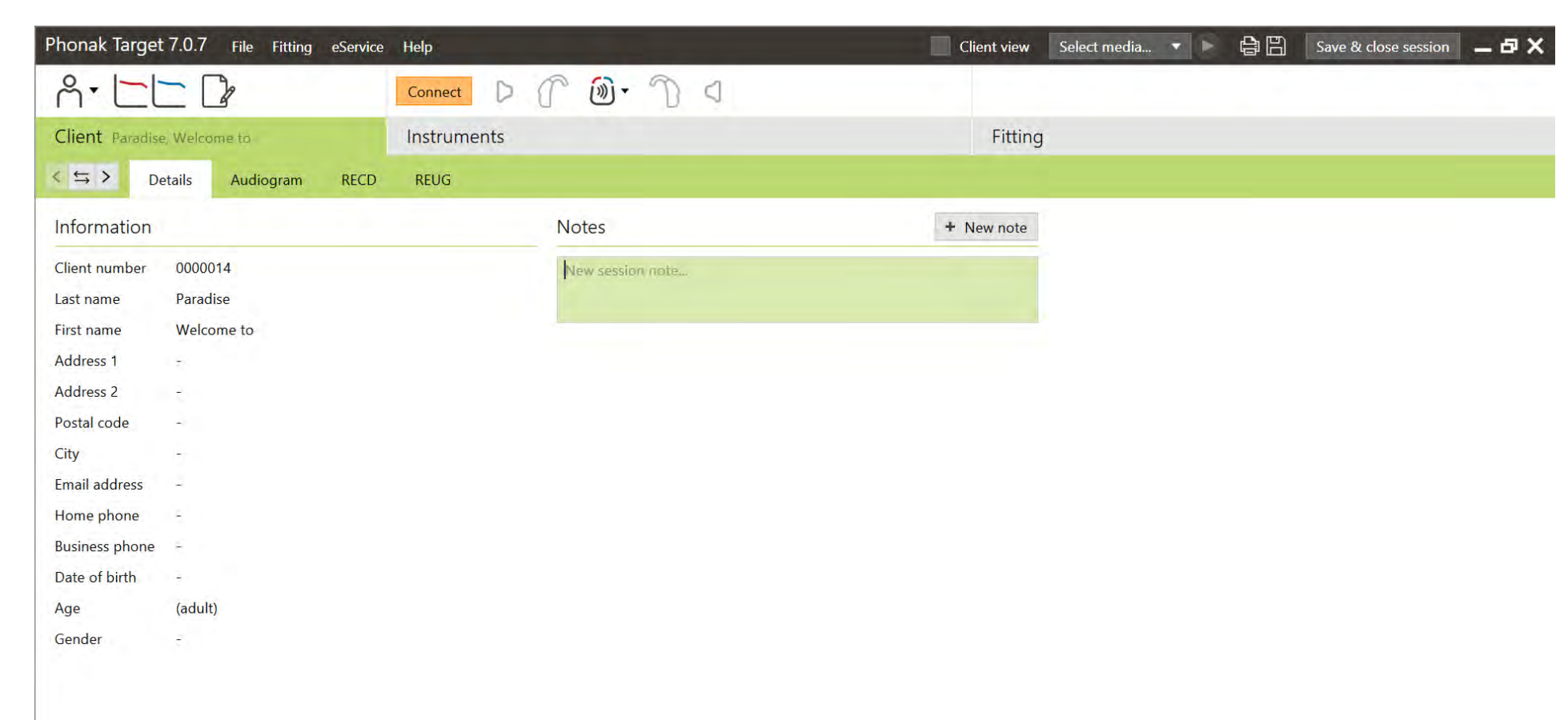

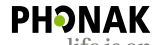

life is on

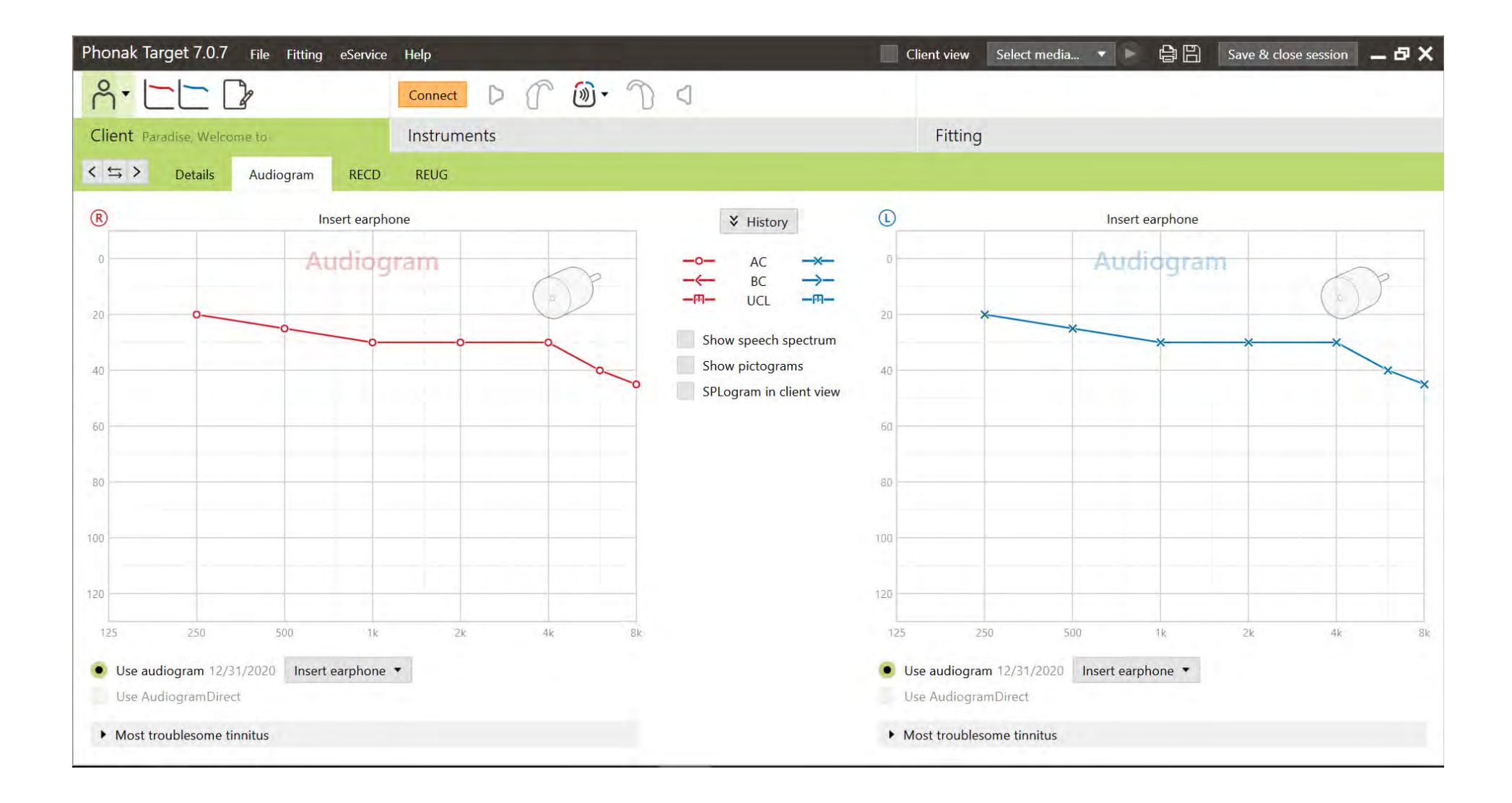

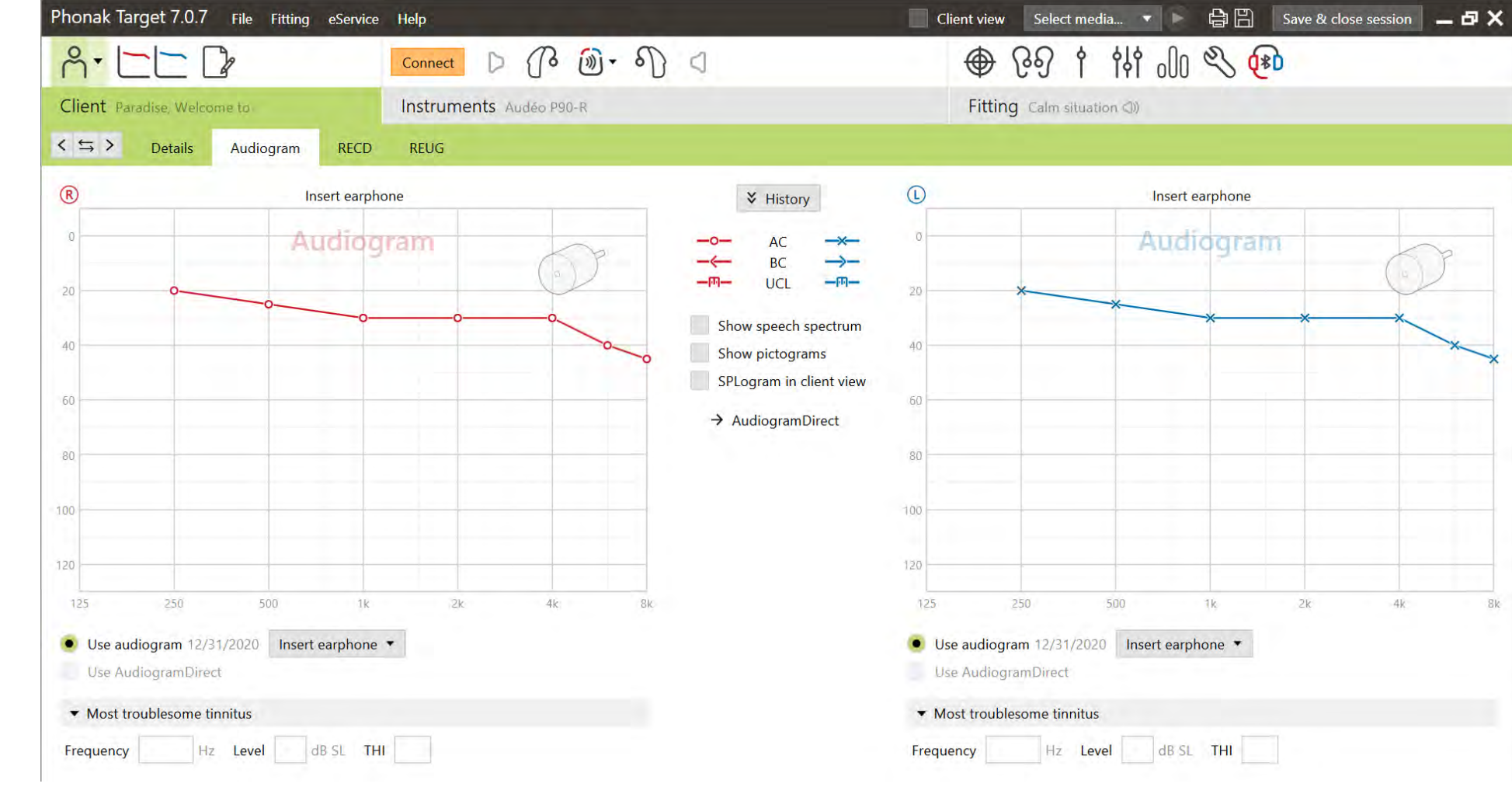

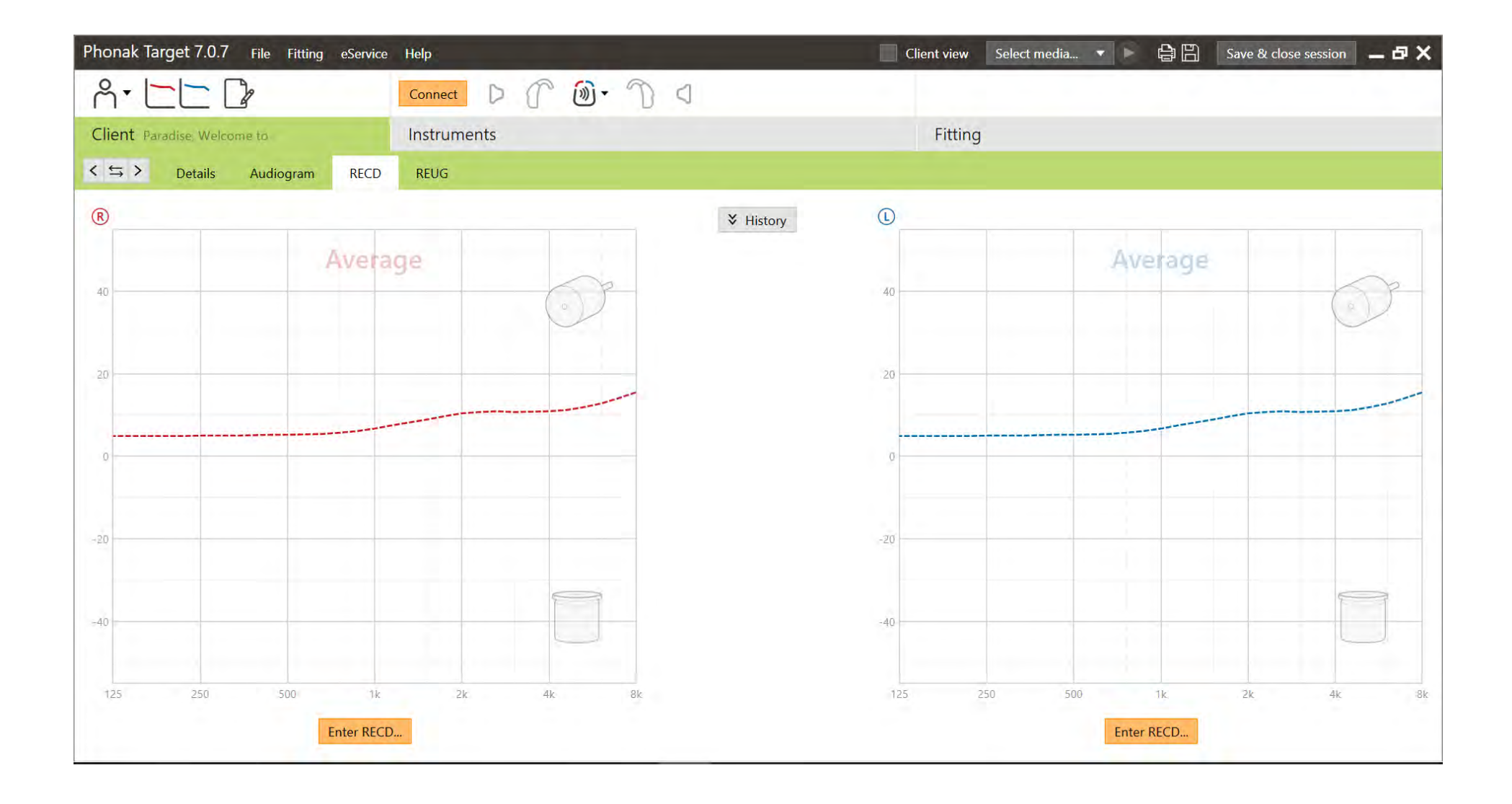

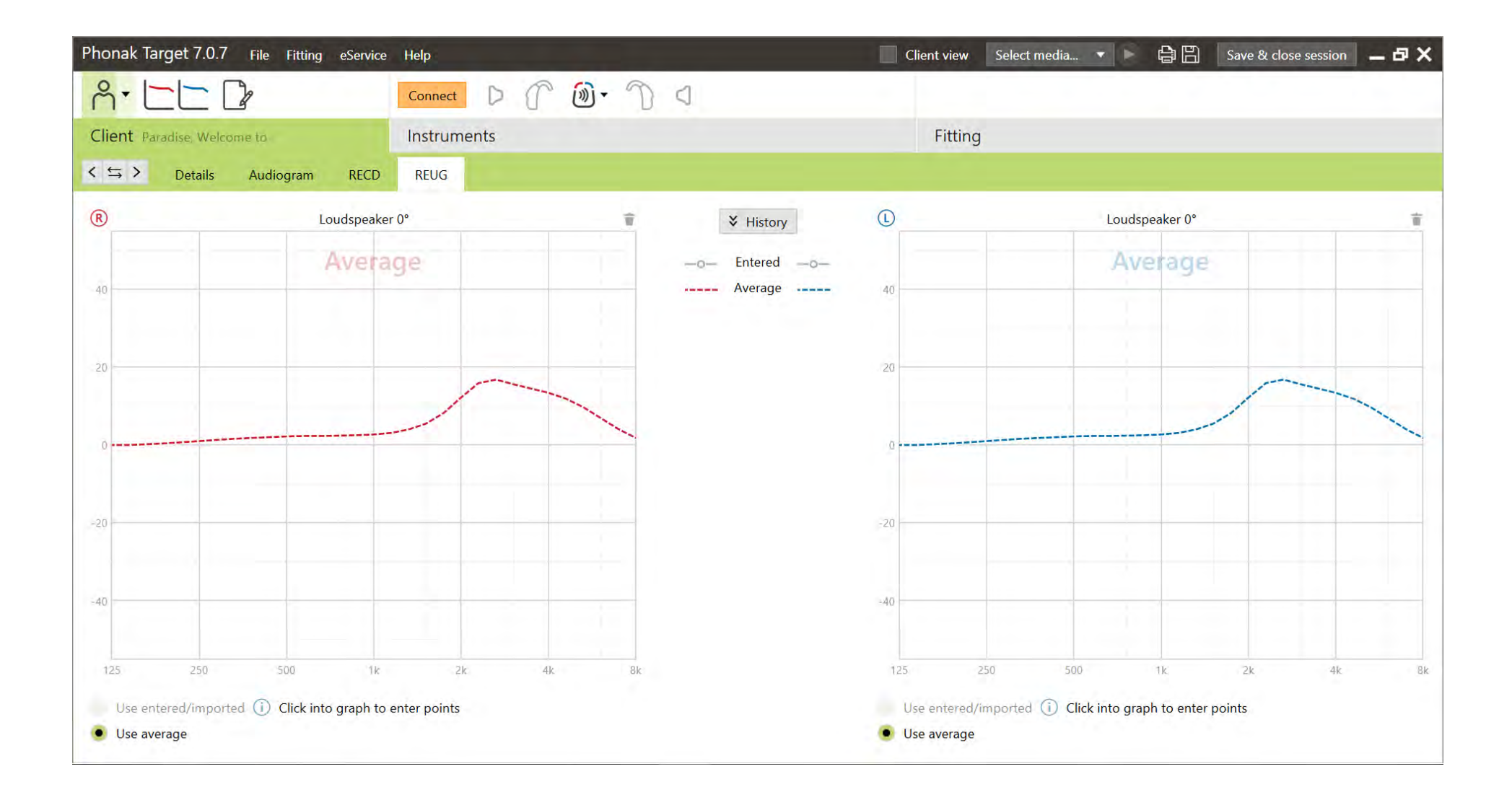

#### Instruments tab

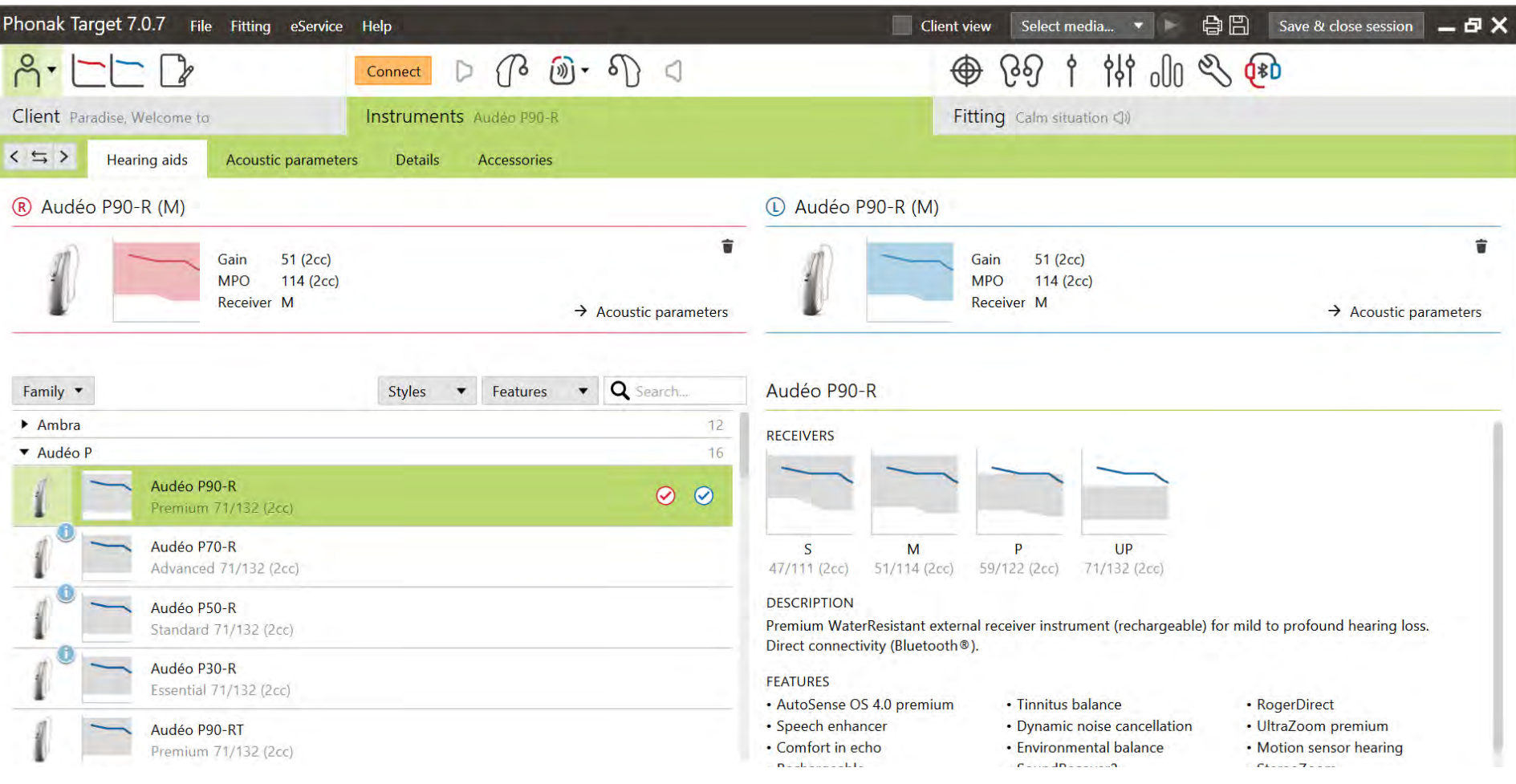

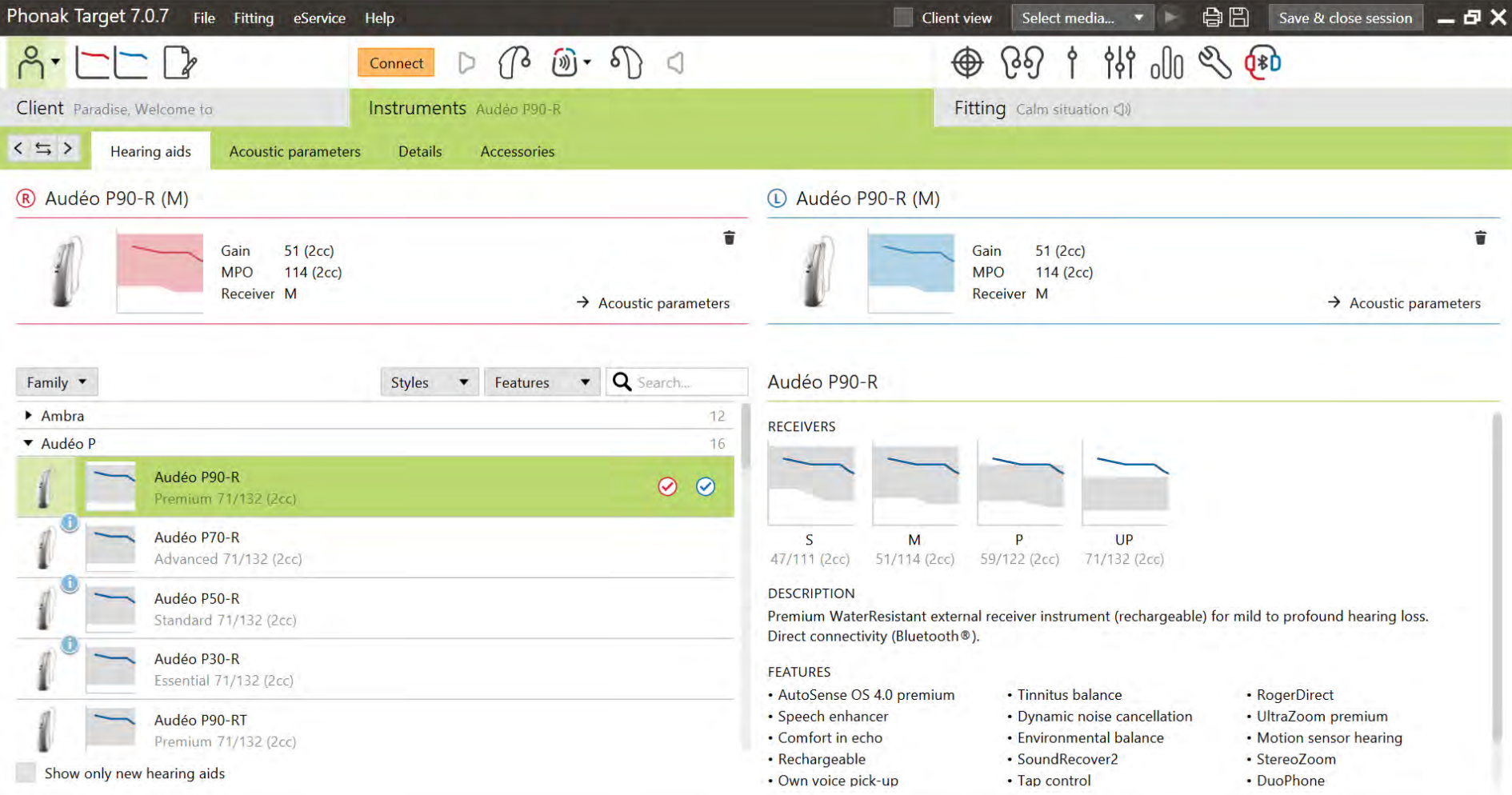

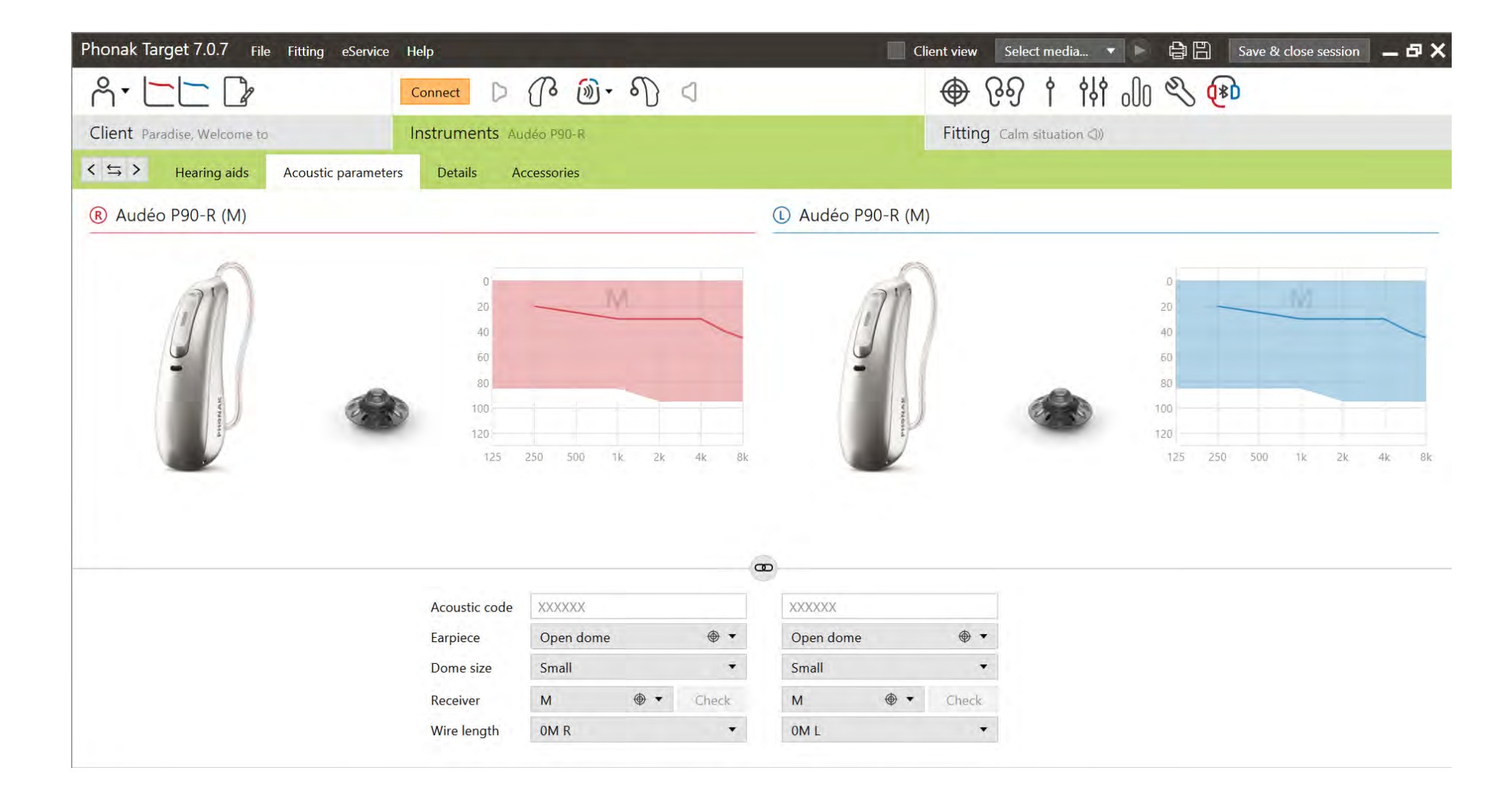

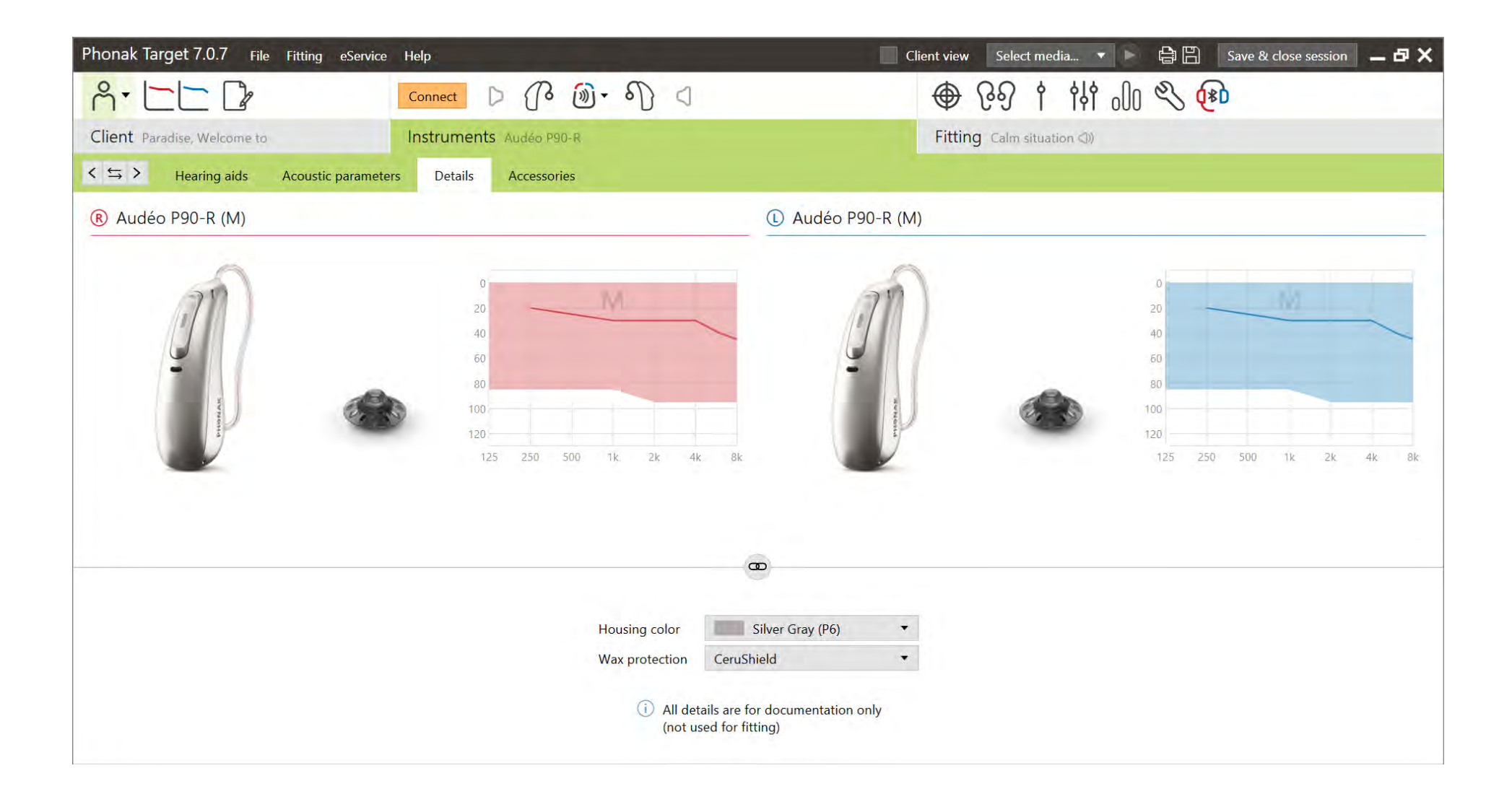

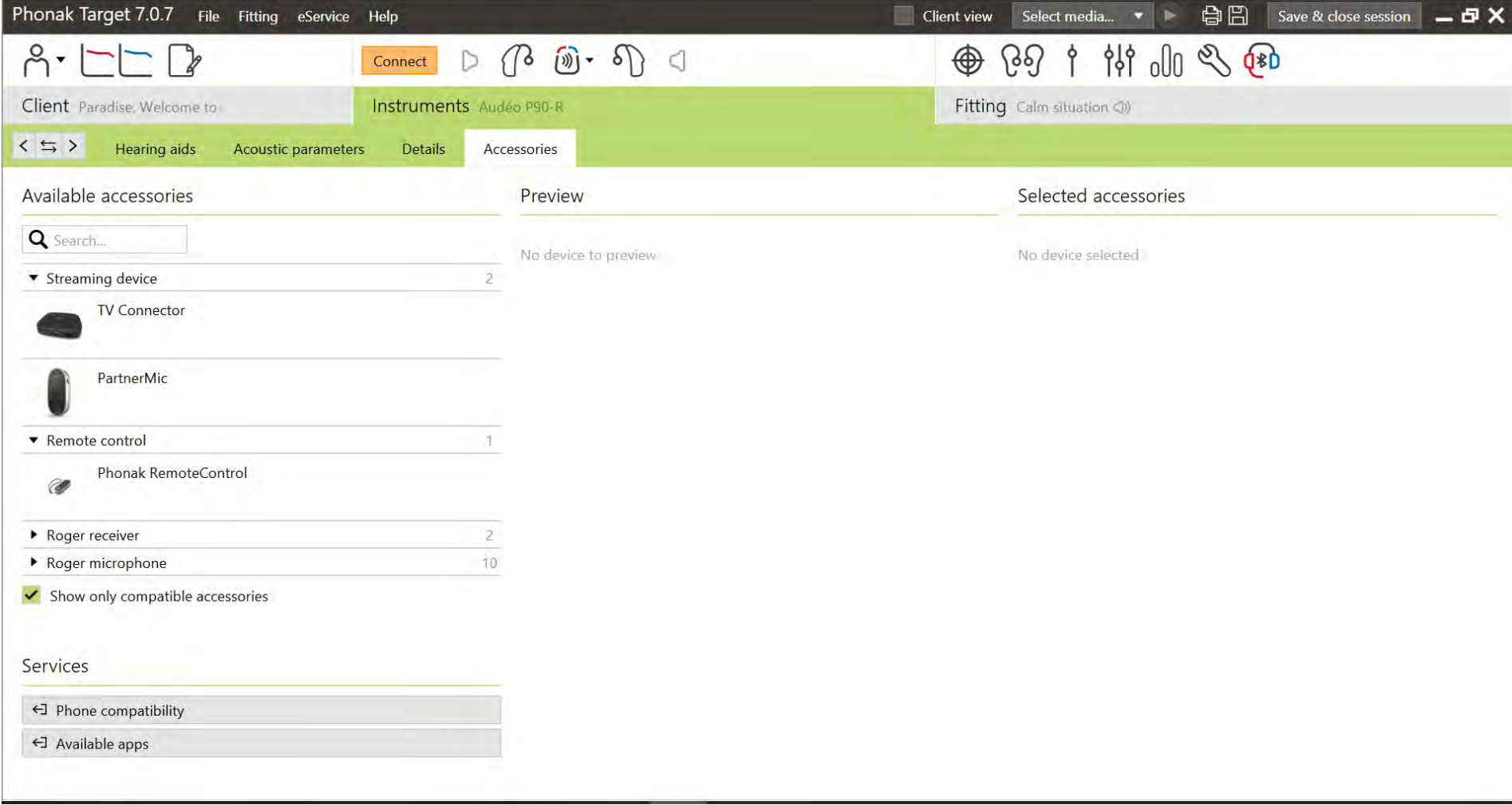

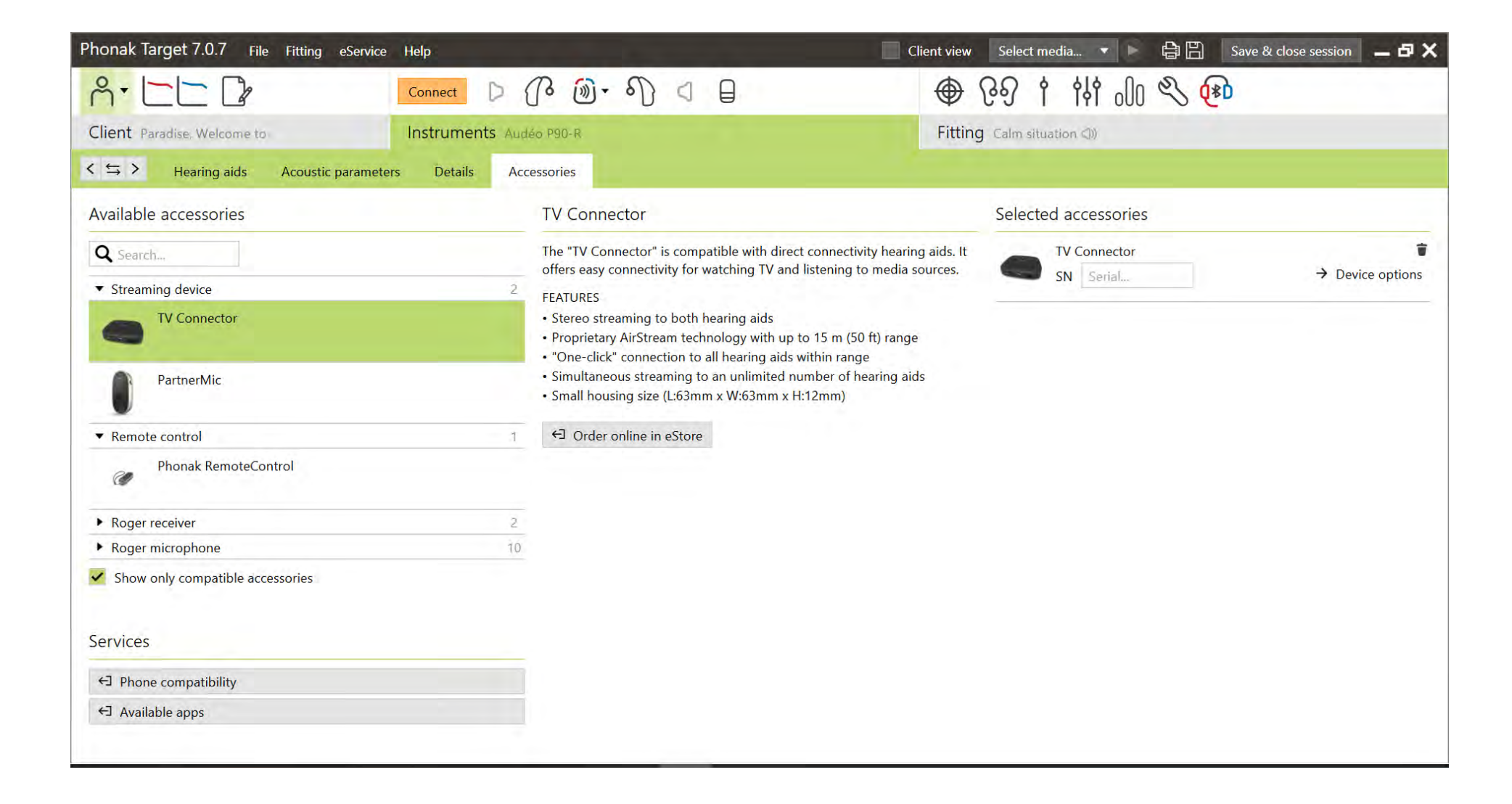

#### **Fitting tab**

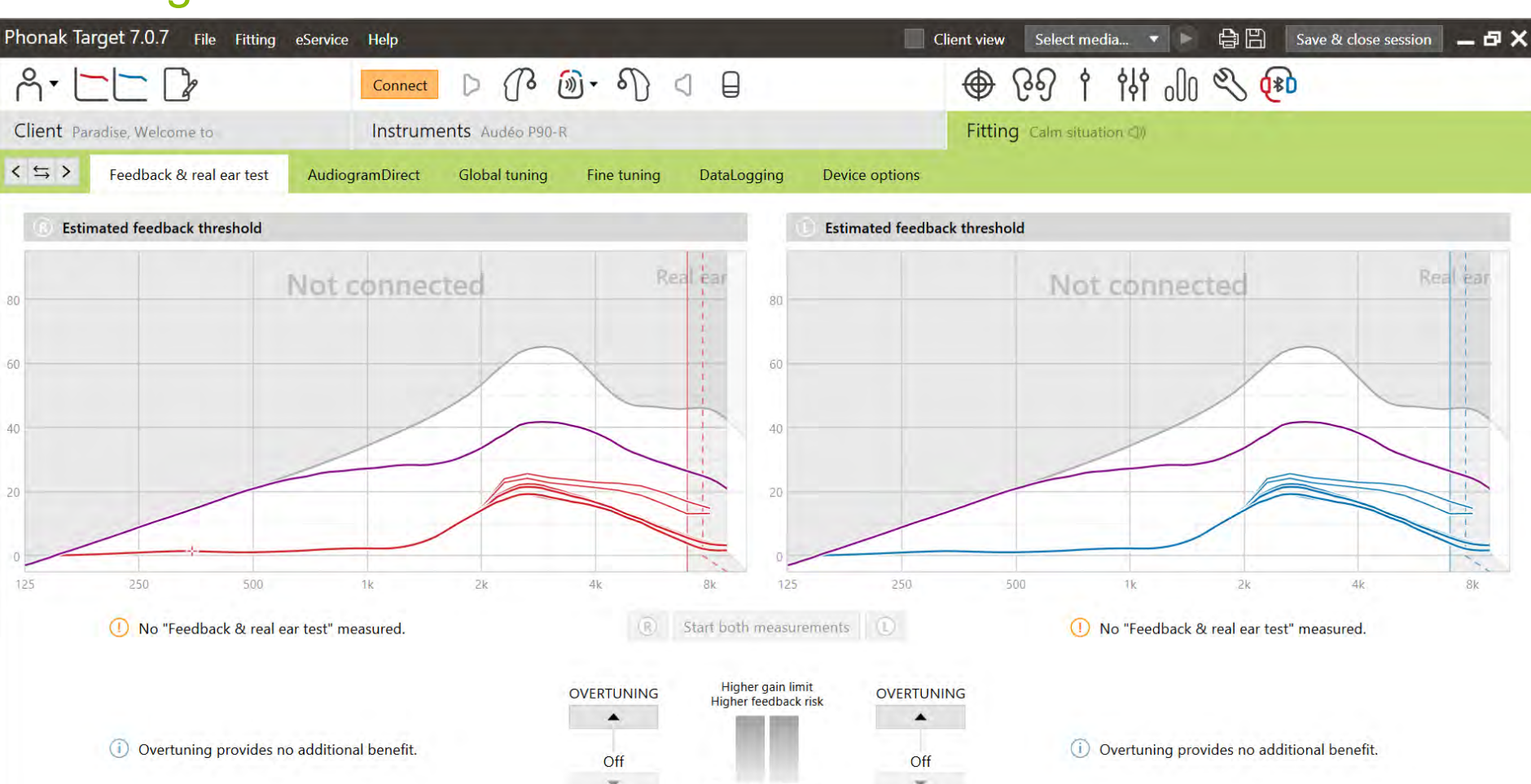

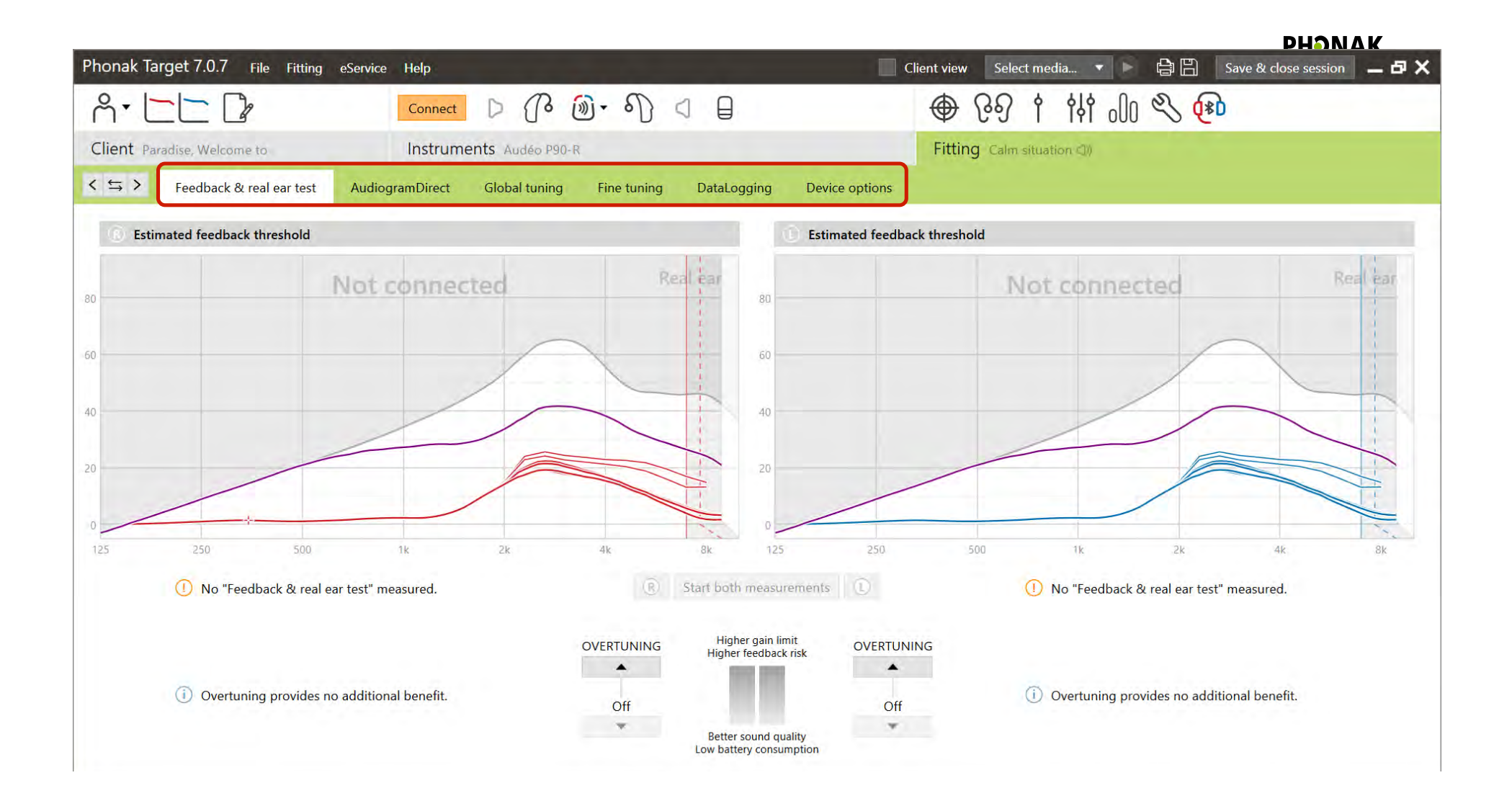

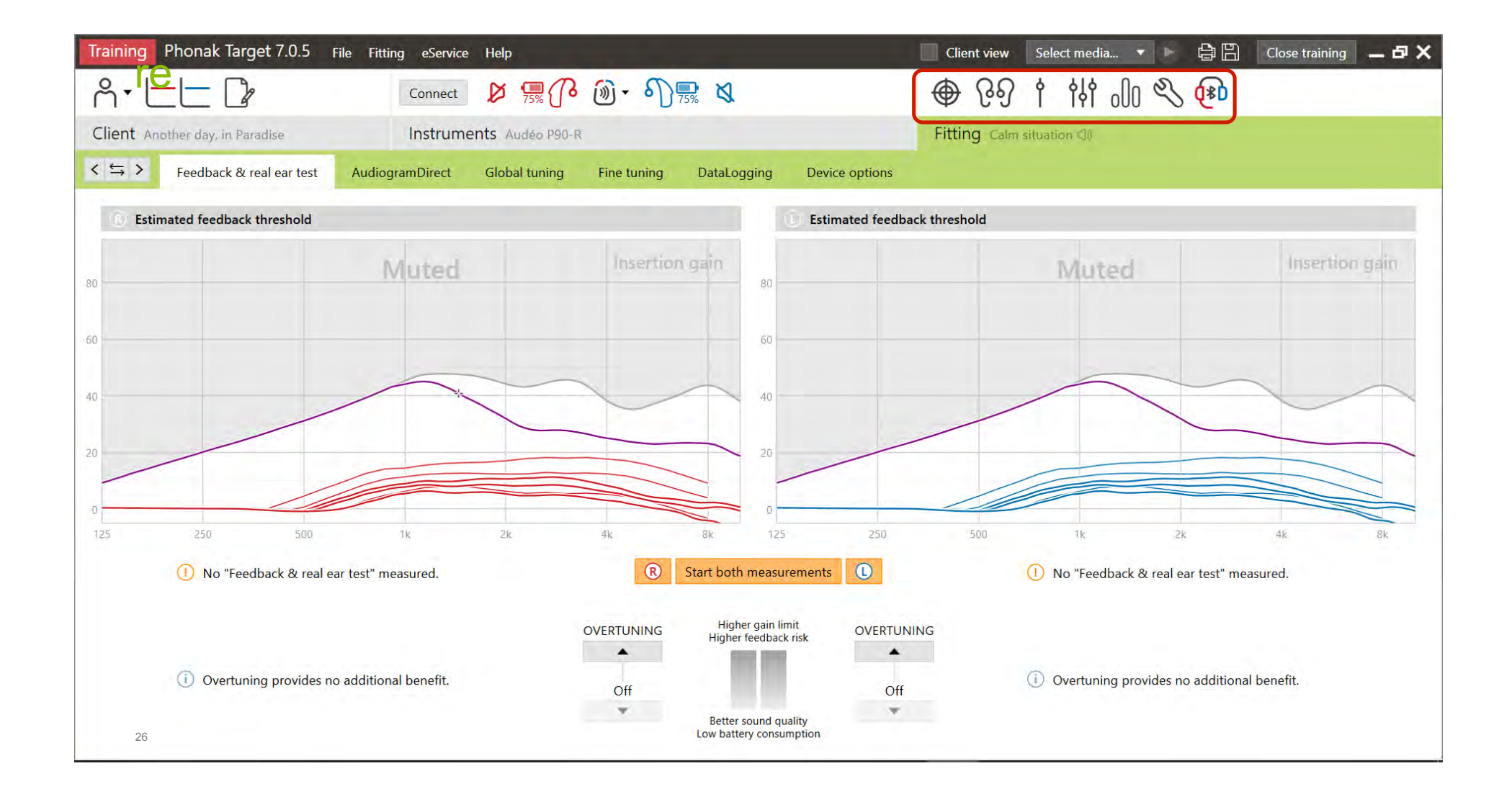

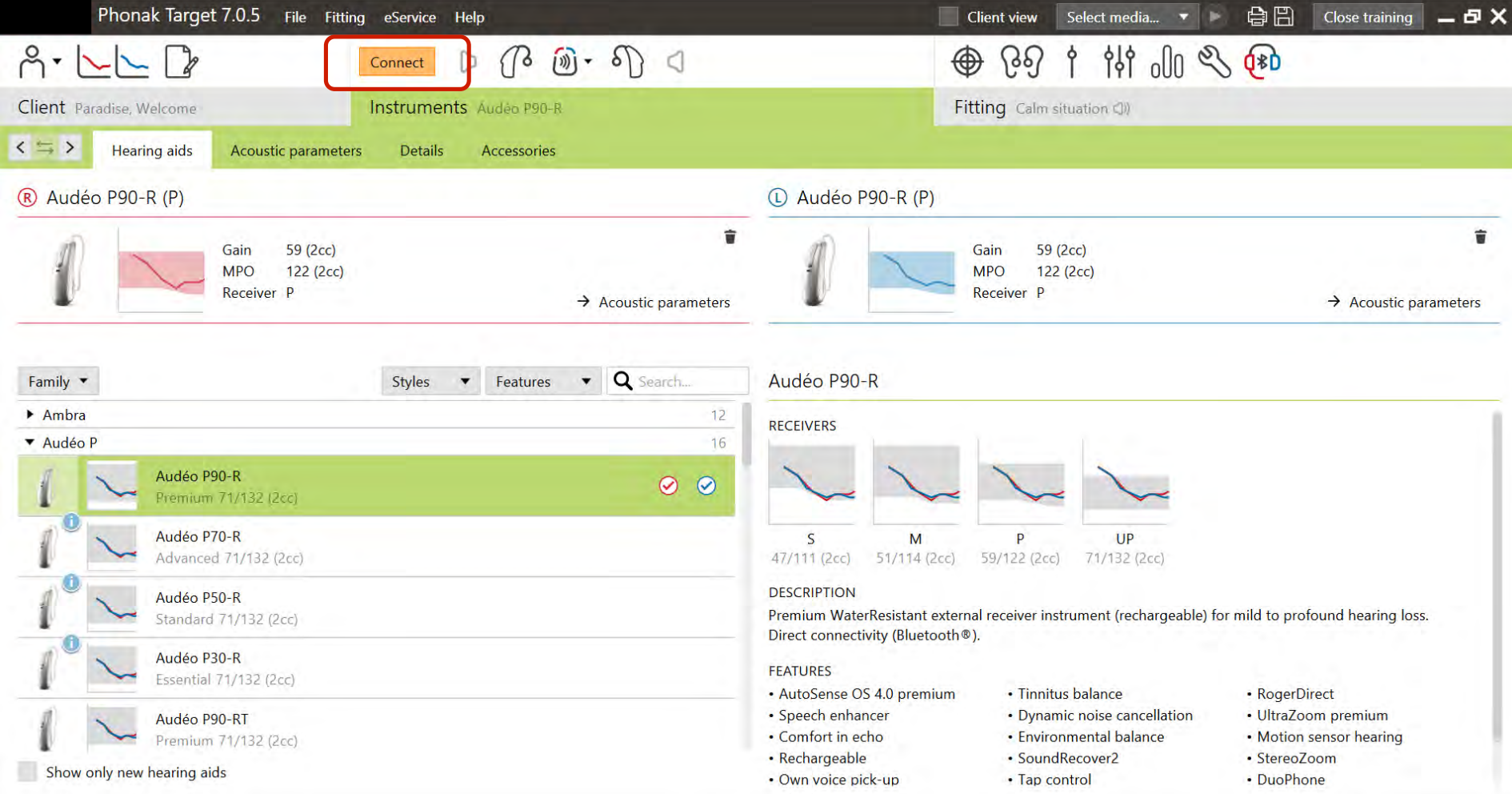

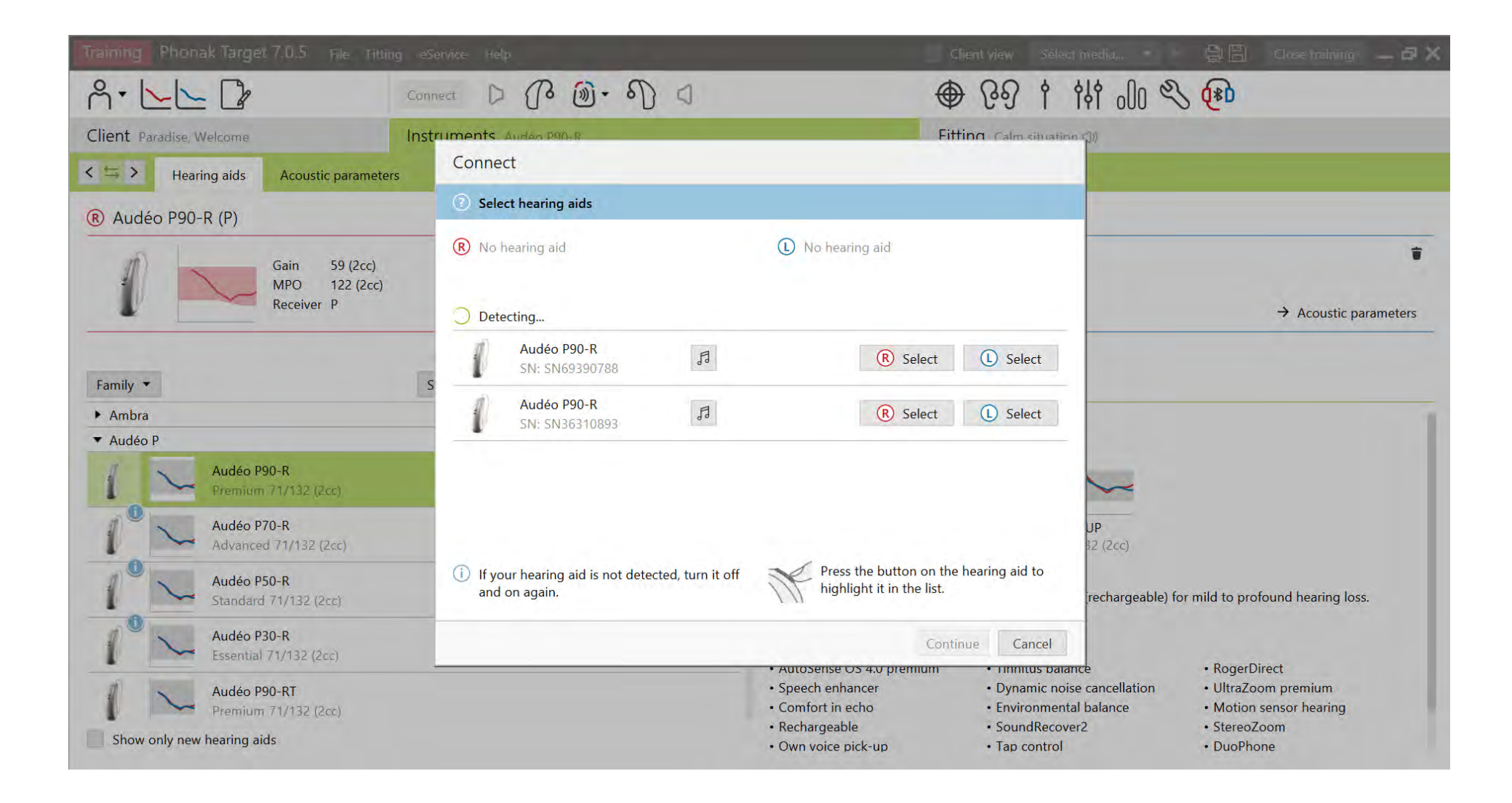

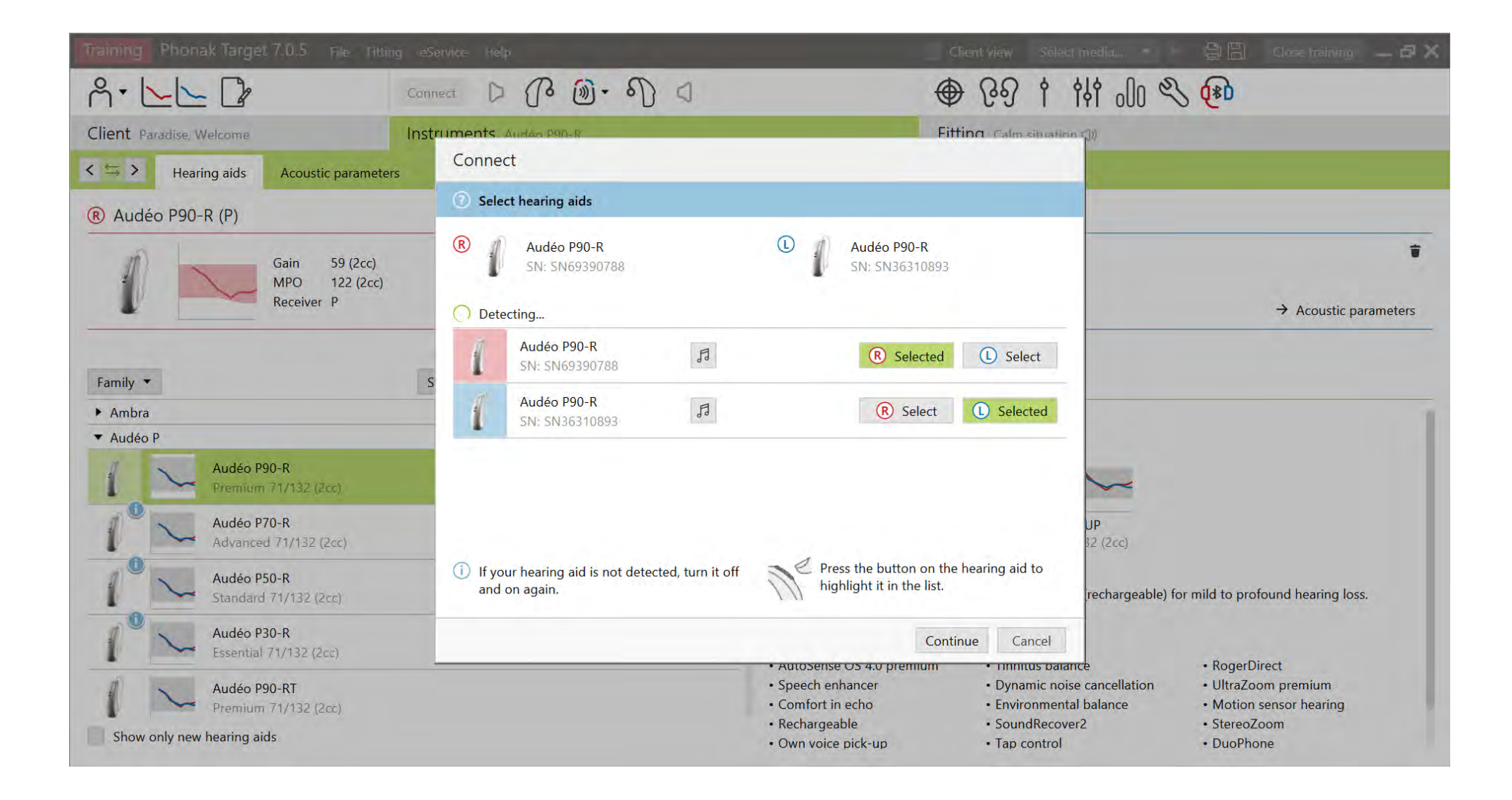

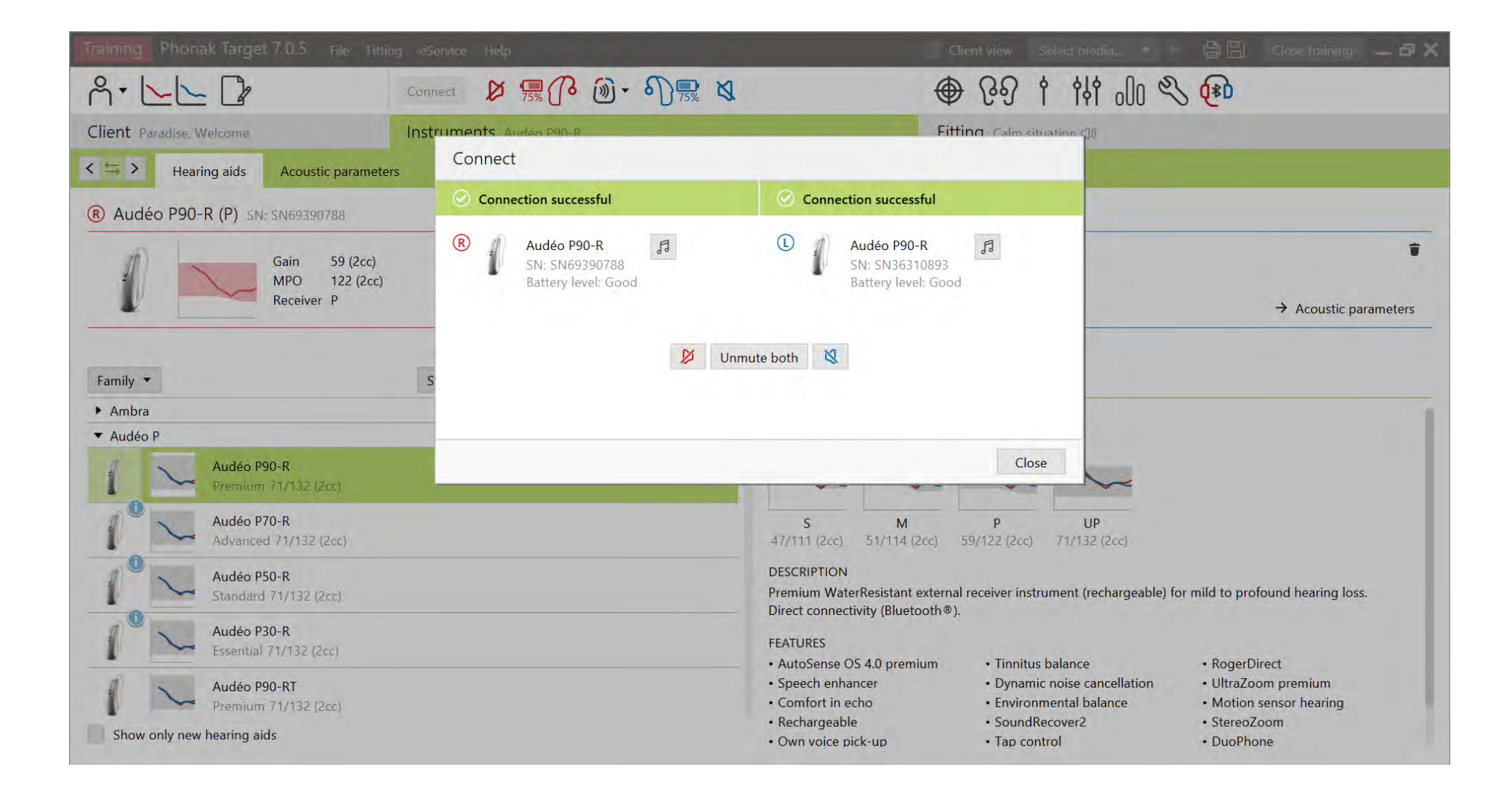

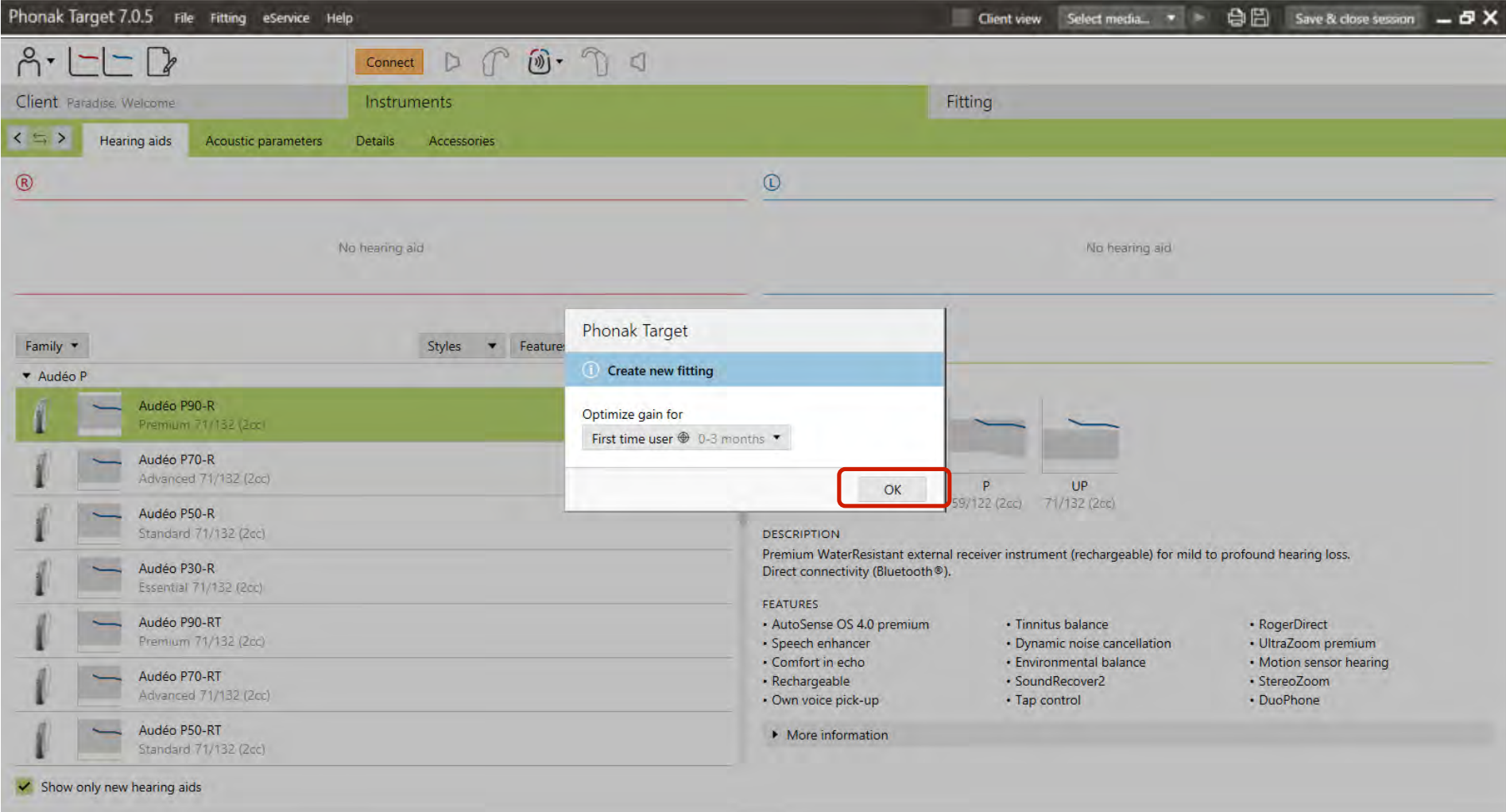

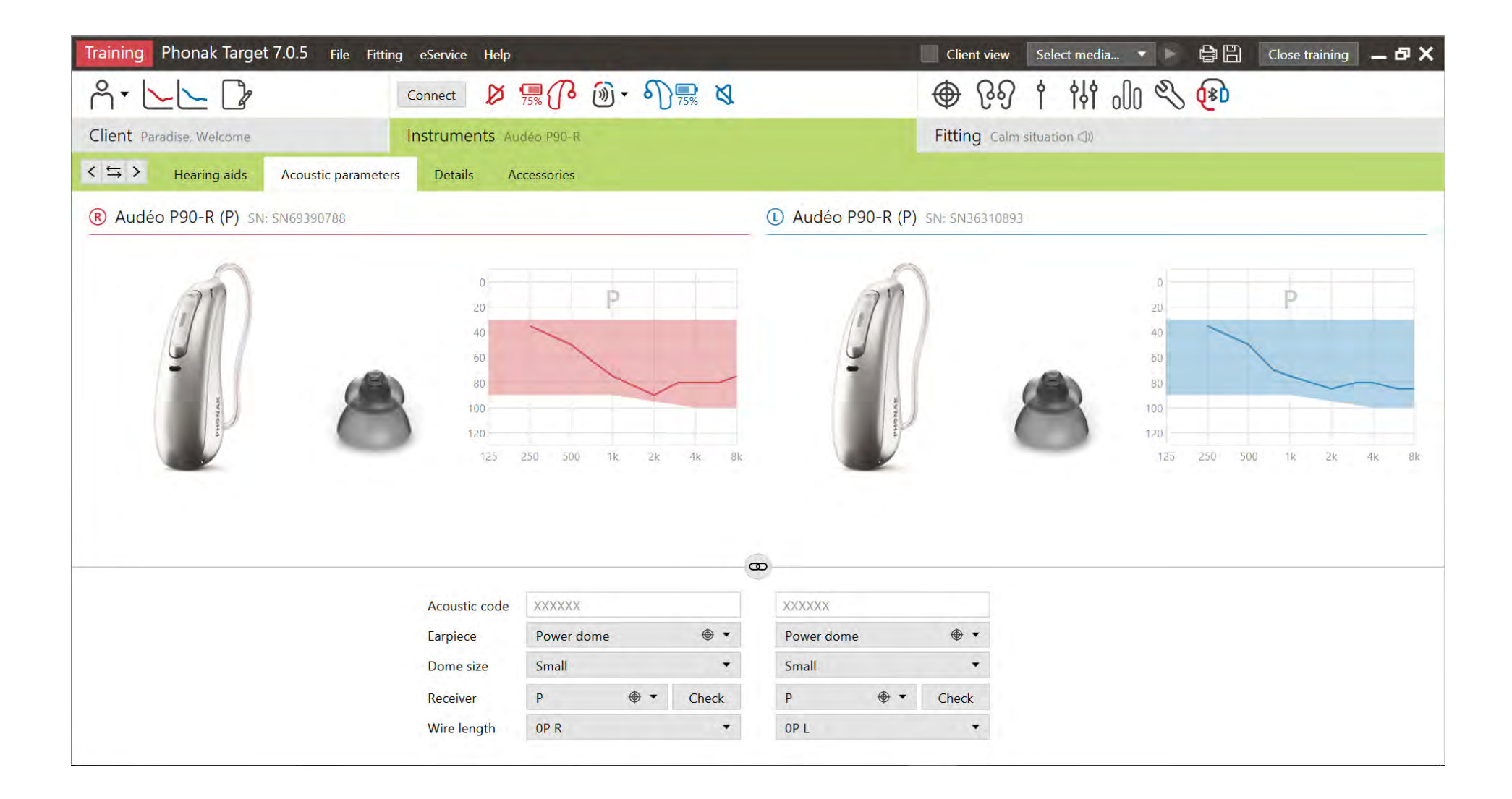

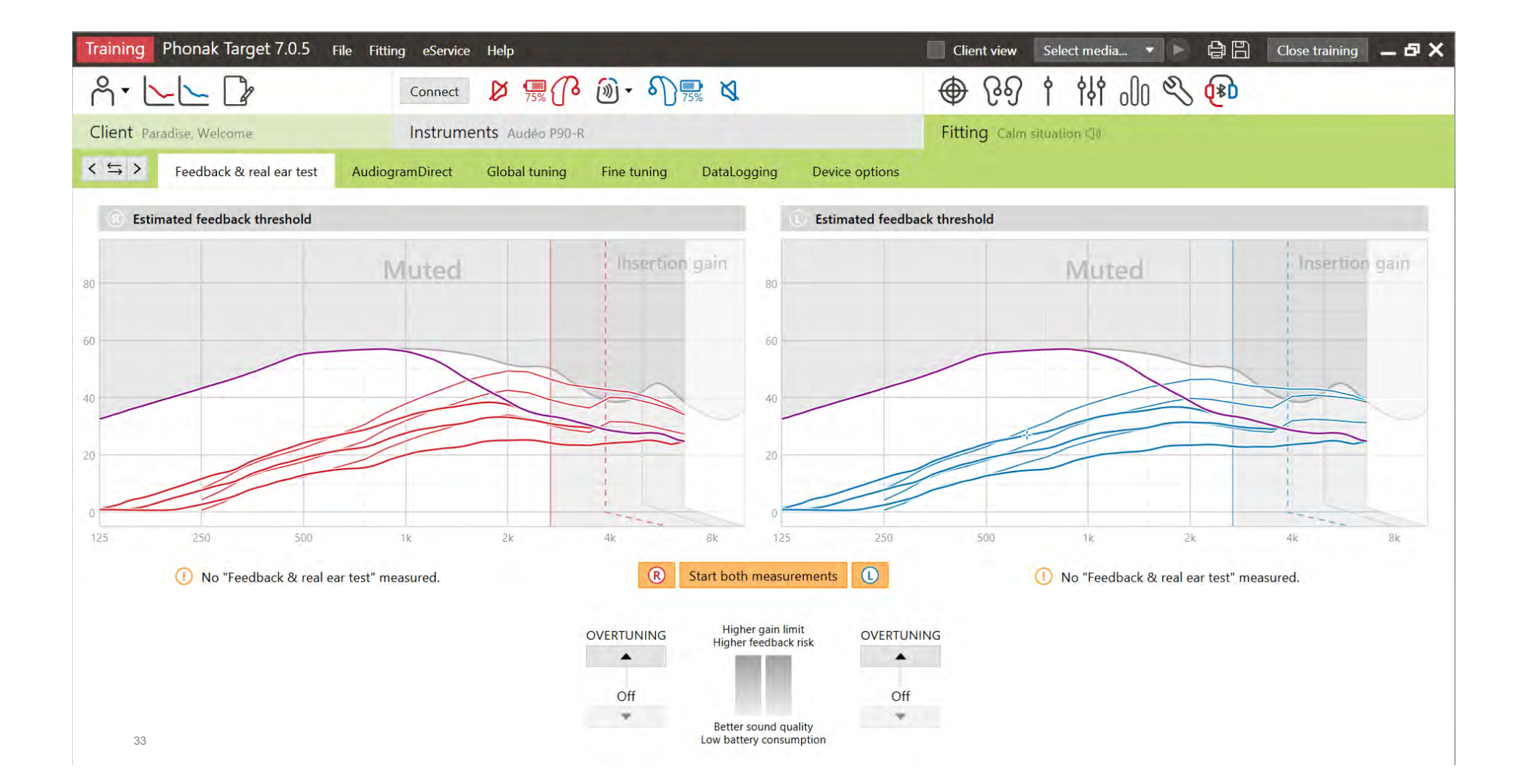

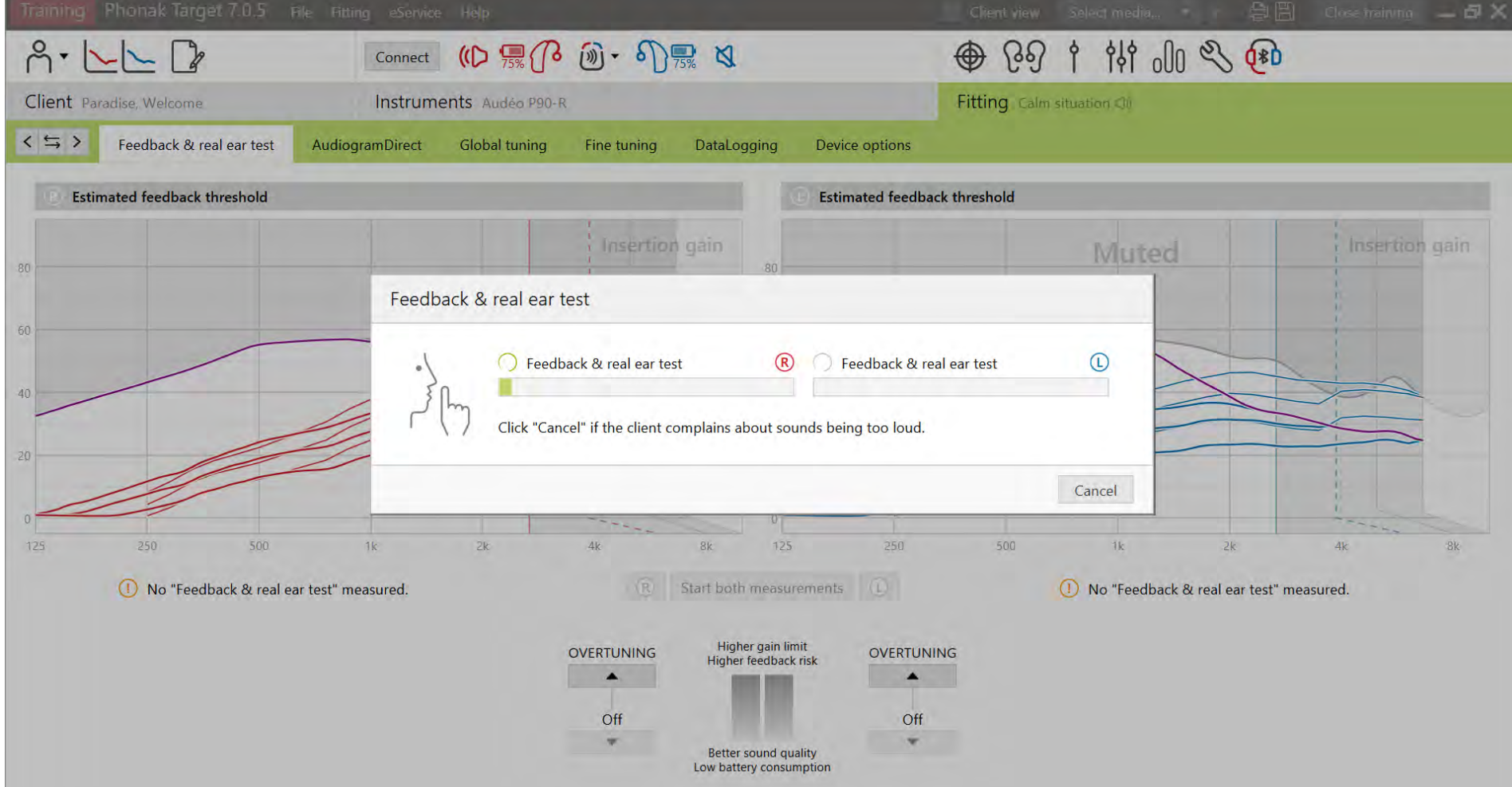
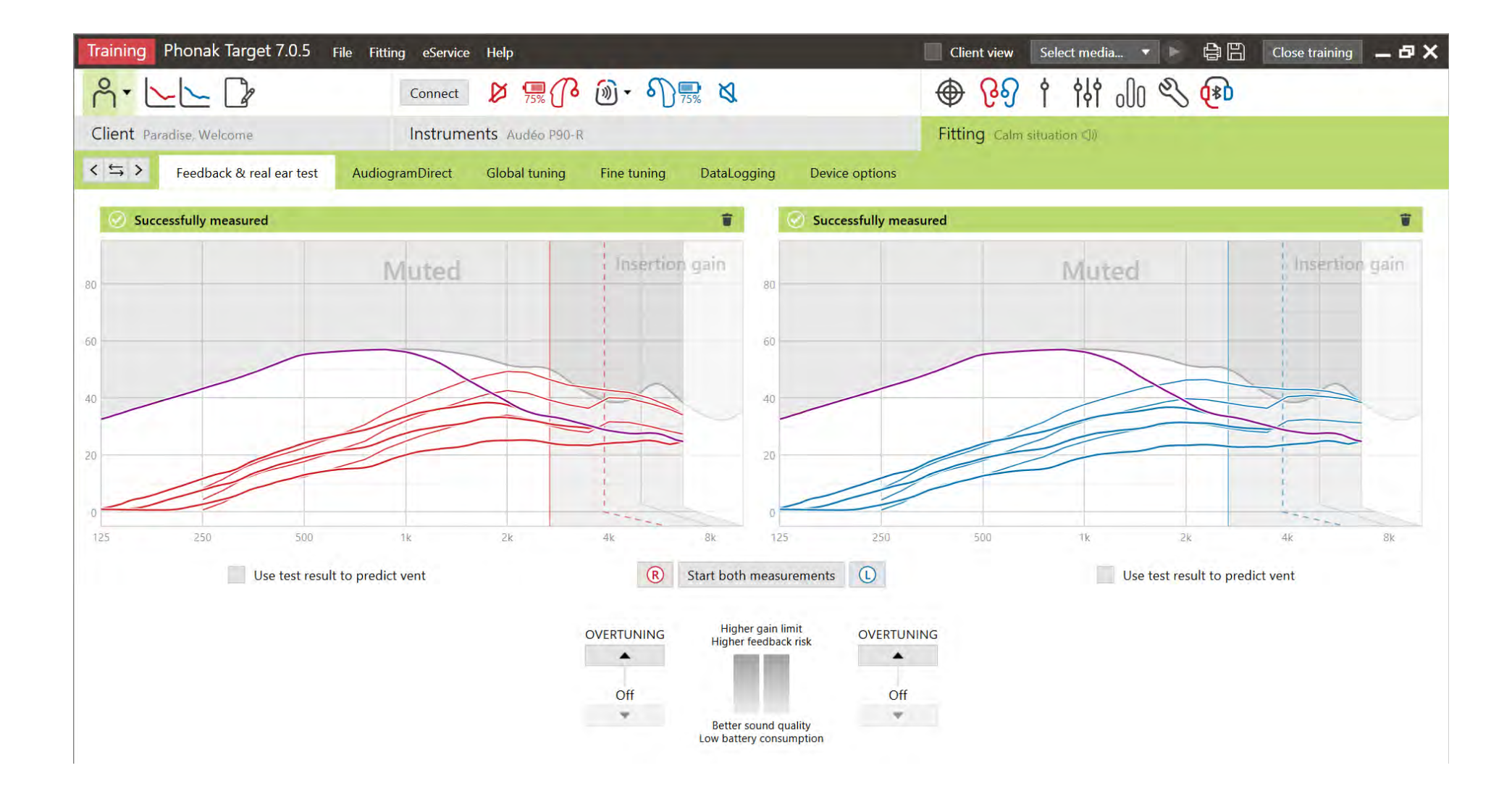

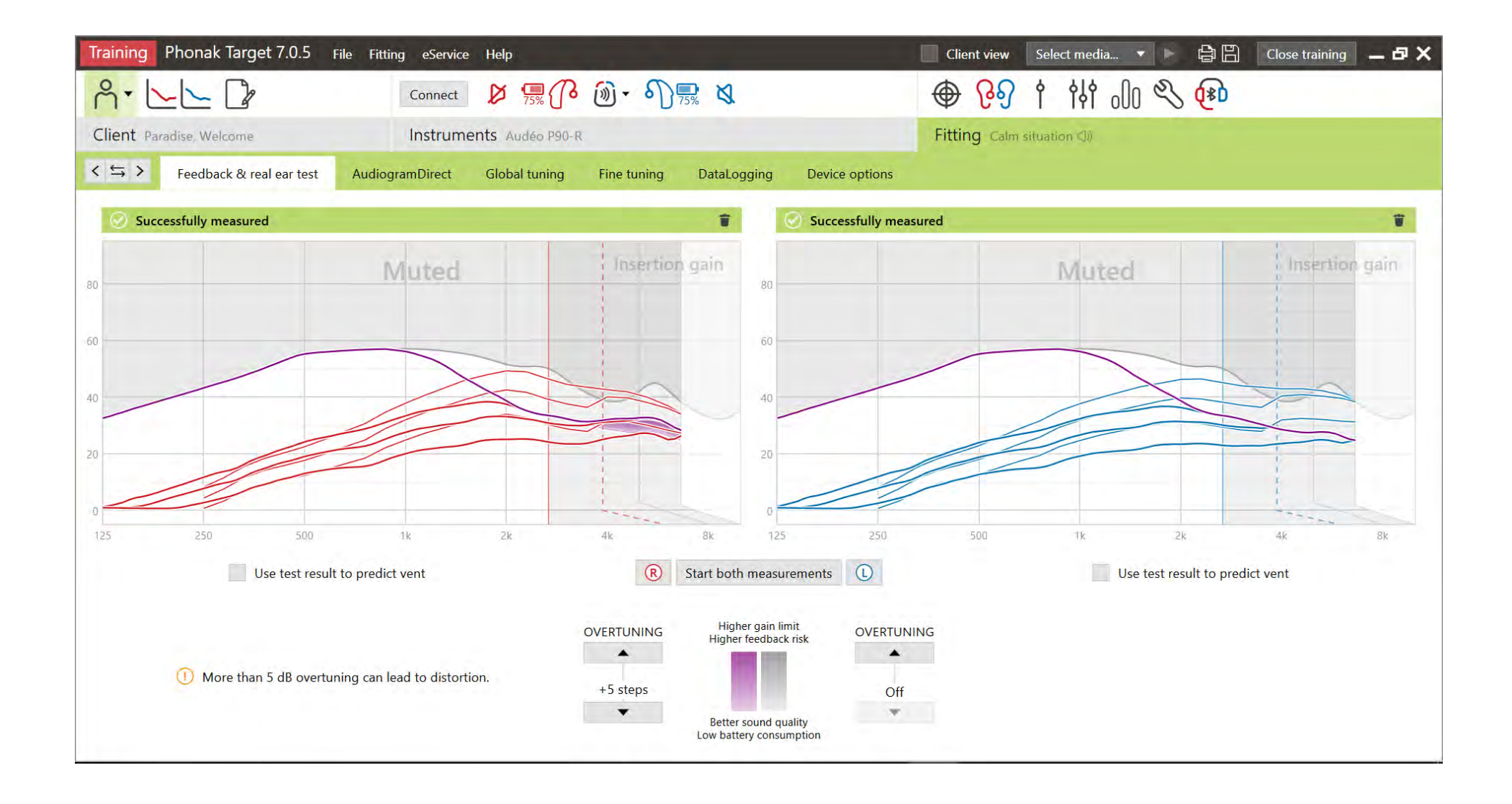

# Target 7.0: Interaction with WhistleBlock

**PHONAK** 

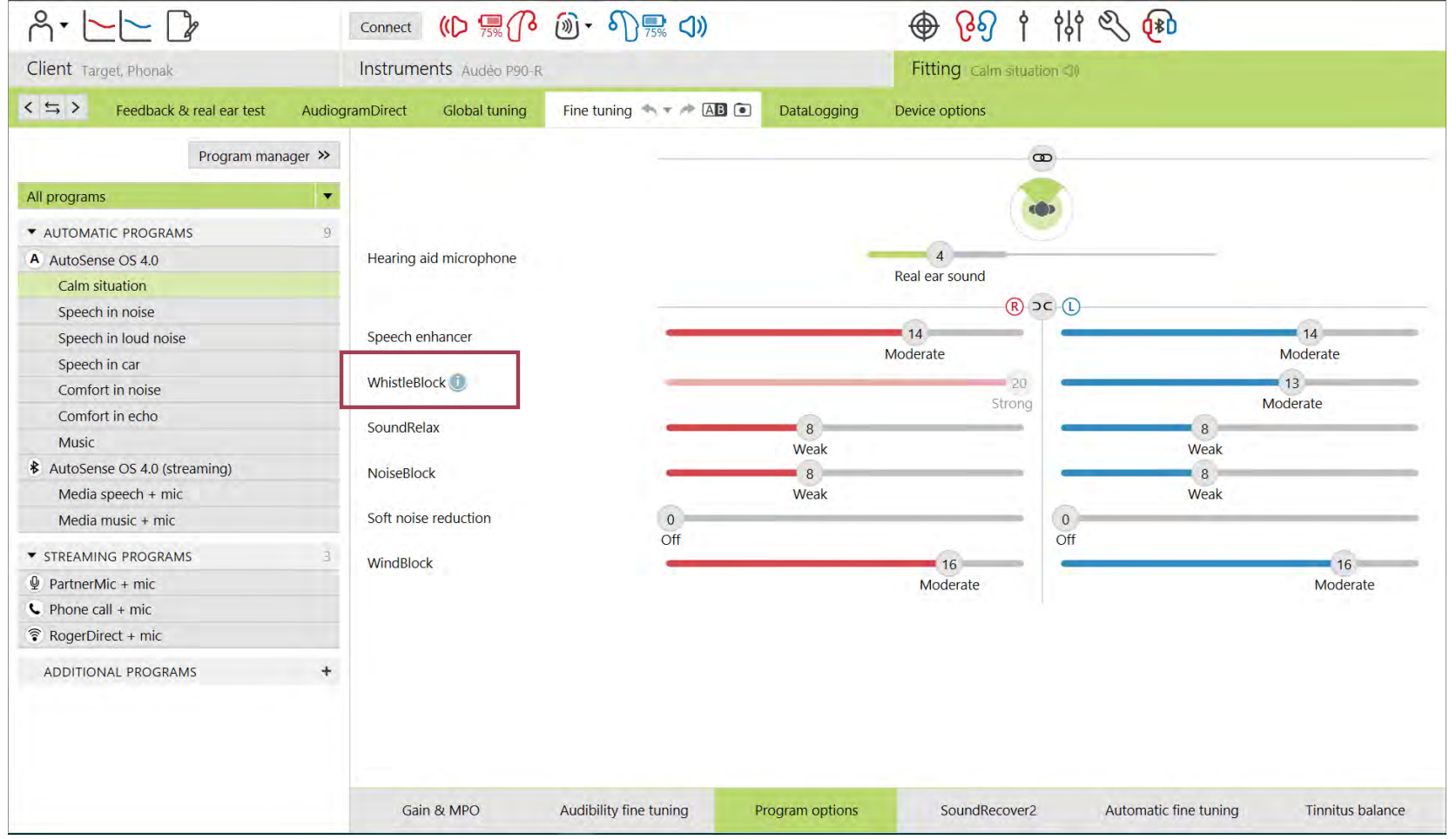

37

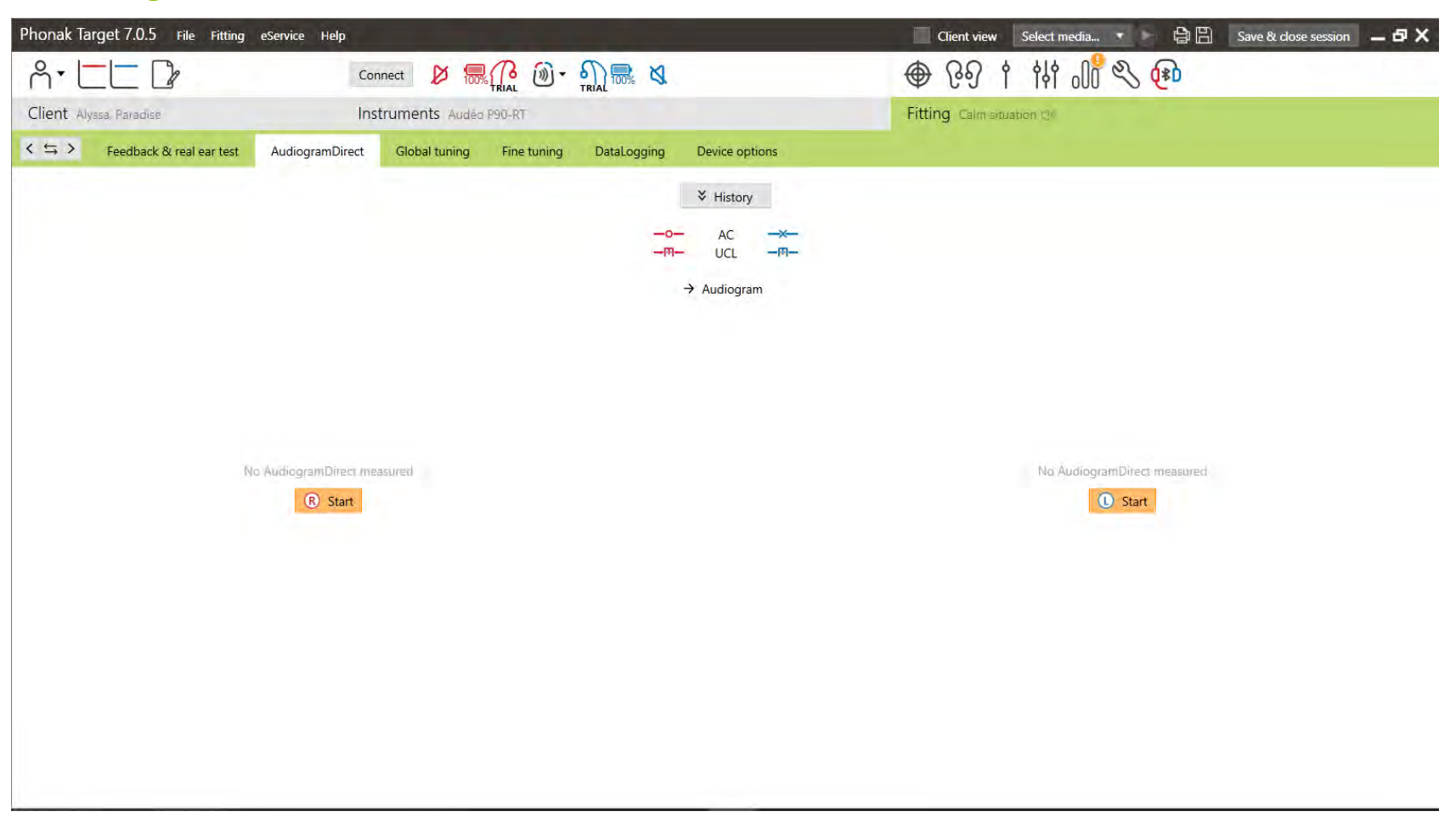

#### **PHONAK**

#### AudiogramDirect

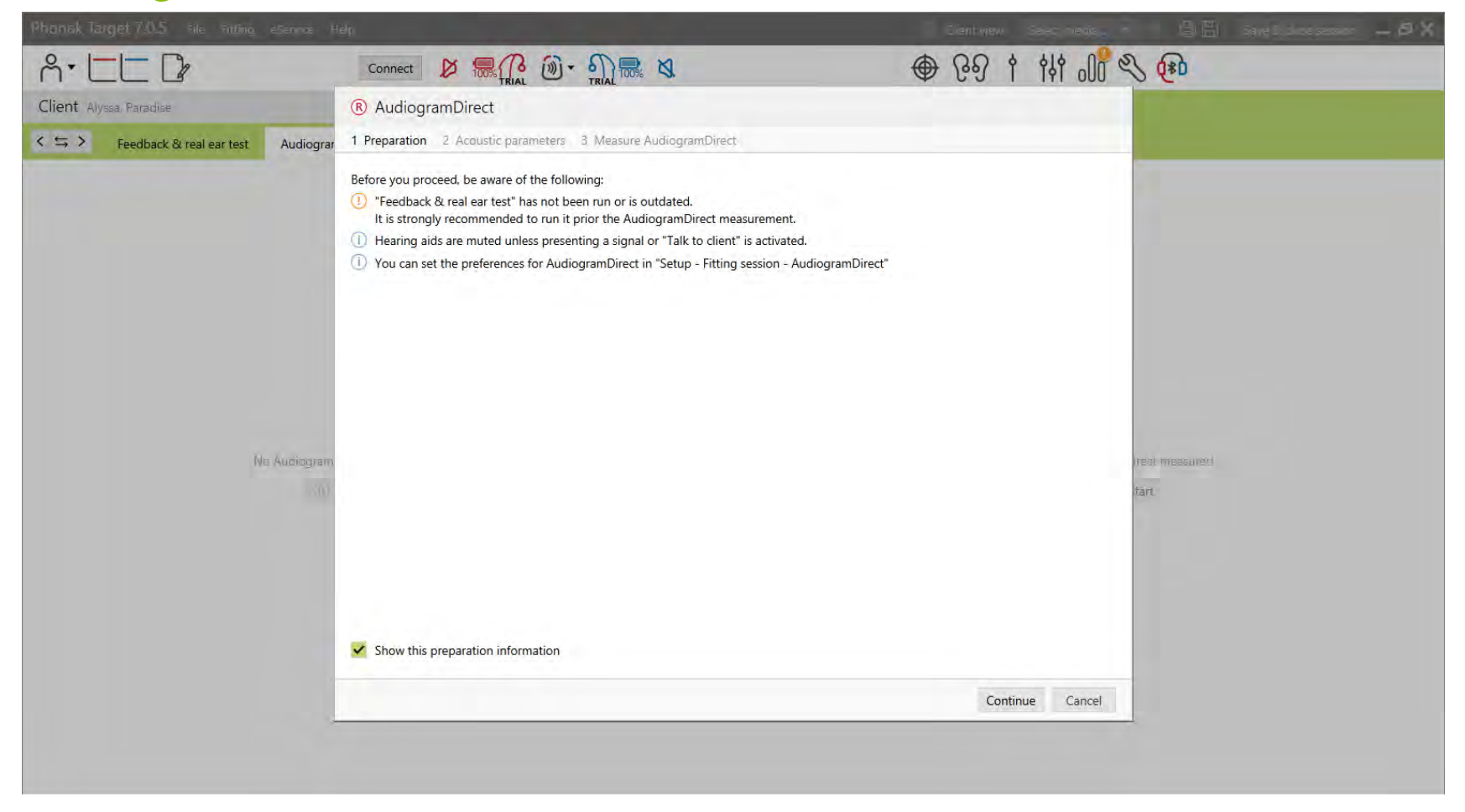

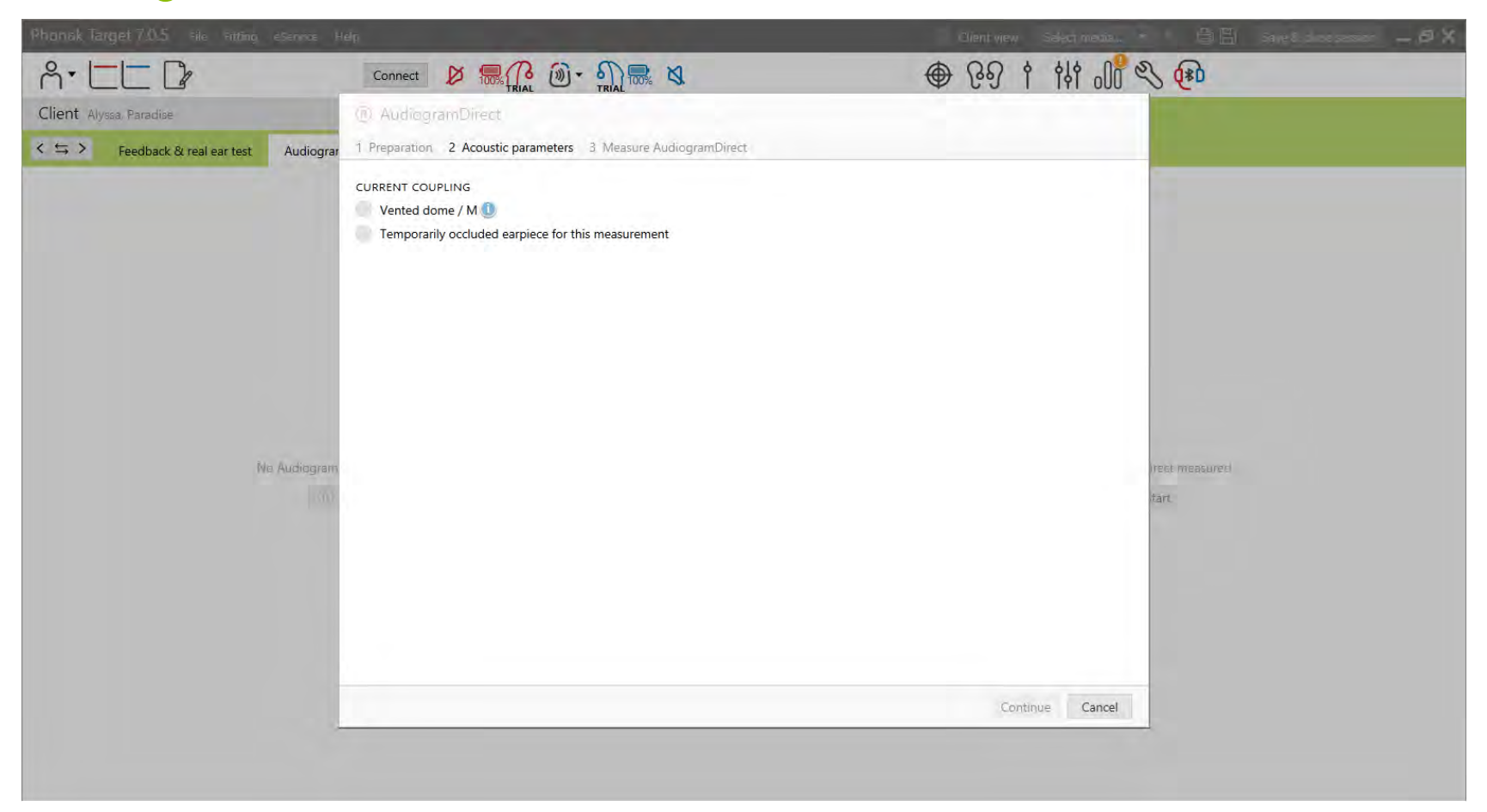

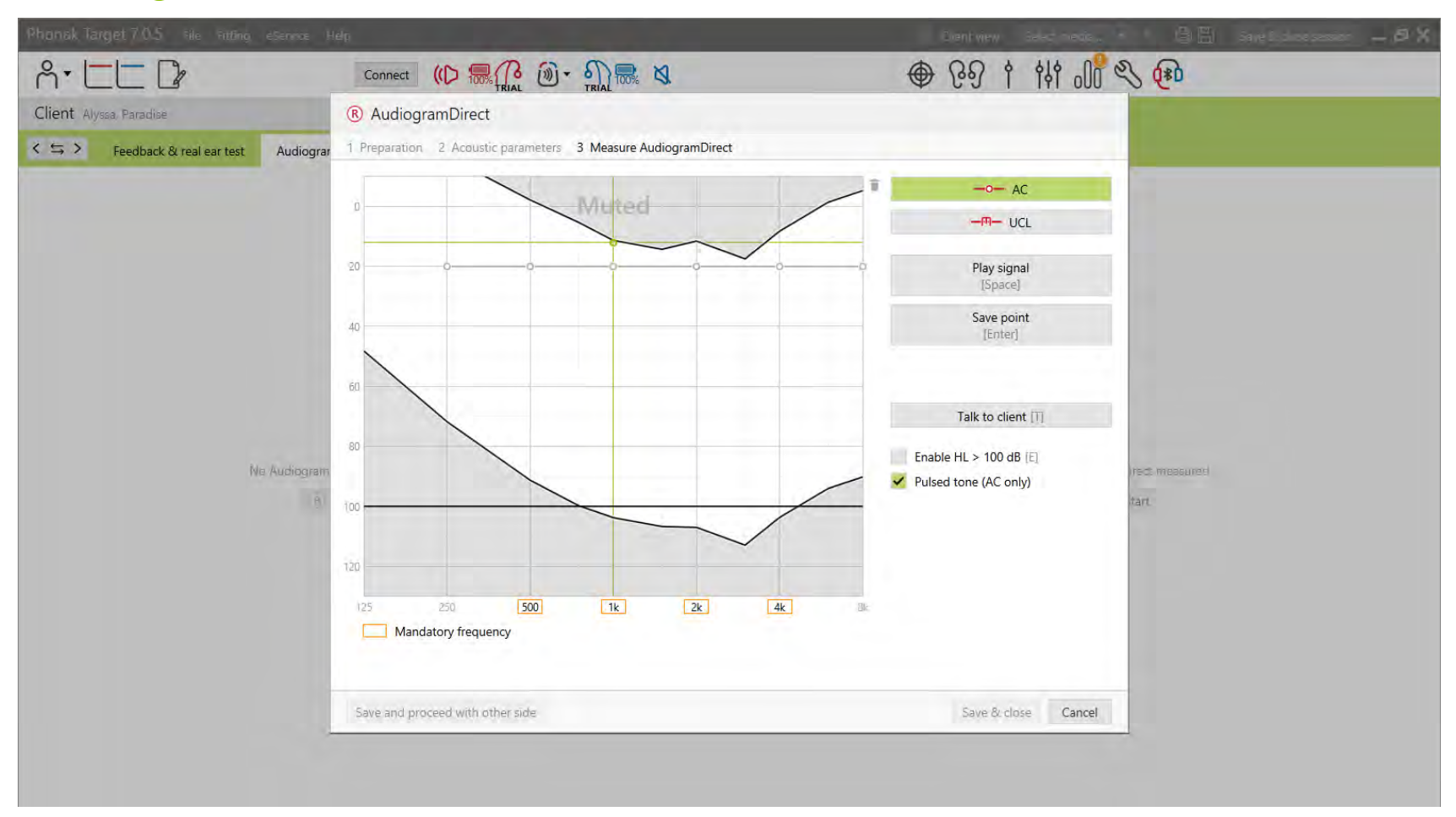

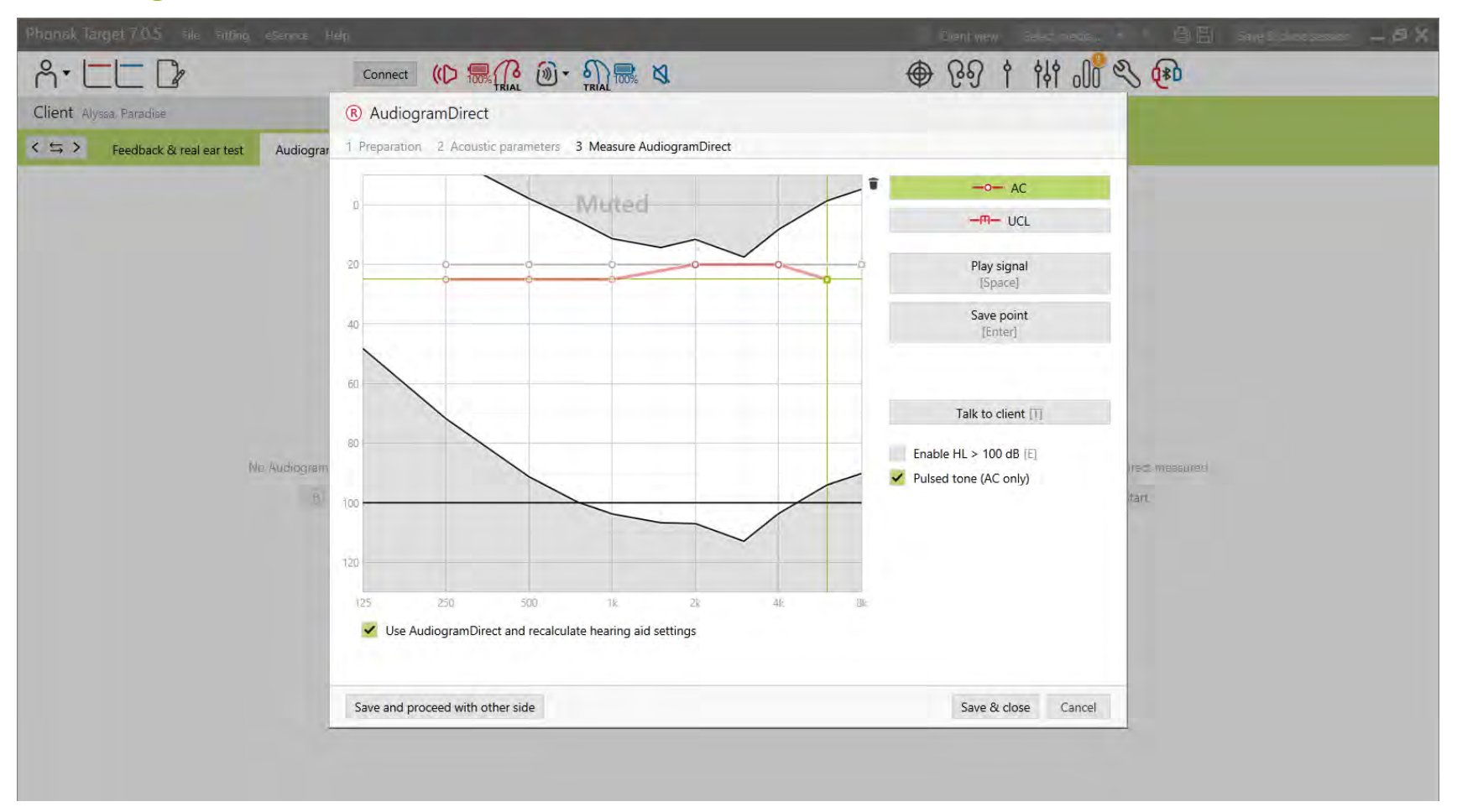

Phonak Target 7.0.5 File Fitting eService Help □ Client view Select media... ■ ● ● ■ Save & close session ■ ● × @ 89 1 141 00 9 00 Connect  $\cancel{D}$   $\overline{\mathbb{R}}$   $\overline{\mathbb{R}}$   $\overline{\mathbb{R}}$   $\overline{\mathbb{R}}$   $\overline{\mathbb{R}}$   $\overline{\mathbb{R}}$   $\overline{\mathbb{R}}$   $\overline{\mathbb{R}}$  $ACED$ Fitting Calm situation (1) Client Alyssa, Paradise Instruments Audéo P90-RT  $55$ Feedback & real ear test AudiogramDirect Global tuning Fine tuning DataLogging Device options  $\odot$  $\circledR$  $\widehat{\mathbf{u}}$  $\hat{\overline{u}}$ ↓ History AudiogramDirect **AudiogramDirect**  $-\circ$ AC UCL  $-10 -m \rightarrow$  Audiogram 20  $\overline{\phantom{a}}$ 40 60 80 80 100 100  $120$ 120 125 250 500 125 250 500  $2k$  $4k$  $1k$  $8k$ 1k  $2\mathrm{k}$  $4k$ **Bk** Use audiogram 8/24/2020 Use audiogram 8/24/2020 Use AudiogramDirect 9/15/2020 R Start **C** Start

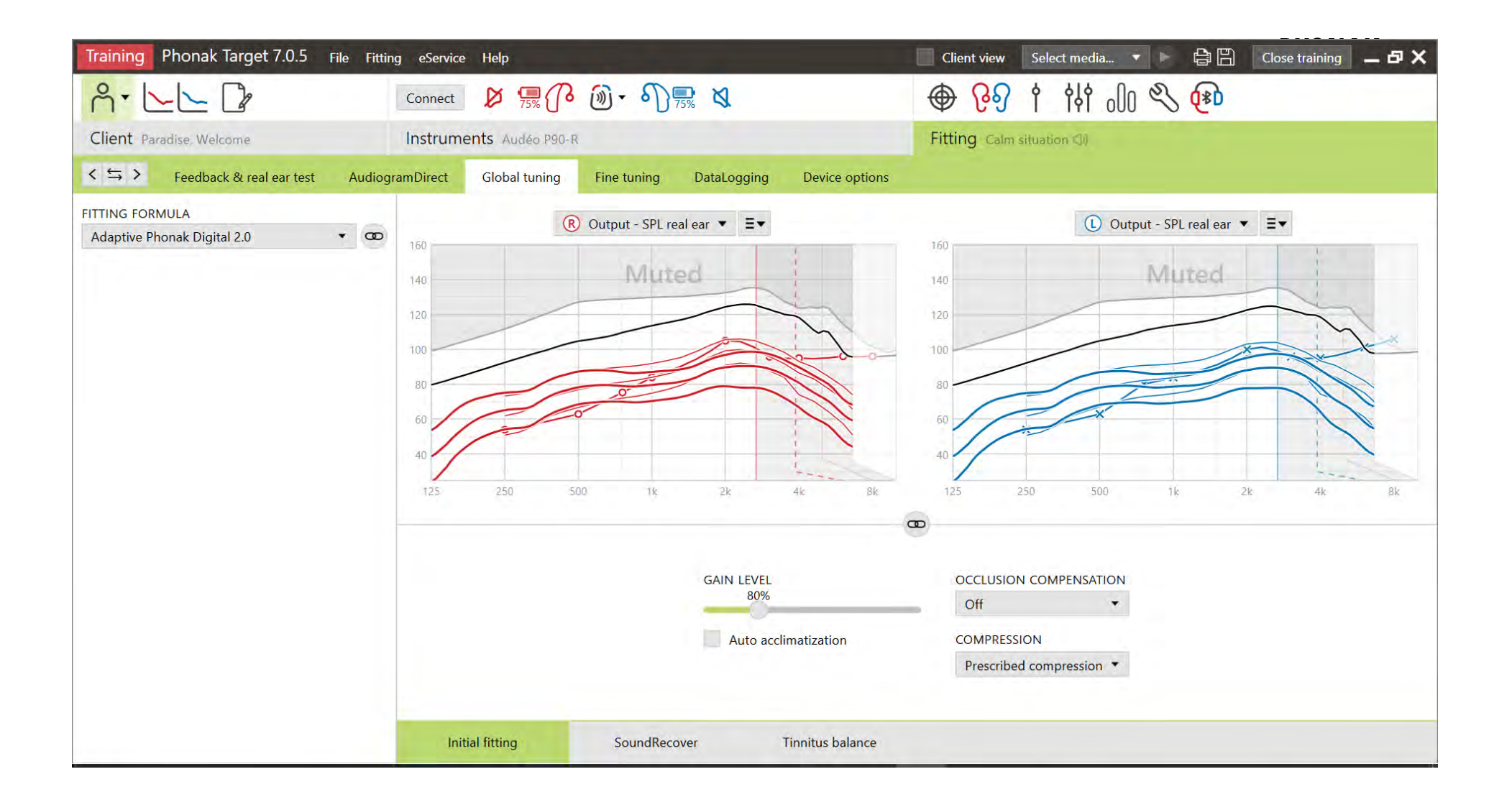

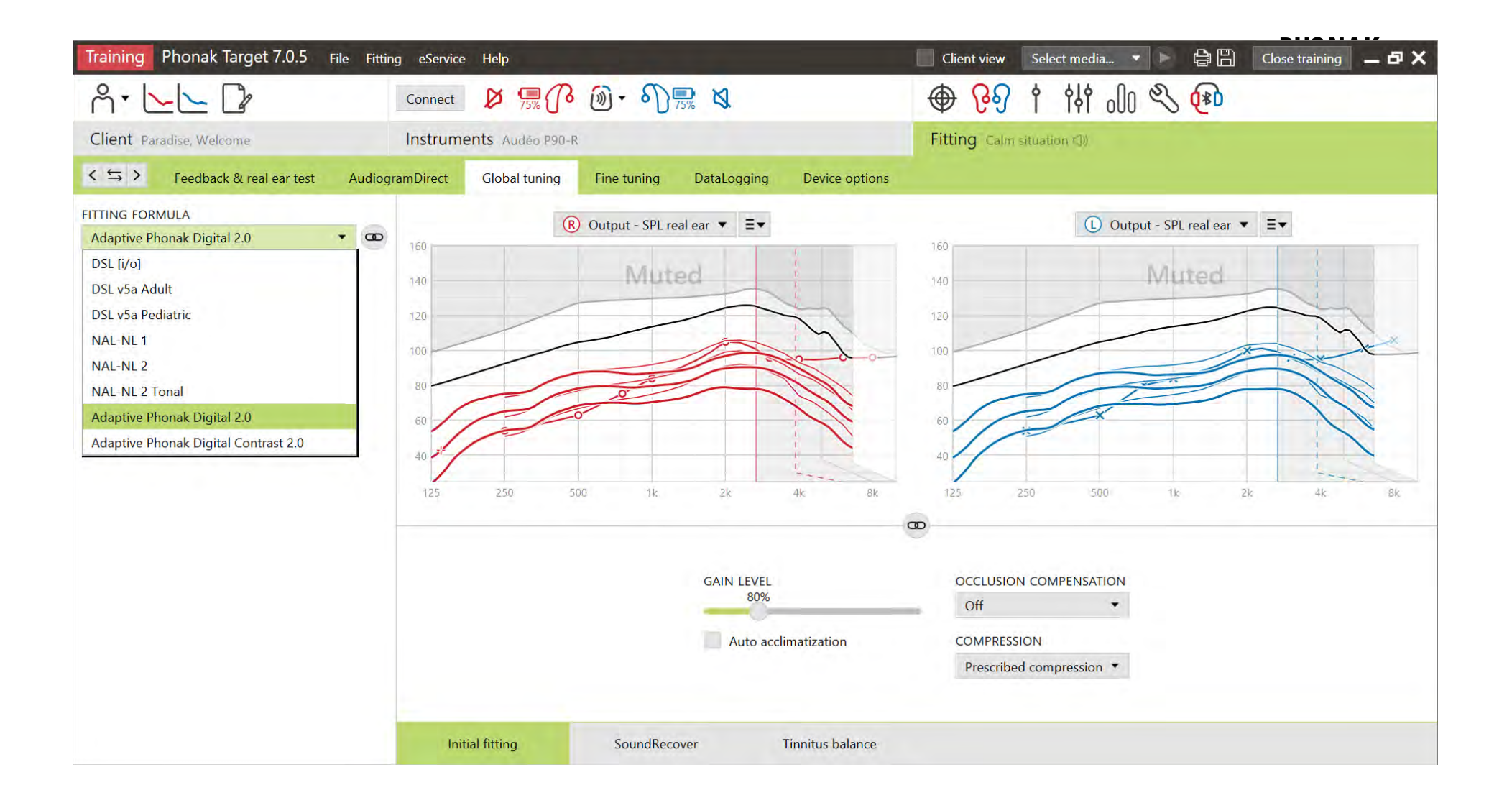

# Adaptive Phonak Digital 2.0

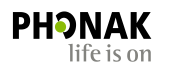

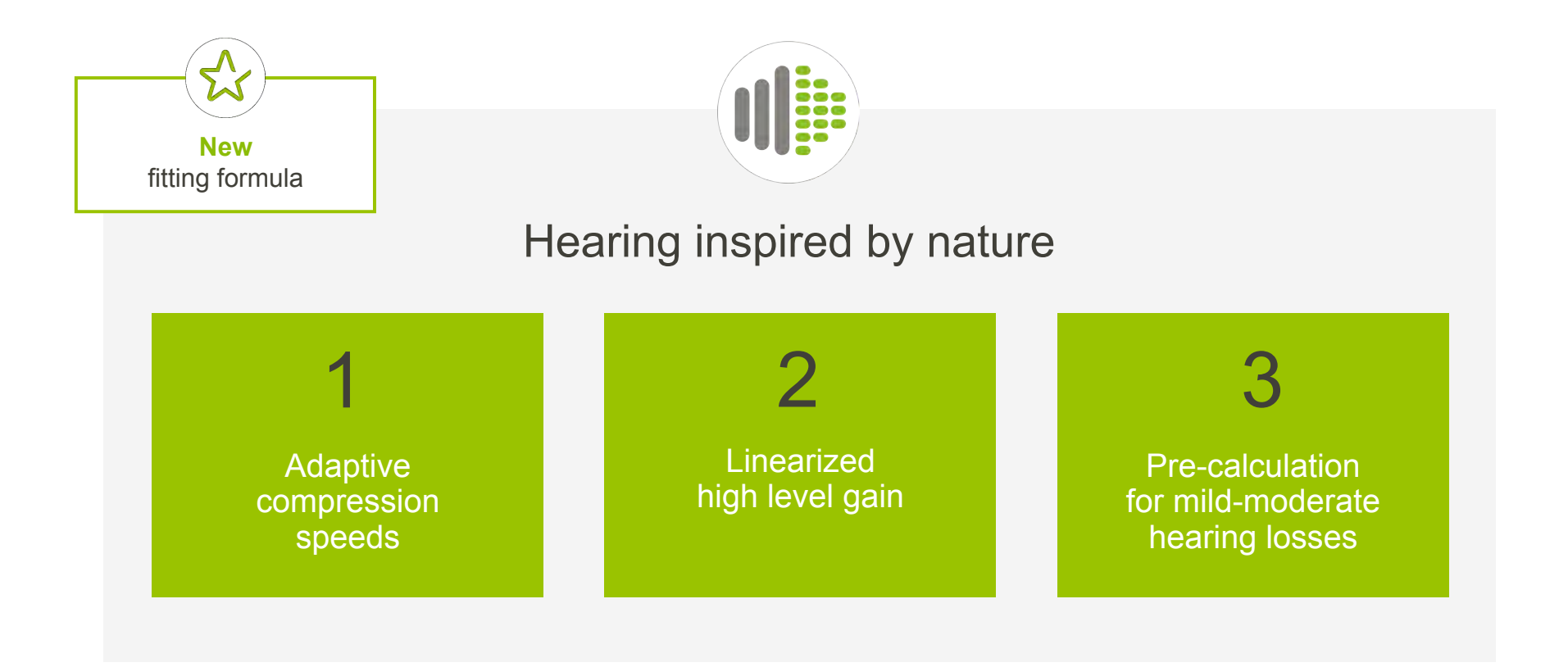

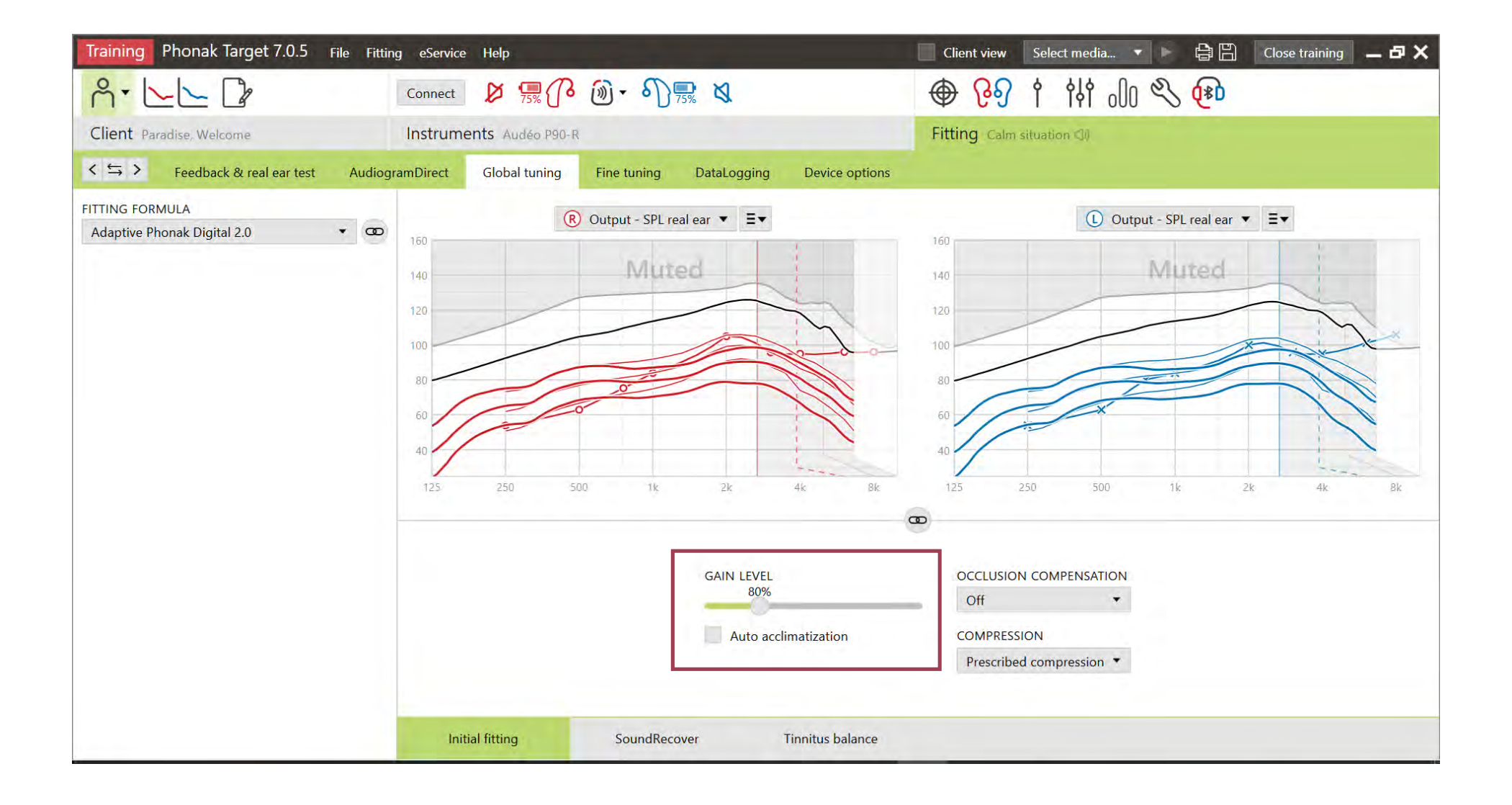

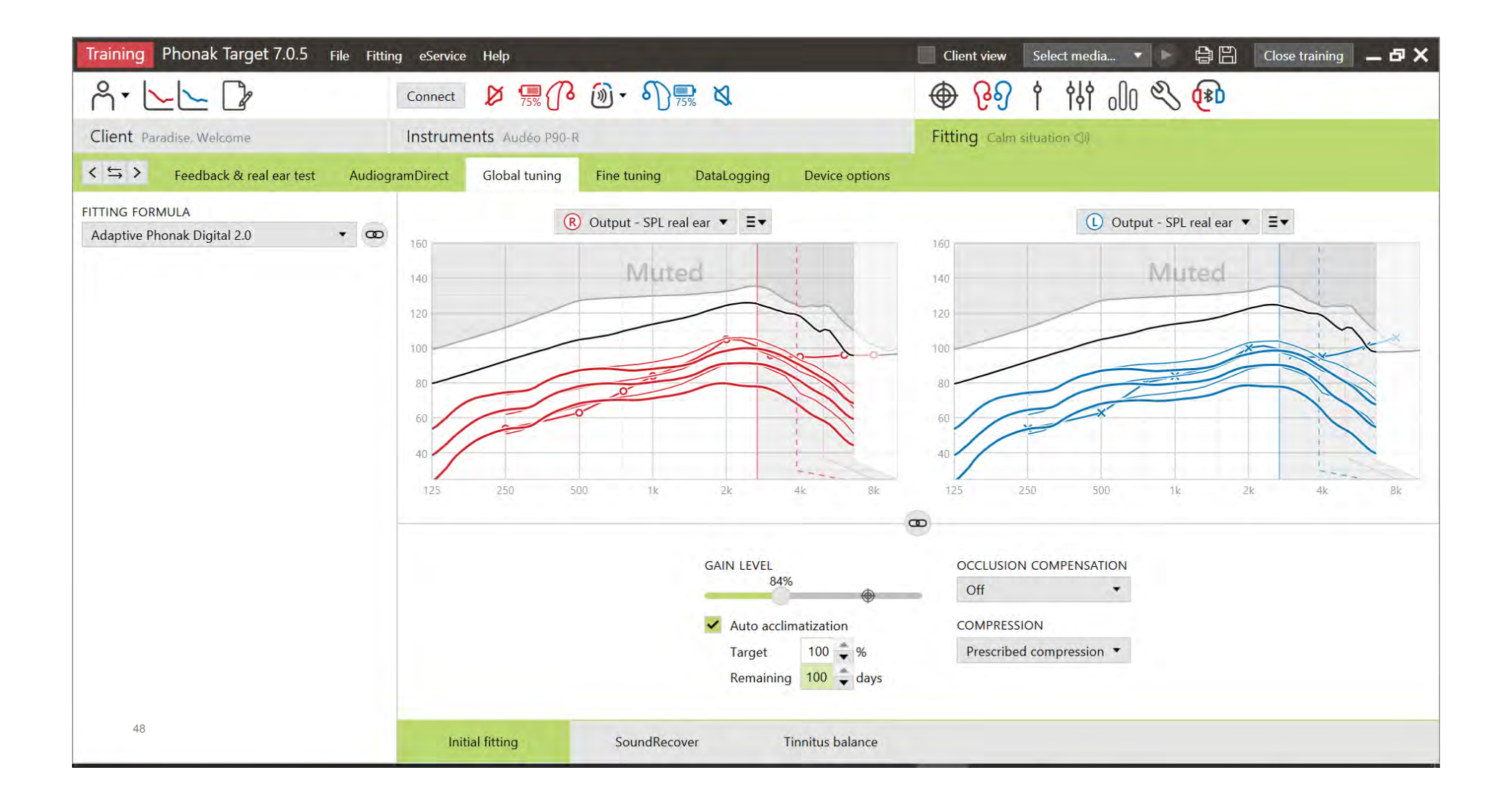

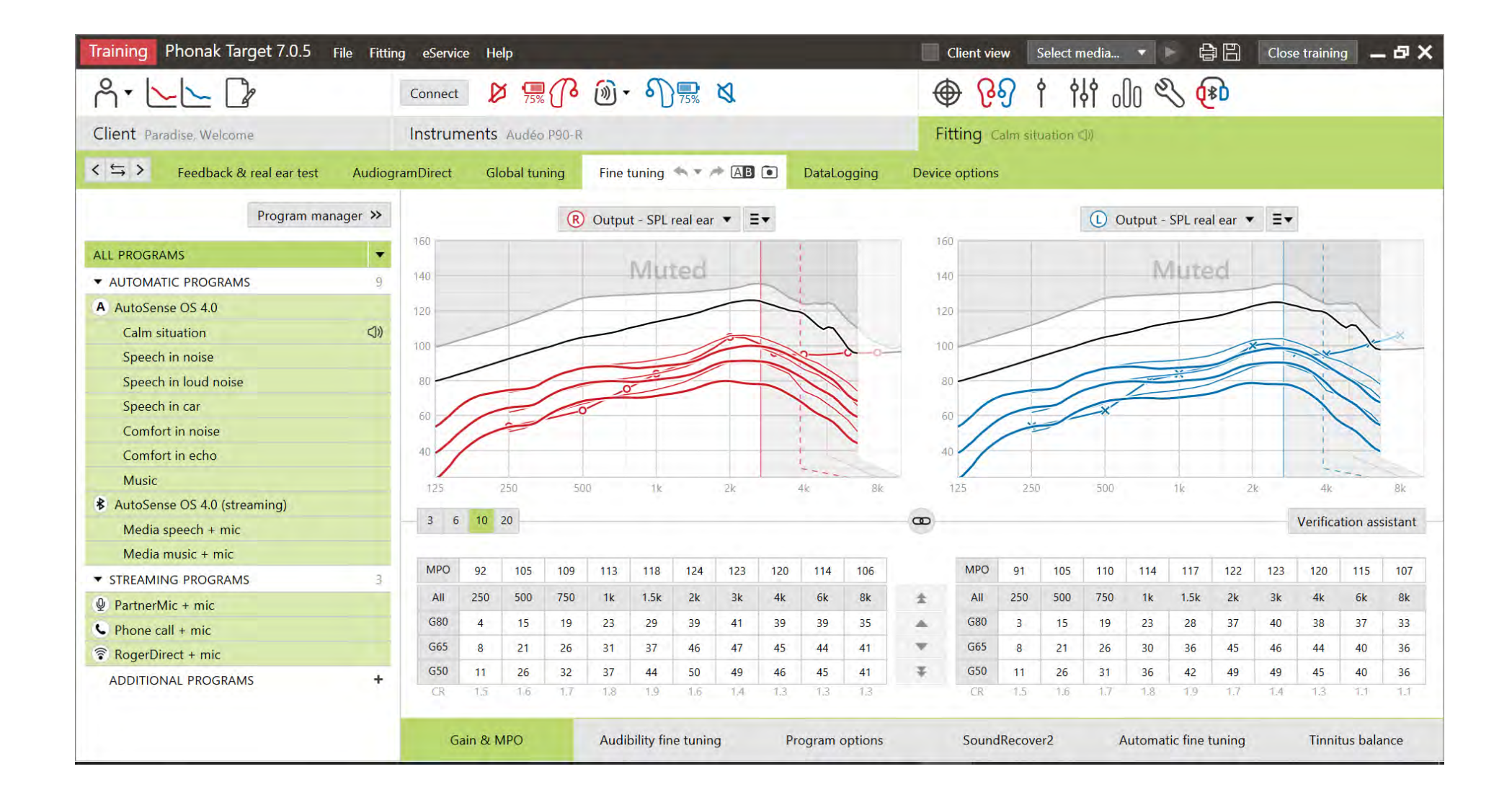

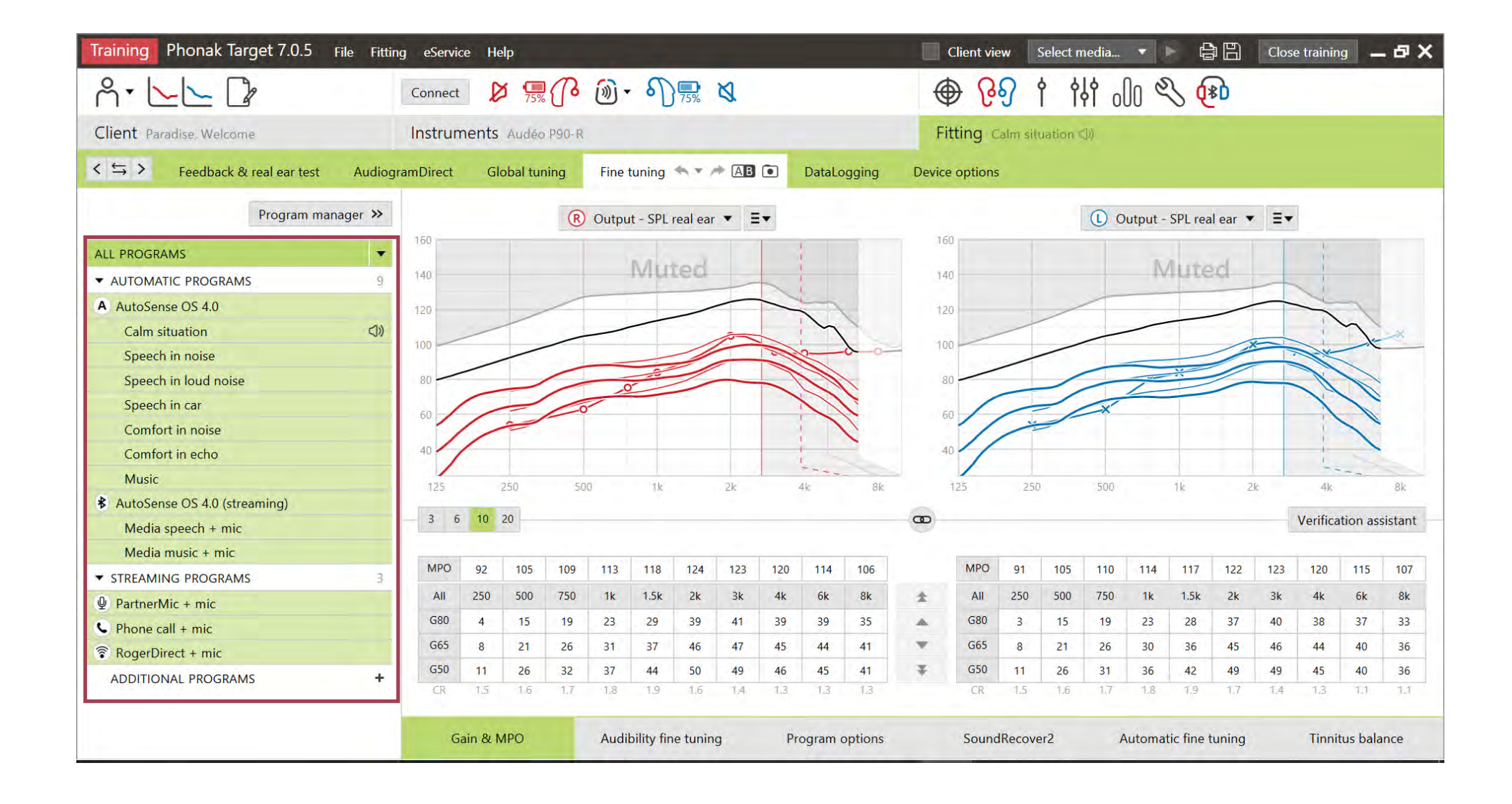

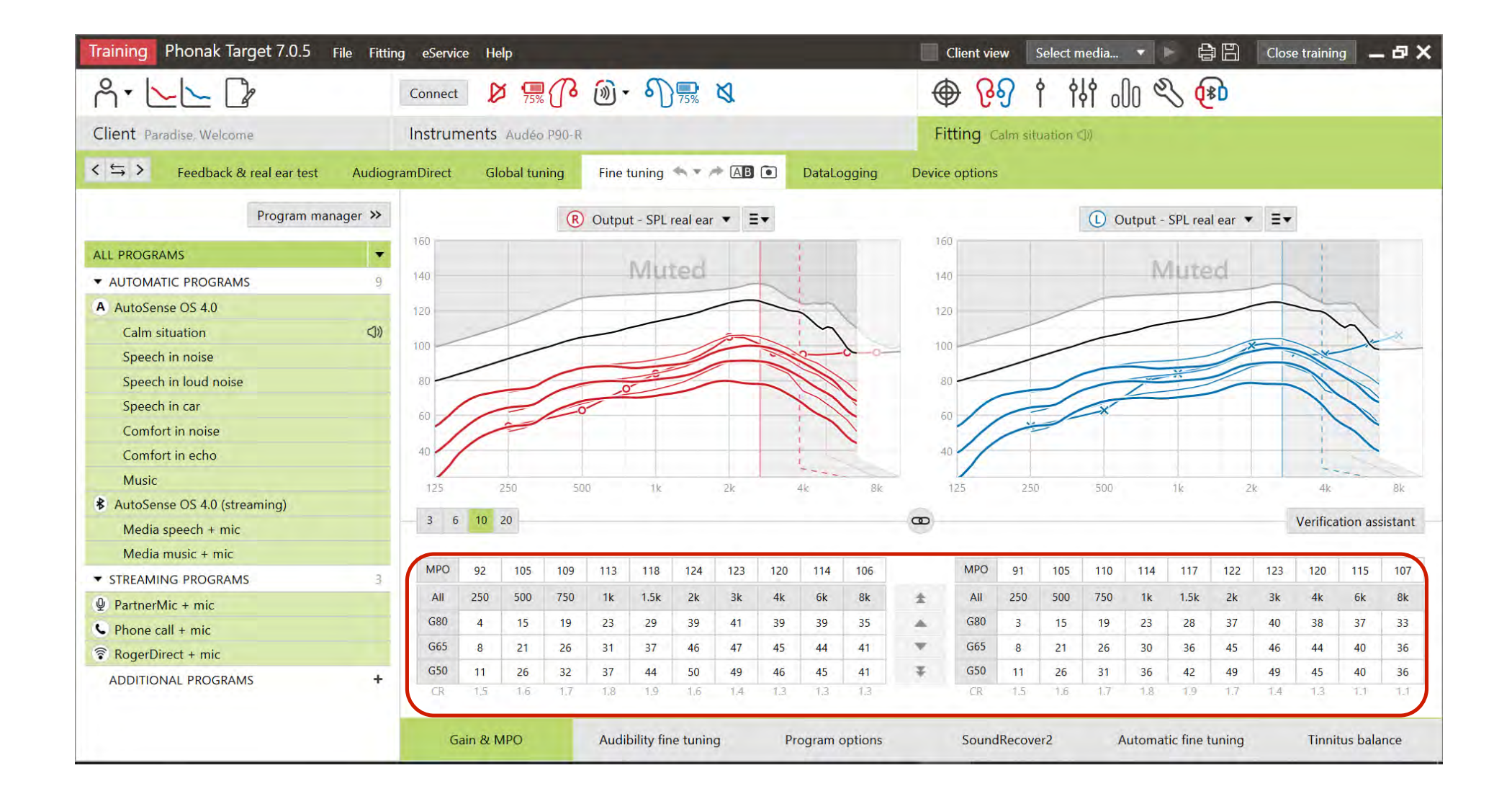

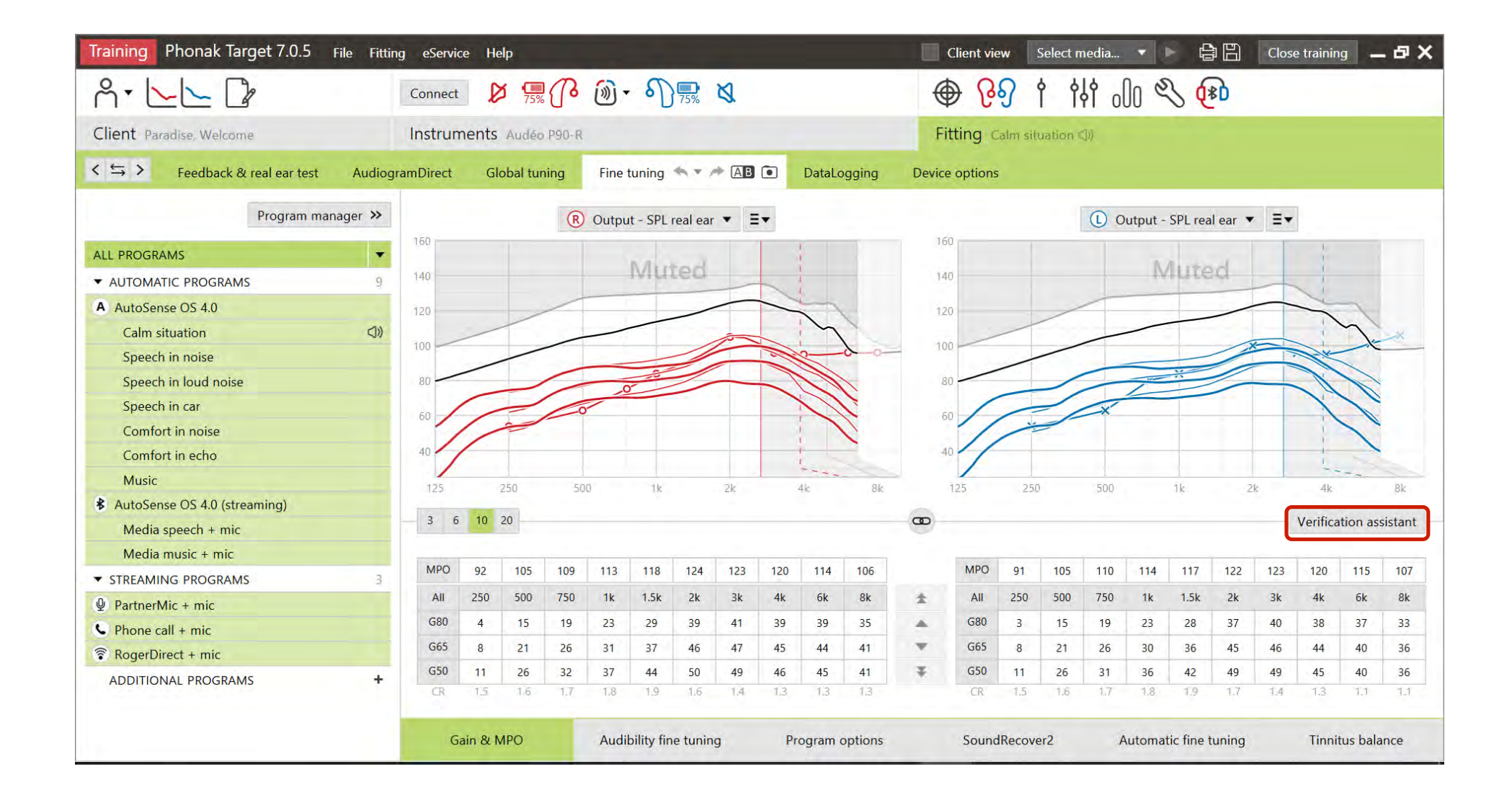

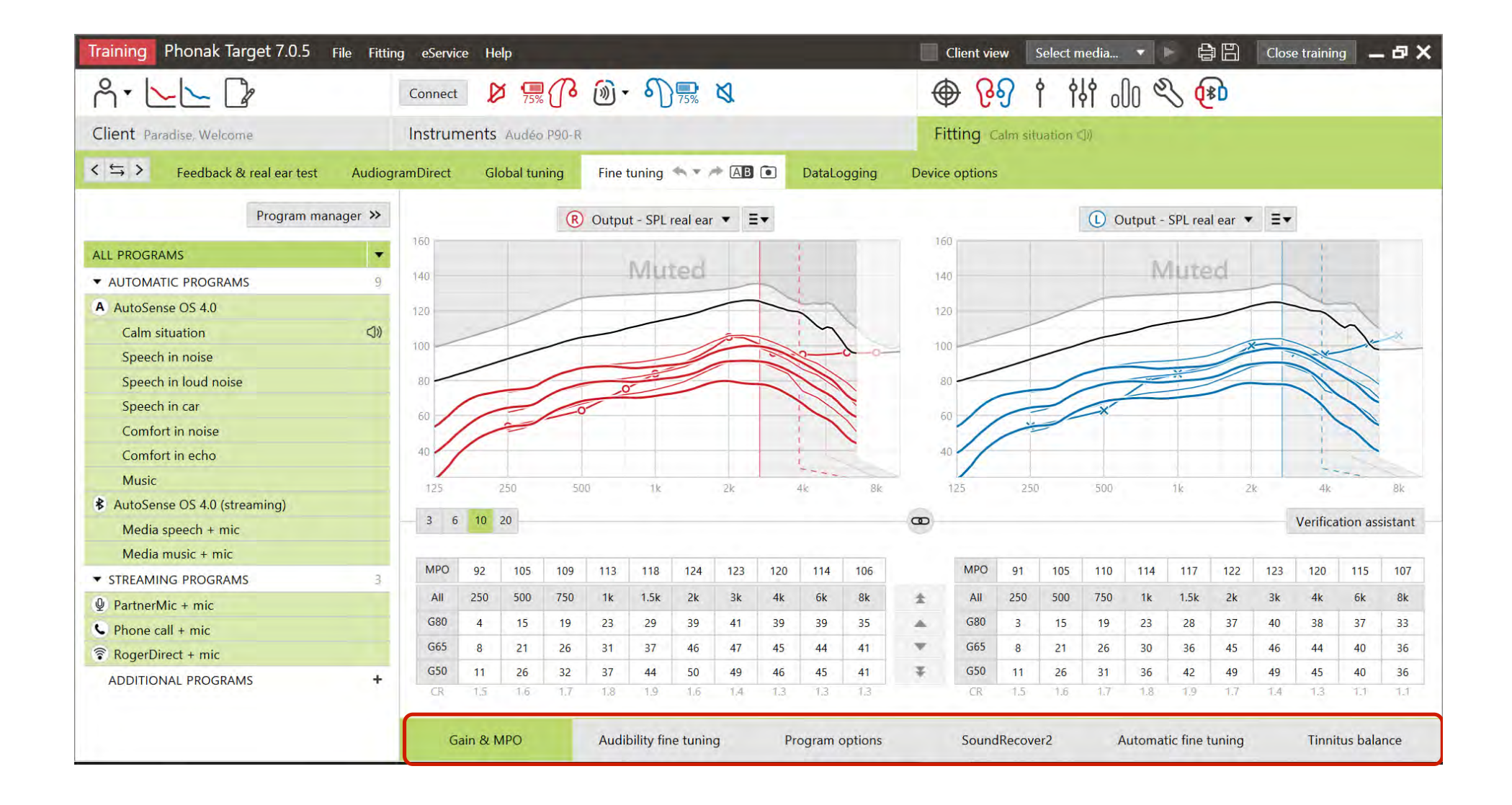

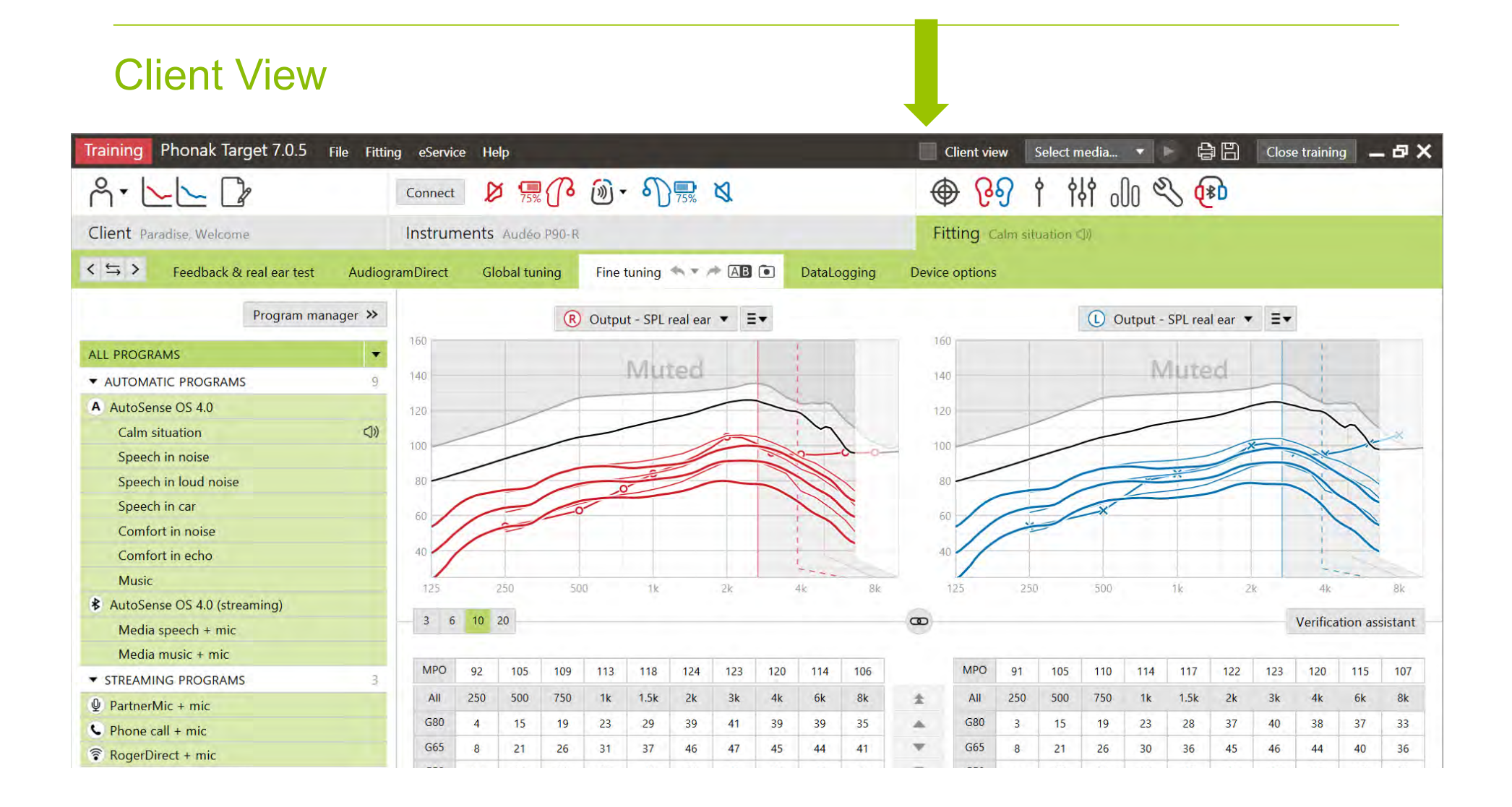

# Aided real time display

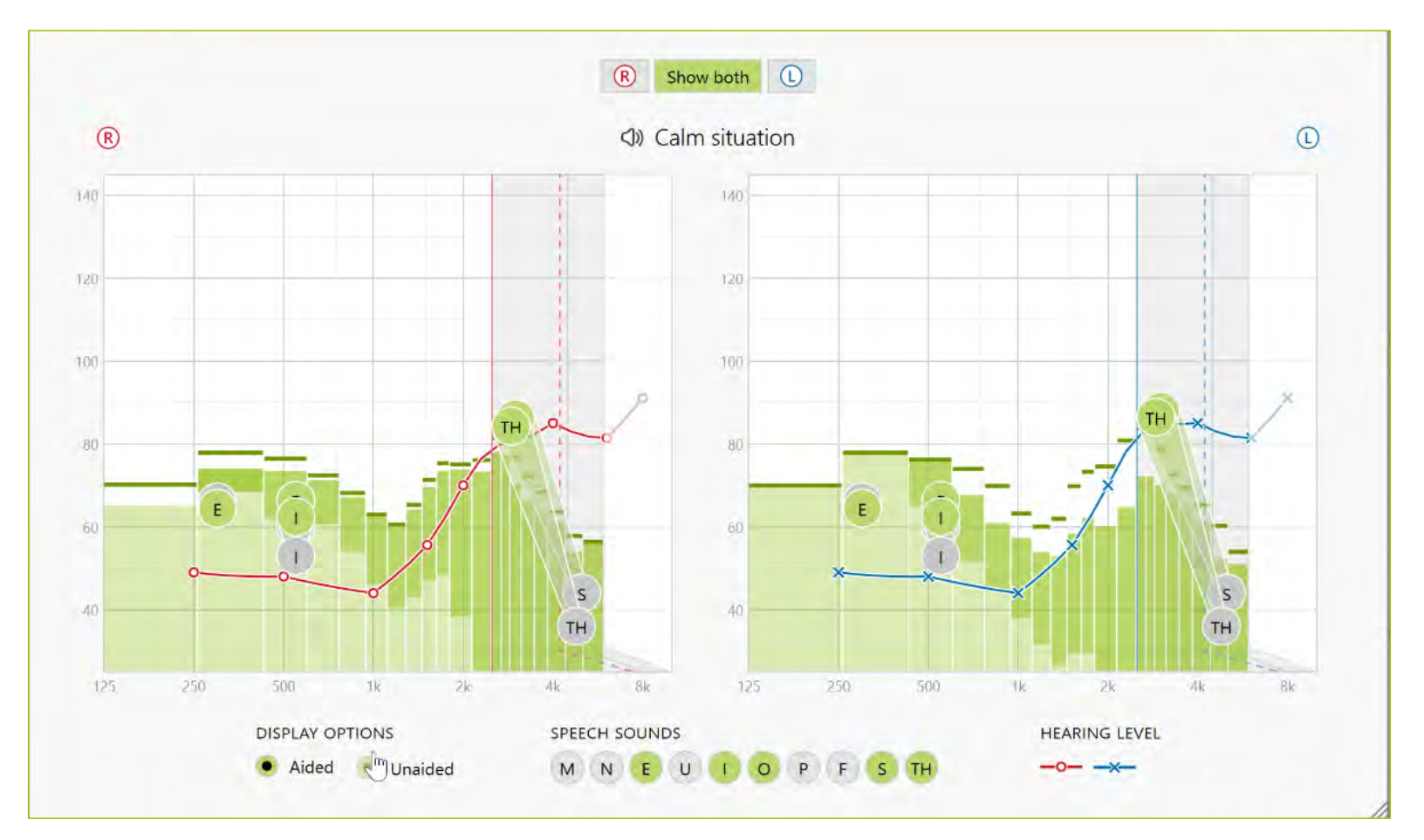

# Unaided real time display

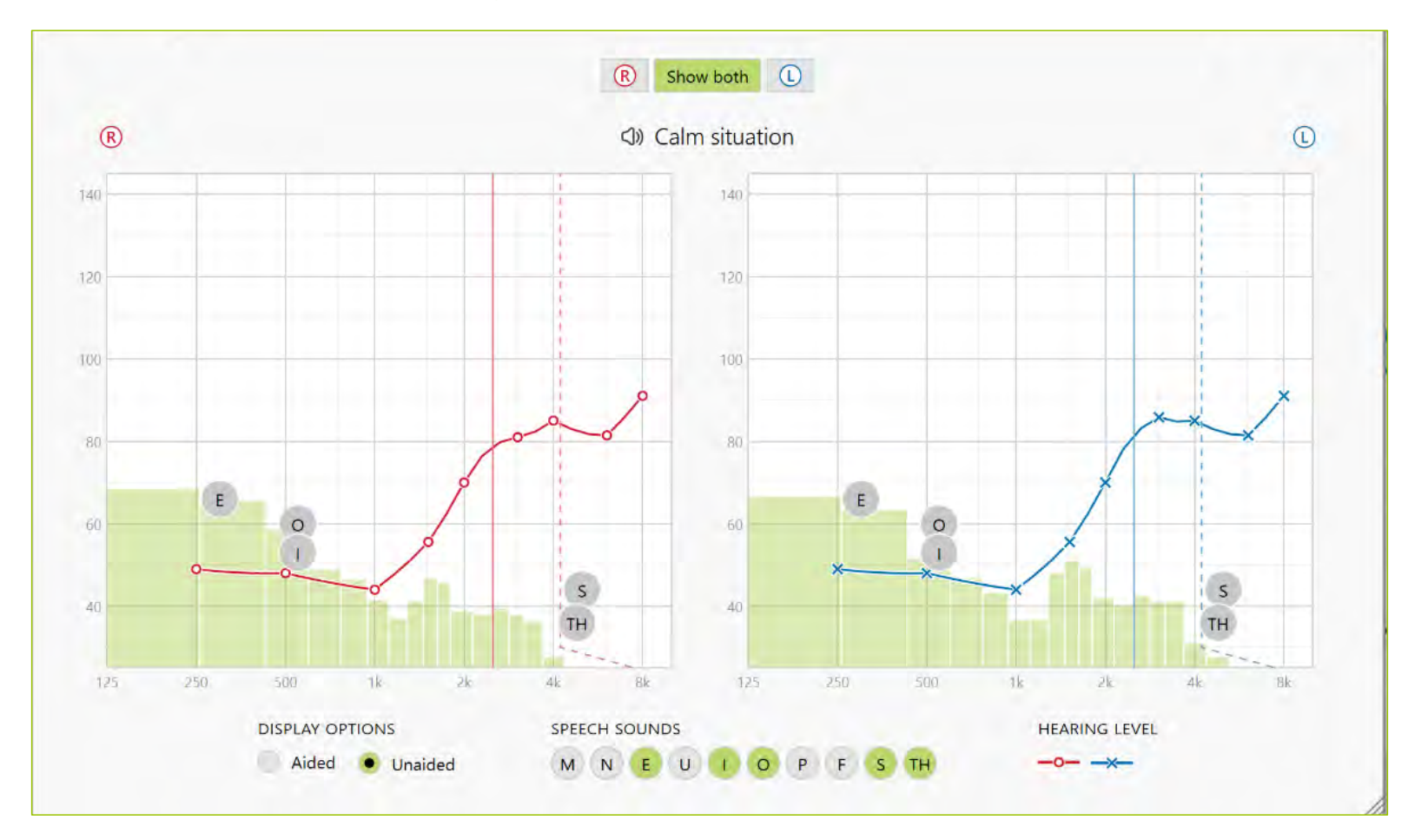

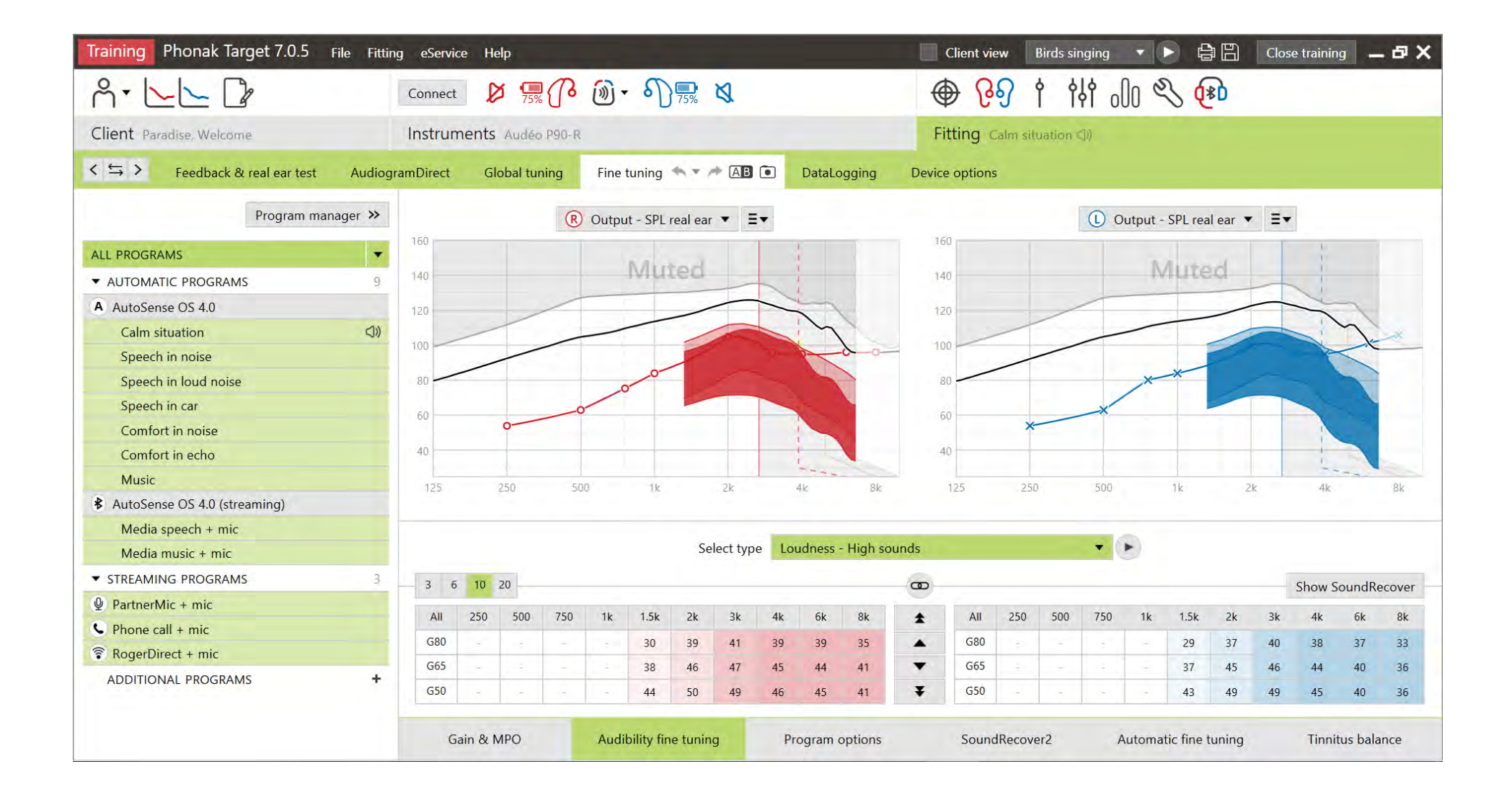

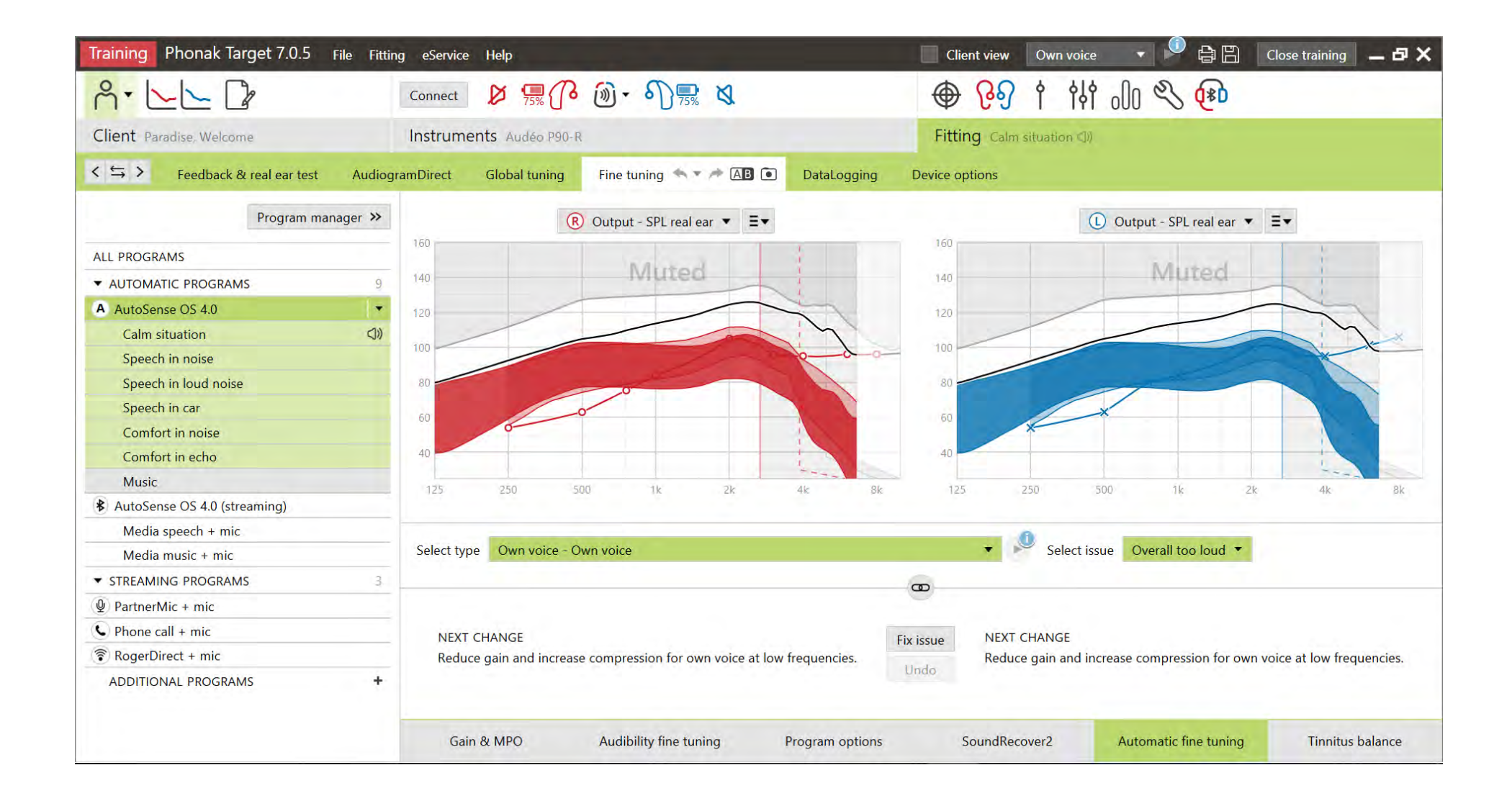

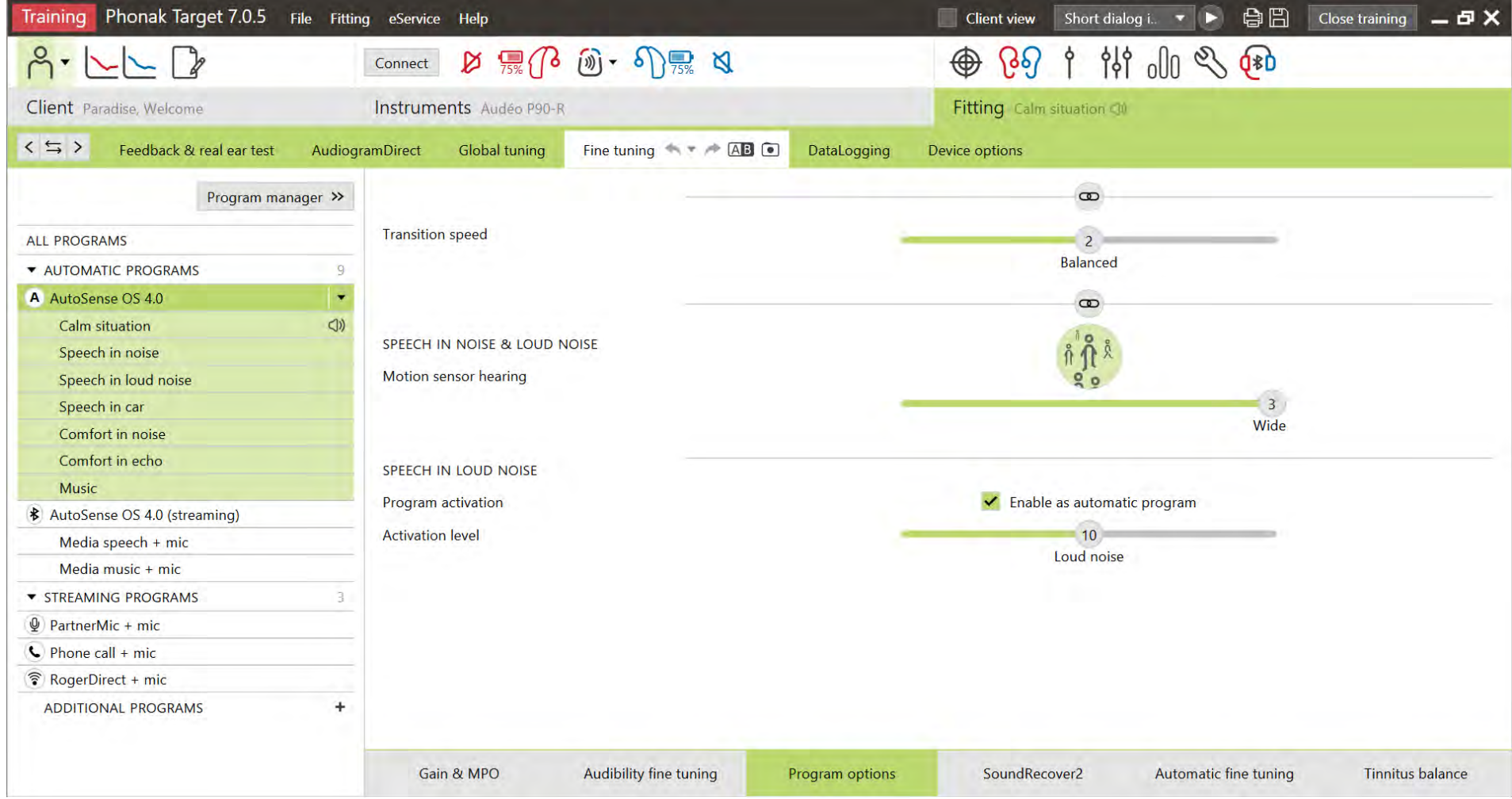

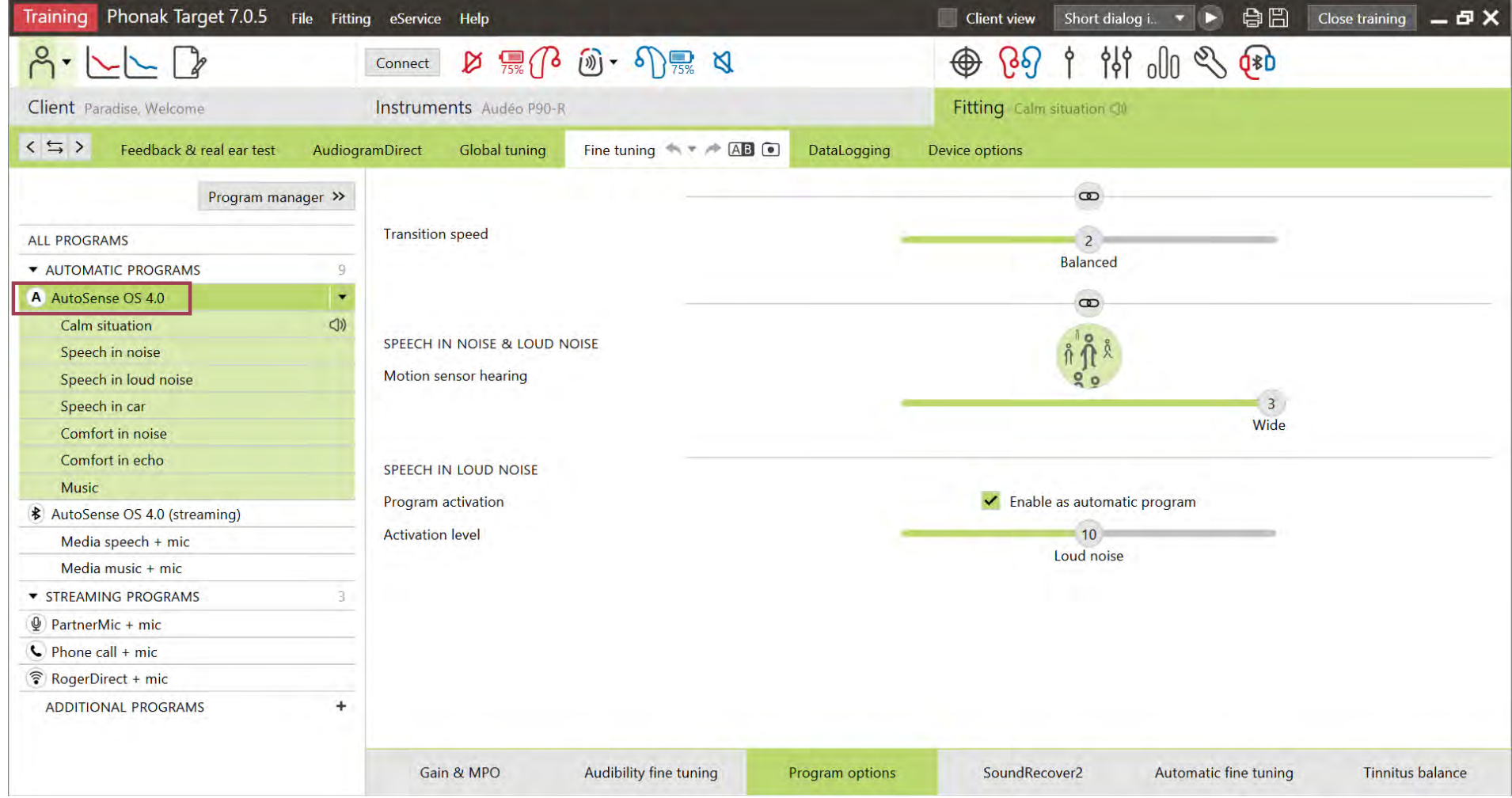

#### Speech Enhancer life is on  $\overbrace{\mathsf{P}^{\bullet}}\subset\subset\subset\mathsf{P}$ connect (1) 黒(3 面 ) 5% (1) ● 891 排气和 Client Target, Phonak Instruments Audéo P90 R Fitting Calm situation (J)  $55$ Feedback & real ear test AudiogramDirect Global tuning Fine tuning  $\Rightarrow$   $\Rightarrow$   $\land$  AB  $\circ$ DataLogging Device options Program manager >>  $\infty$ All programs ۷ **\* AUTOMATIC PROGRAMS**  $\overline{9}$  $\overline{4}$ A AutoSense OS 4.0 Hearing aid microphone Real ear sound Calm situation Speech in noise  $14$ Speech enhancer Speech in loud noise Moderate Speech in car WhistleBlock  $13<sup>°</sup>$ Comfort in noise Moderate Comfort in echo SoundRelax  $\overline{8}$ Music Weak **\$** AutoSense OS 4.0 (streaming) NoiseBlock  $\overline{8}$ Media speech + mic Weak Media music + mic Soft noise reduction  $\overline{0}$  $Off$ **\* STREAMING PROGRAMS** WindBlock 16  $Q$  PartnerMic + mic Moderate  $C$  Phone call + mic  $\mathcal{C}$  RogerDirect + mic ADDITIONAL PROGRAMS Gain & MPO Audibility fine tuning Program options SoundRecover2 Automatic fine tuning **Tinnitus balance**

**PHONAK** 

61

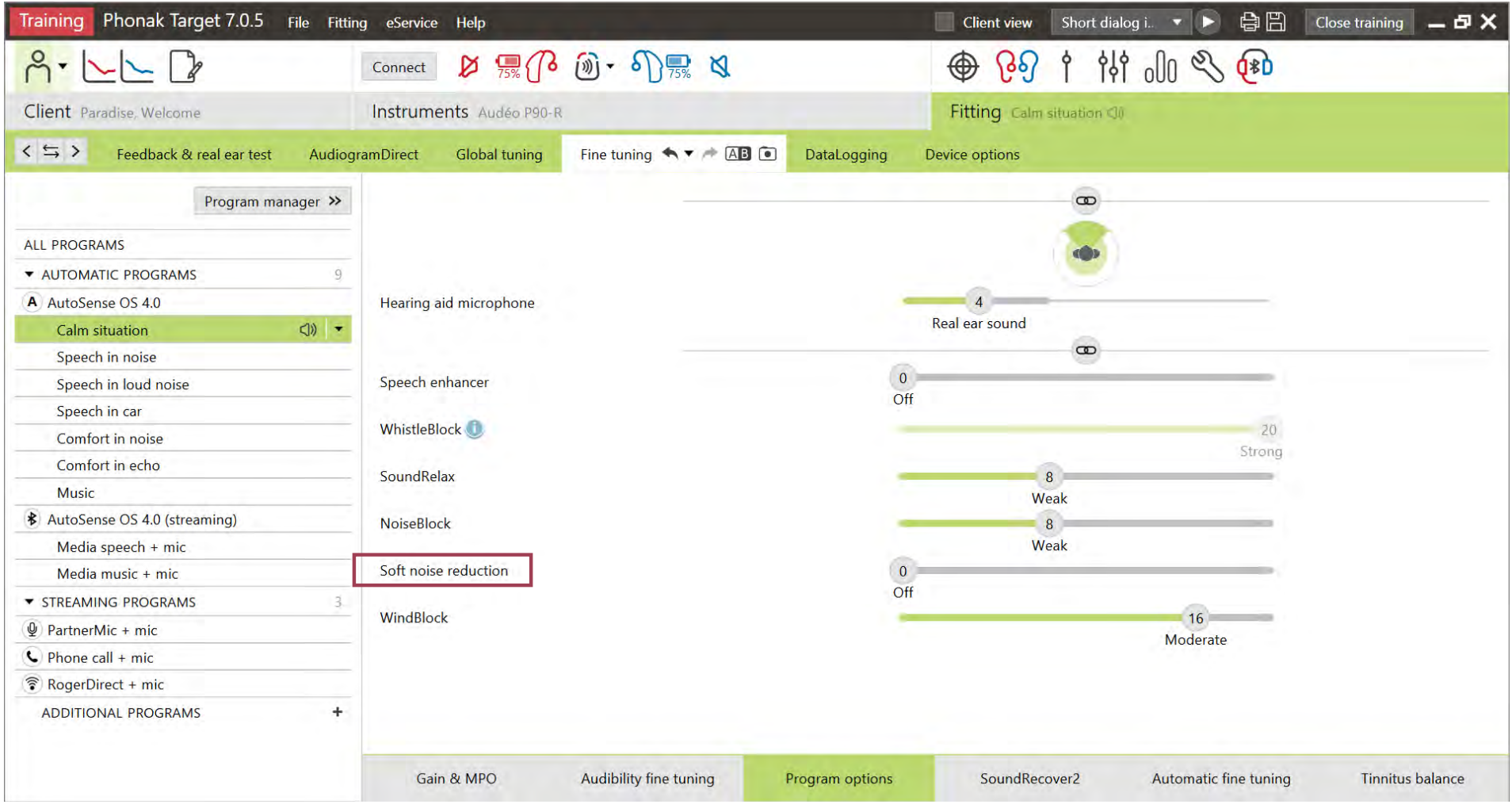

#### Dynamic Noise Cancellation

 $A - \sqsubset \sqsubset \sqcup$ ● 8914 第24 connect  $(D \boxtimes Q)$  (a)  $\cdot$  of  $\Box$ Client Target, Phonak Instruments Audéo P90-R Fitting Speech In noise (2)  $\leq$   $\leq$  > Feedback & real ear test AudiogramDirect Global funing Fine tuning  $\Leftrightarrow$   $\star \neq$  AB  $\odot$ **DataLogging** Device options Program manager >>  $\infty$ All programs **\* AUTOMATIC PROGRAMS**  $\overline{q}$ 20 Hearing aid microphone A AutoSense OS 4.0 Calm situation 8 Dynamic noise cancellation ۱. Speech in noise Weak Speech in loud noise  $\circ$ Speech in car WhistleBlock  $13 -$ Comfort in noise Moderate Comfort in echo SoundRelax  $8$ Music Weak **\*** AutoSense OS 4.0 (streaming) NoiseBlock  $\overline{8}$ Weak Media speech + mic Soft noise reduction  $\circ$ Media music + mic Off **\* STREAMING PROGRAMS** WindBlock  $16$  $Q$  PartnerMic + mic Moderate  $\bigcirc$  Phone call + mic ▼ RogerDirect + mic ADDITIONAL PROGRAMS Gain & MPO Audibility fine tuning Program options SoundRecover2 Automatic fine tuning **Tinnitus balance** 

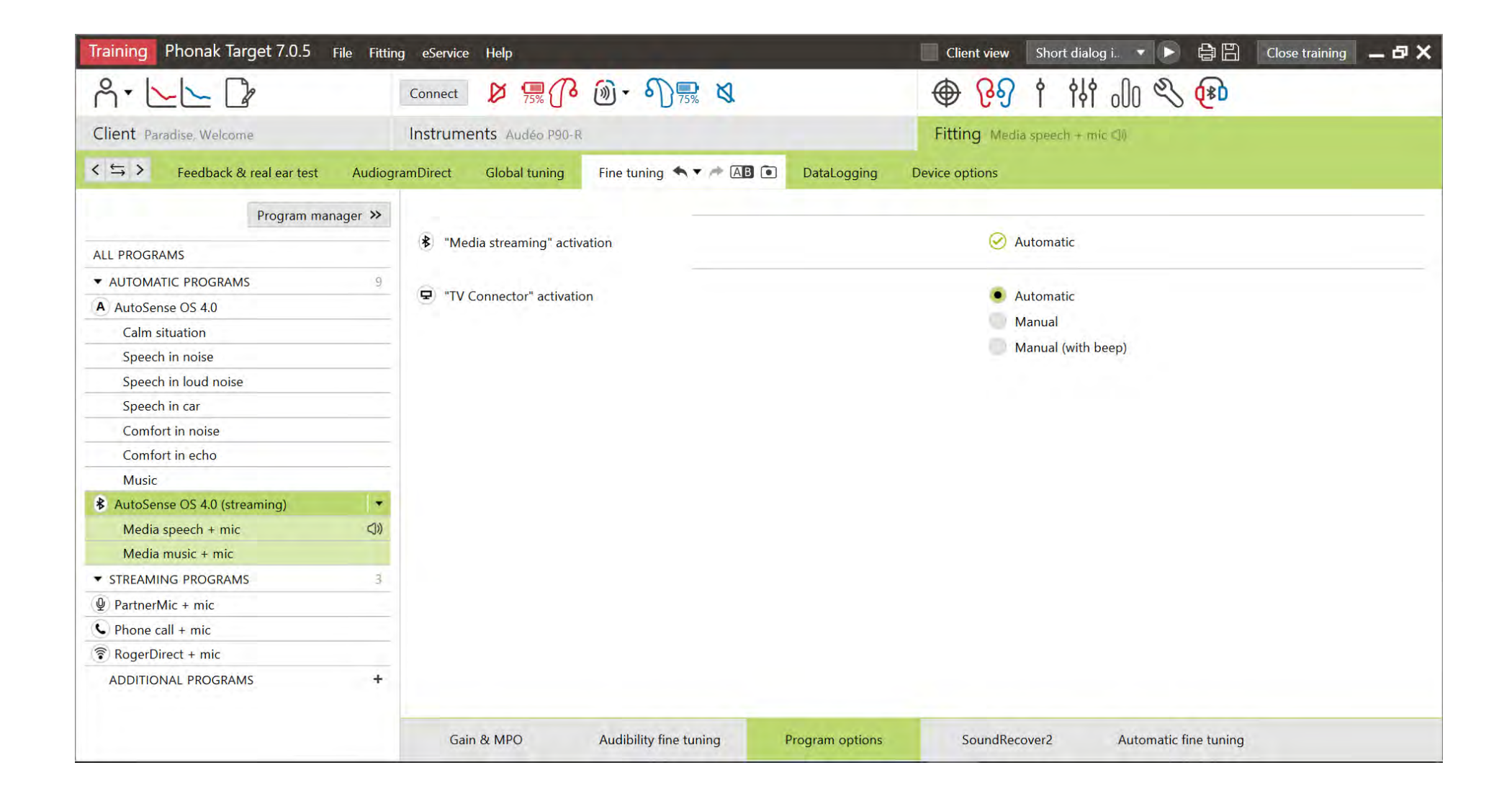

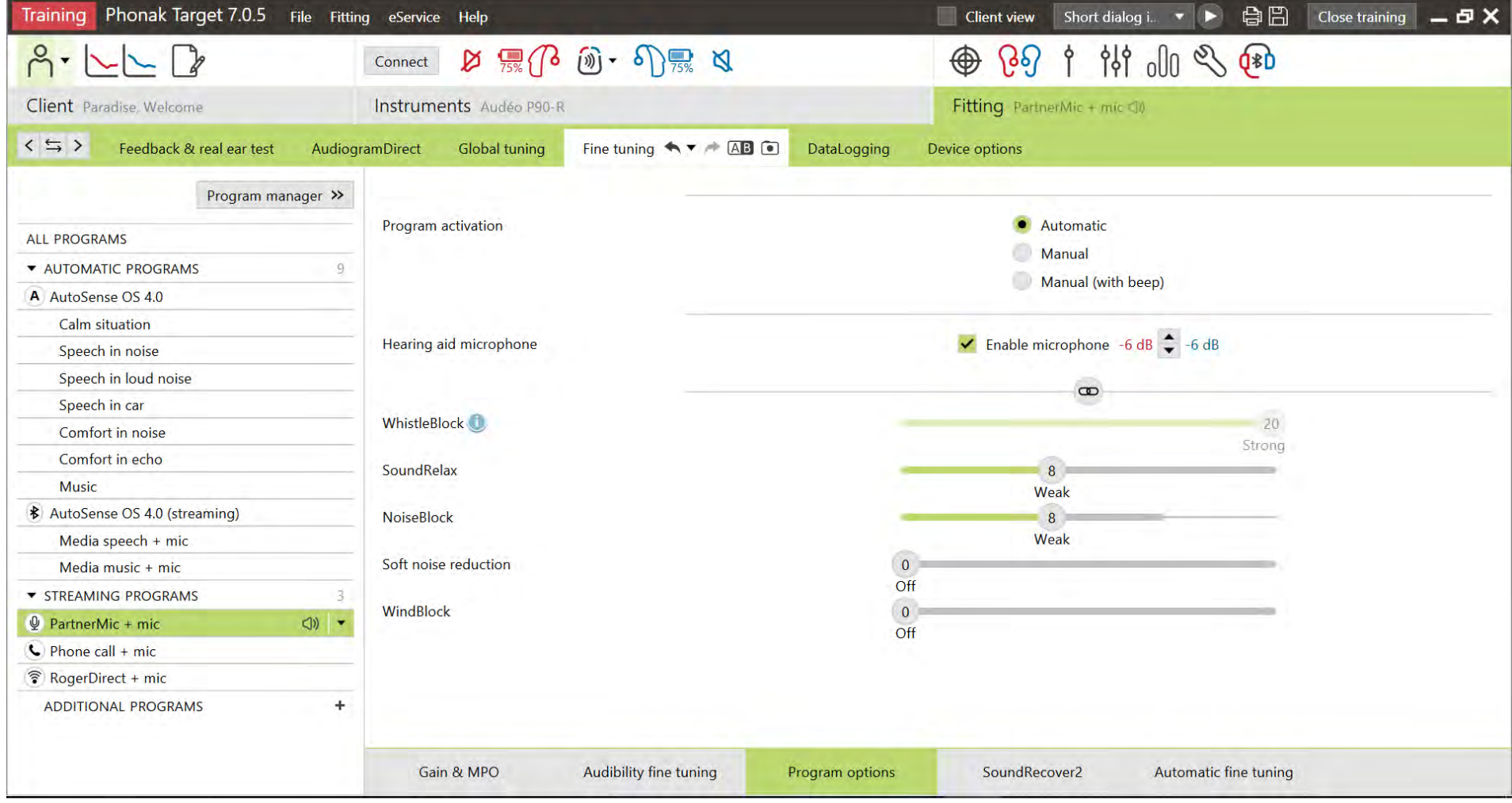

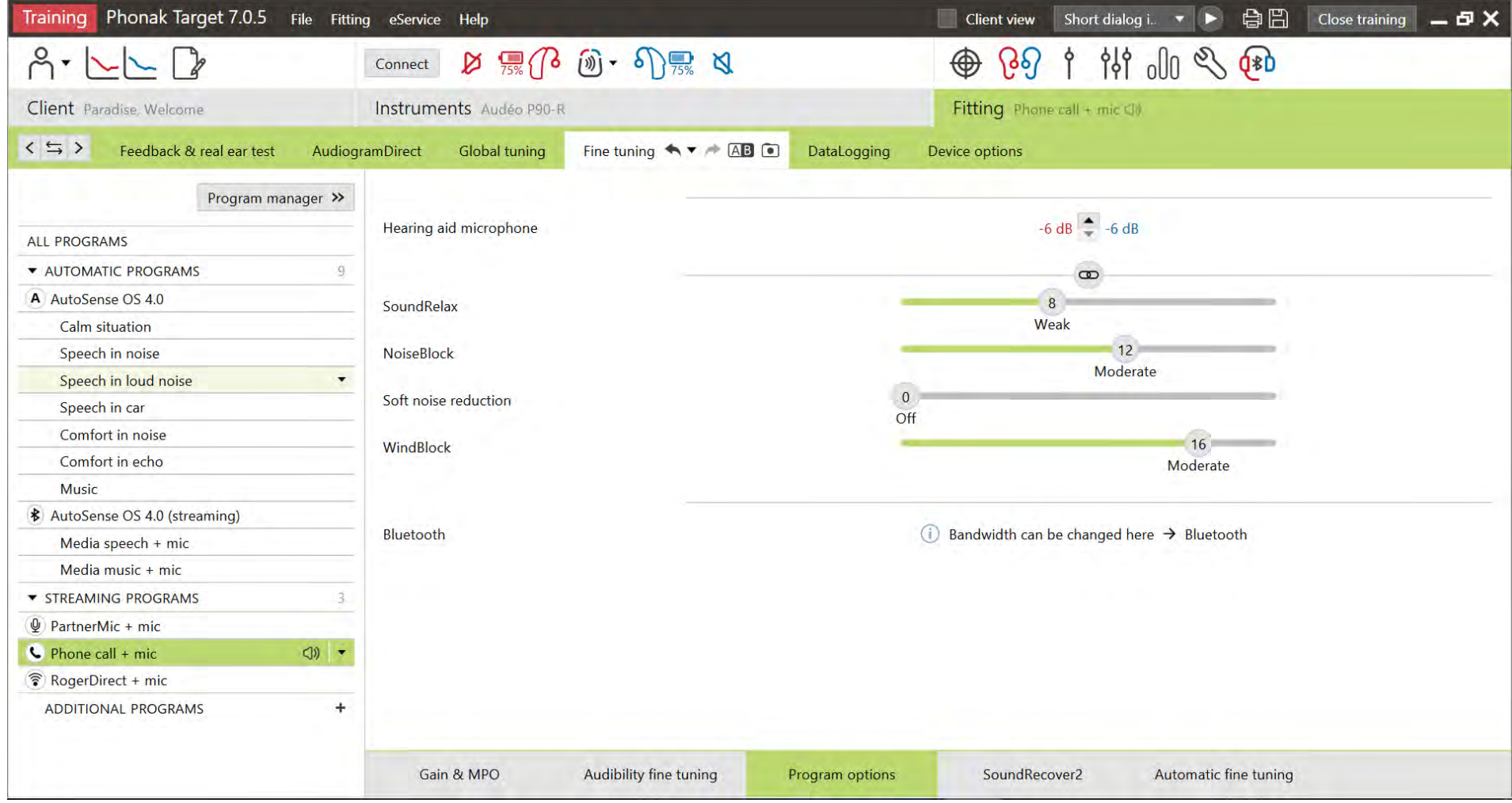

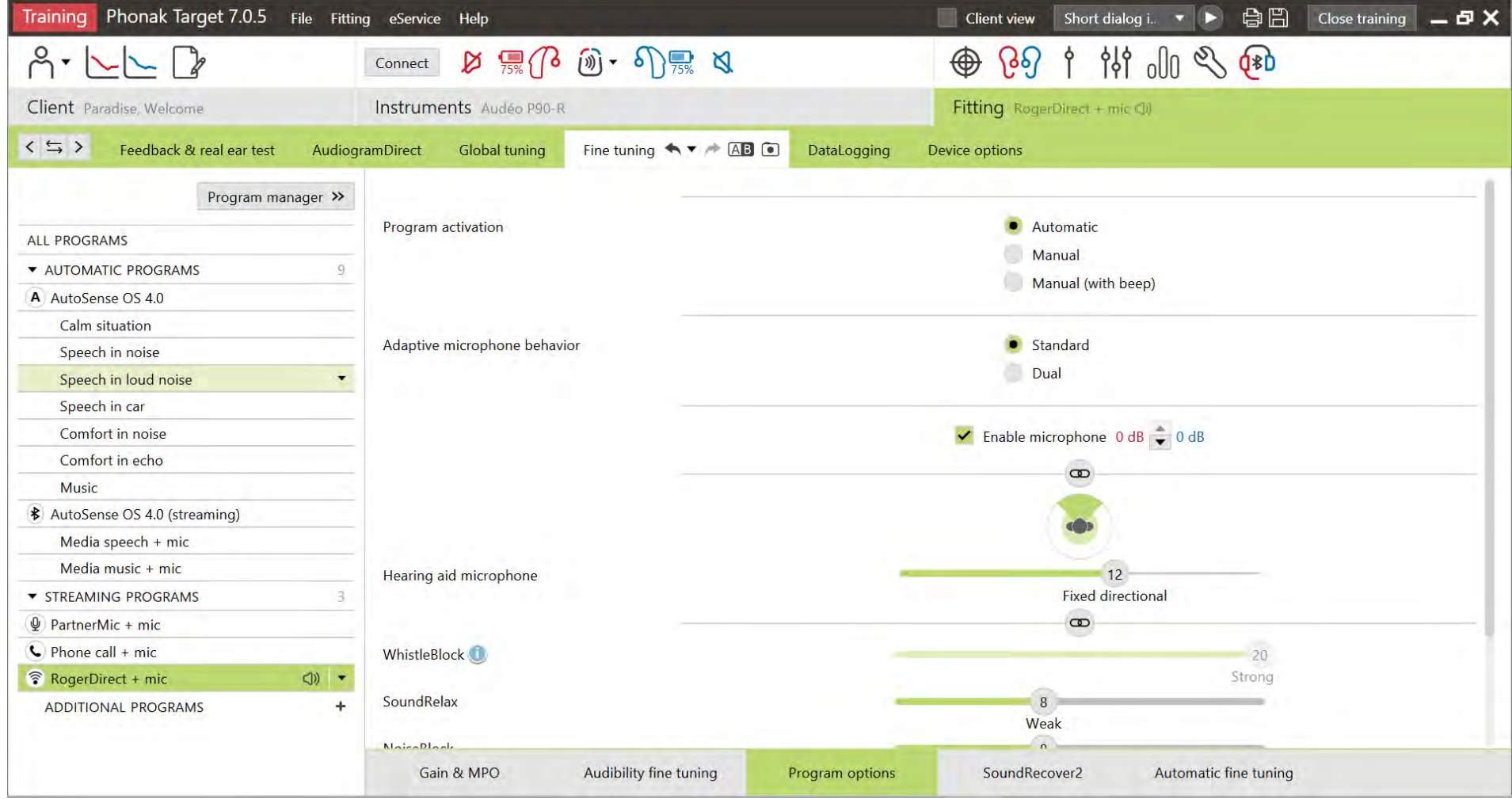

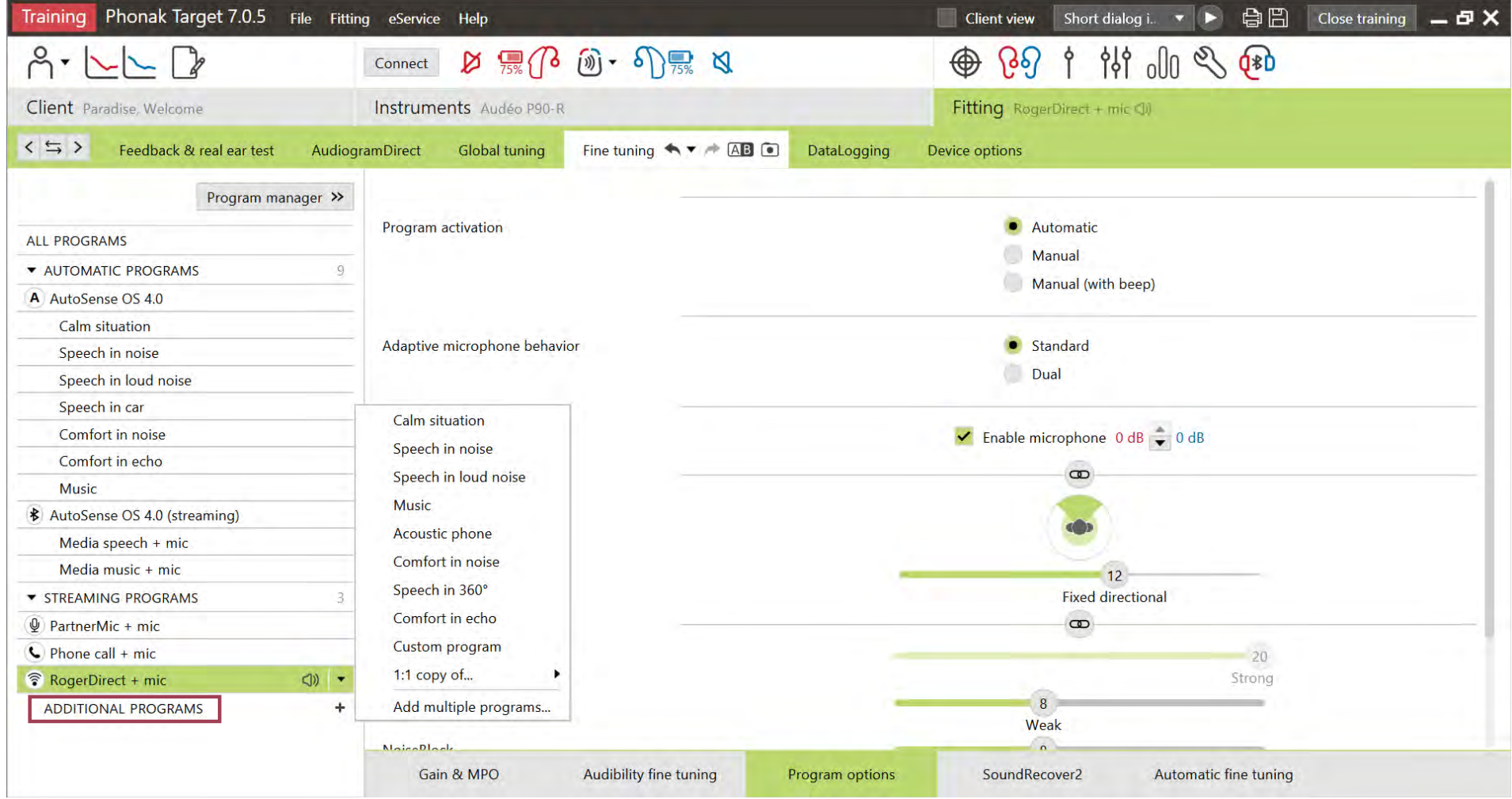

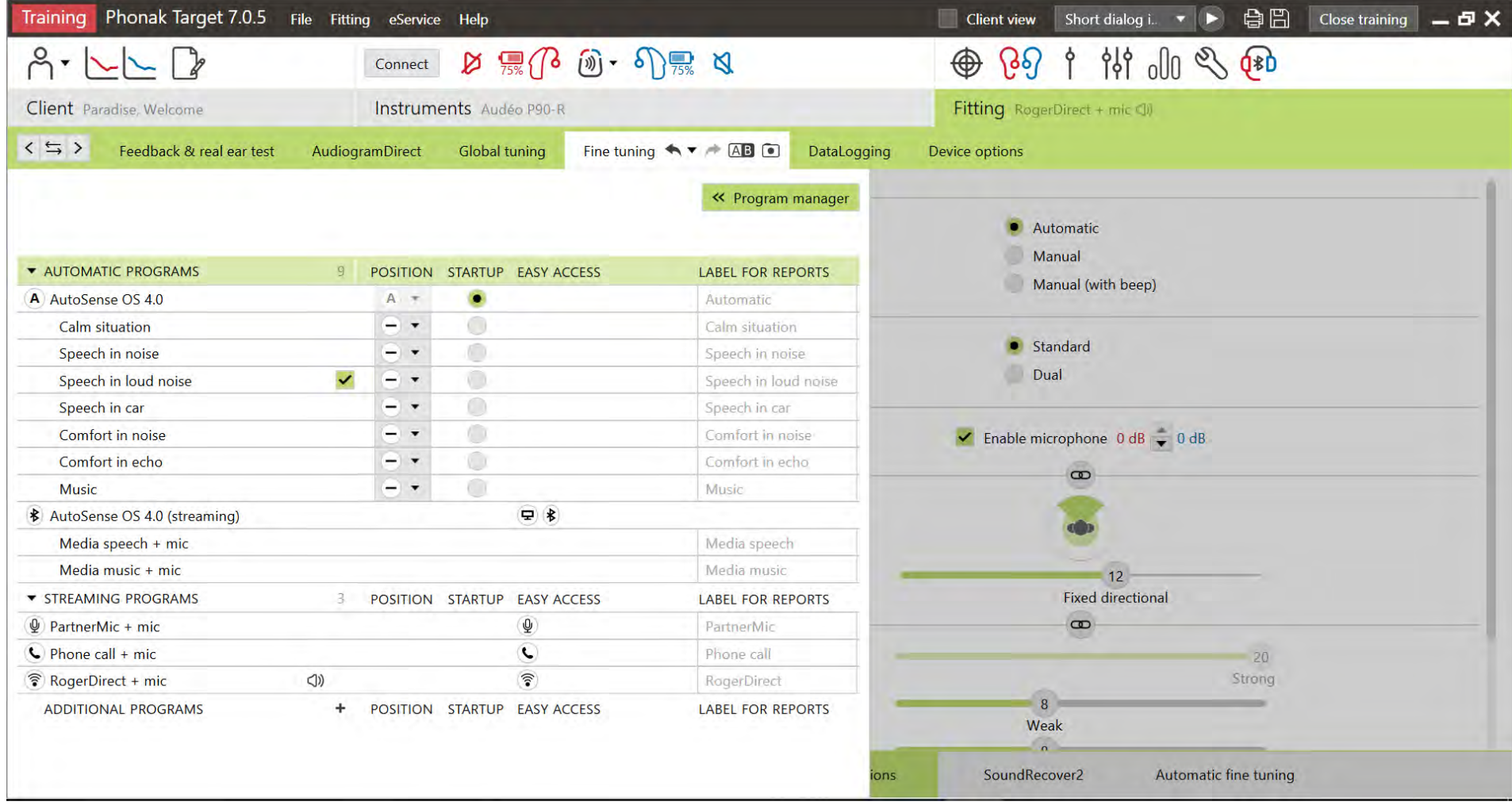

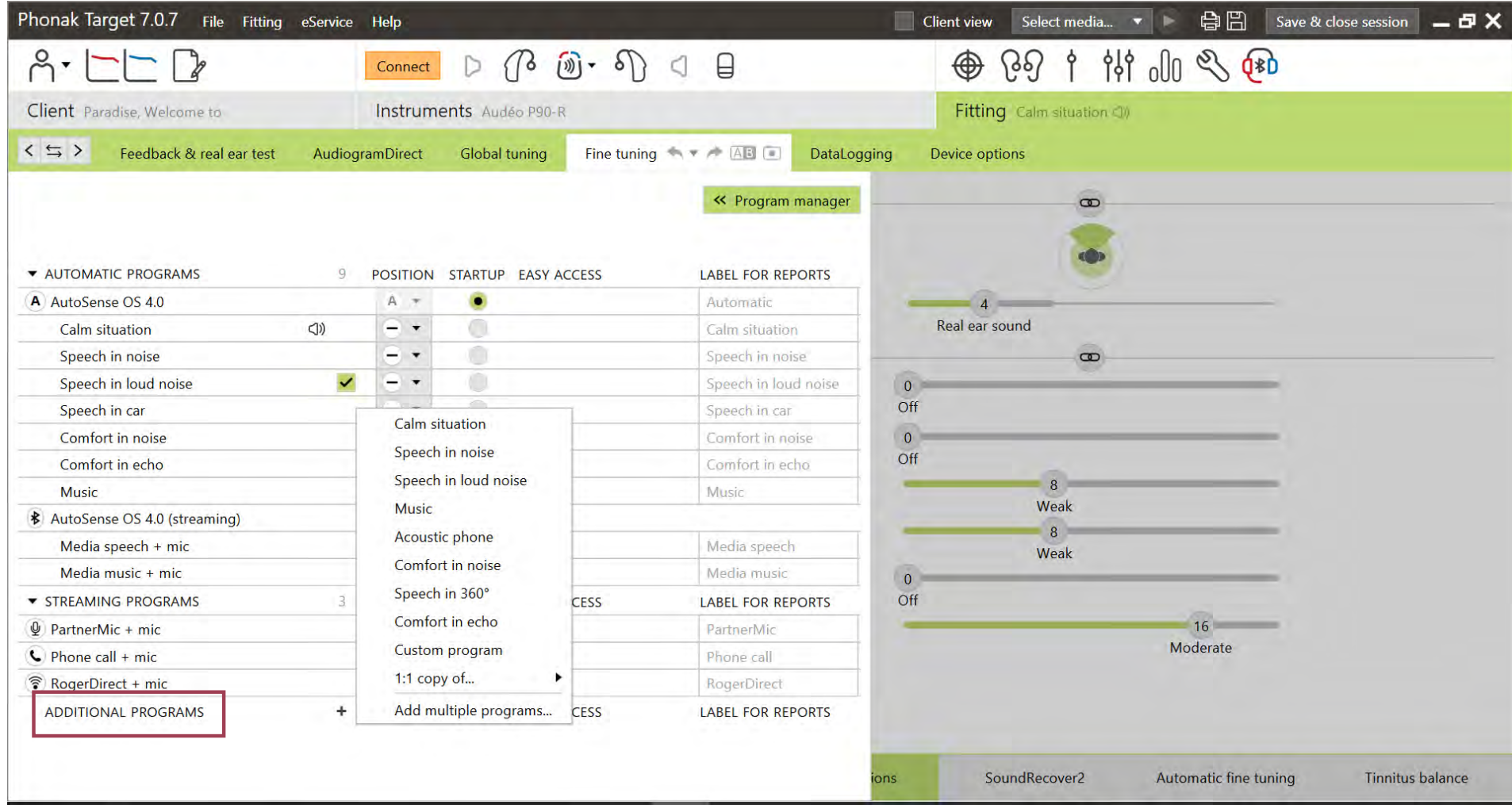
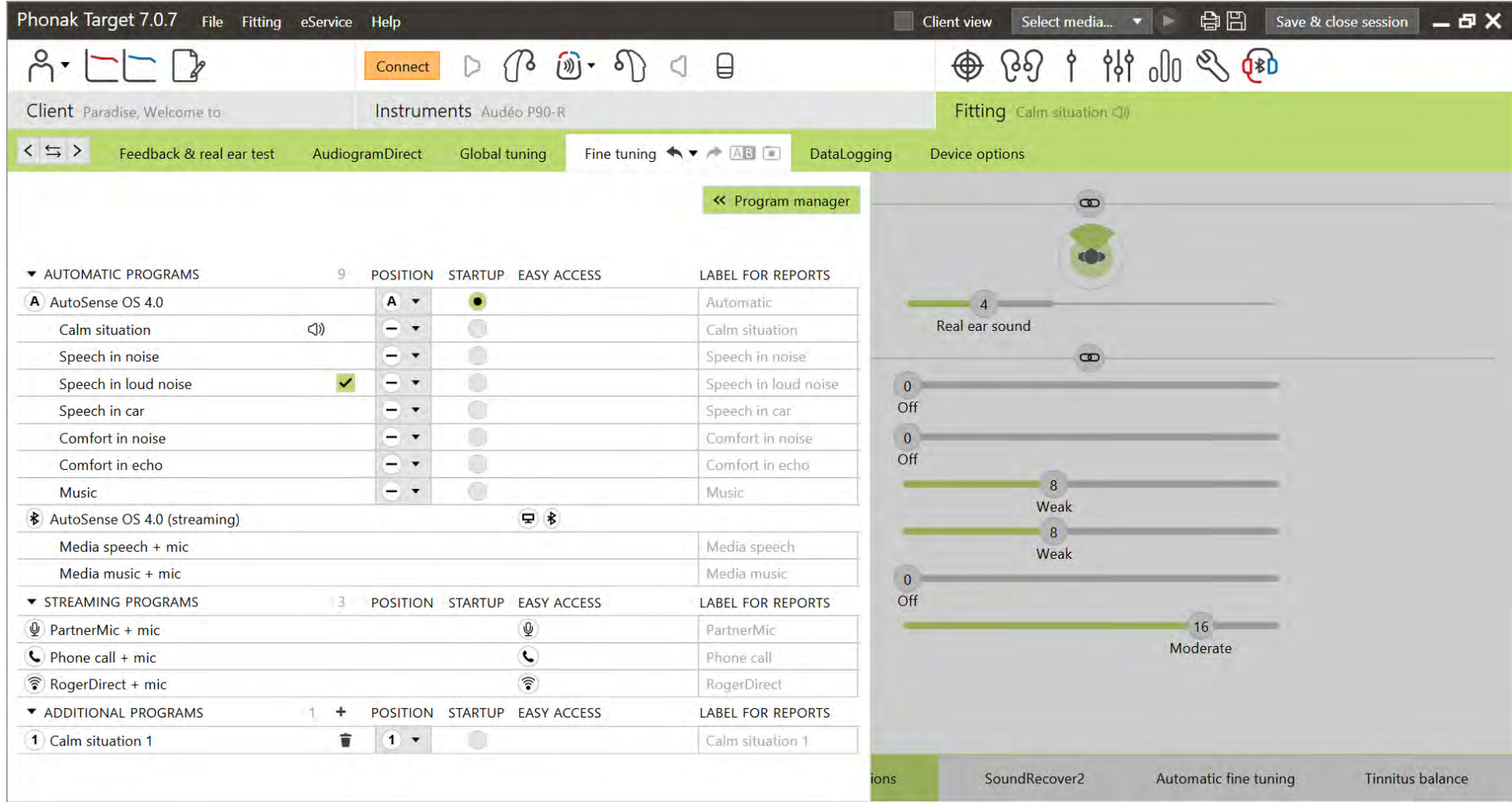

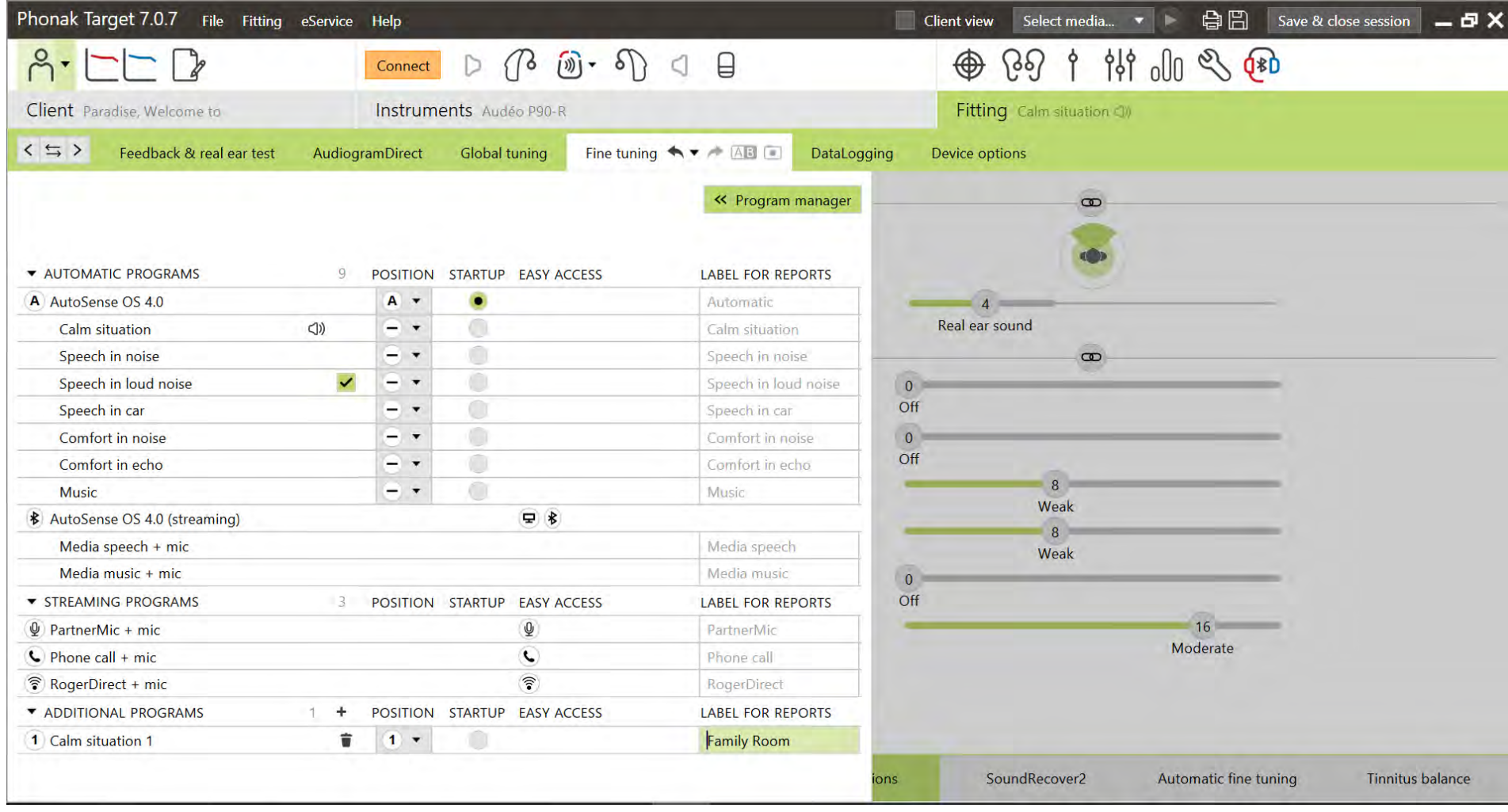

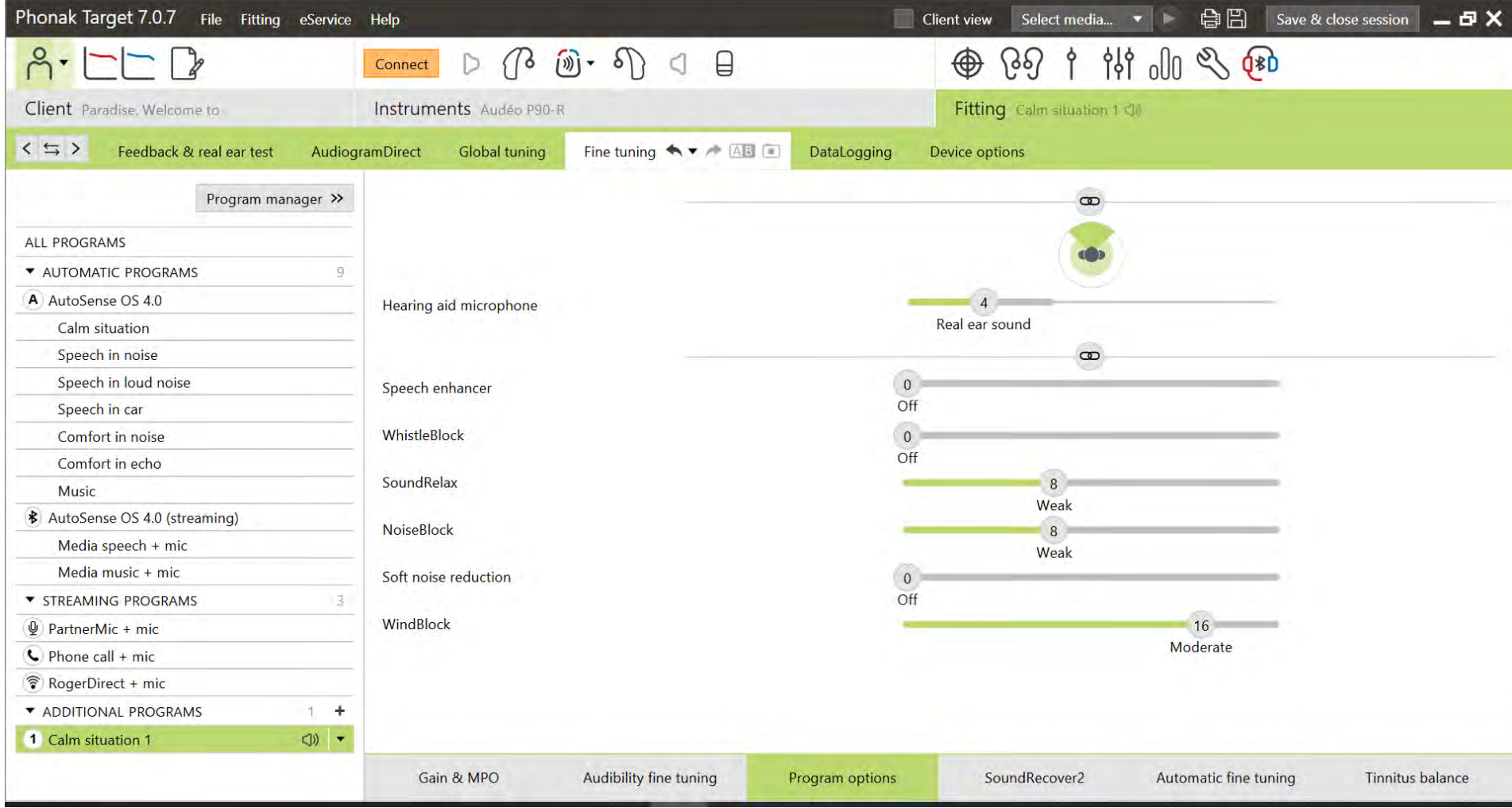

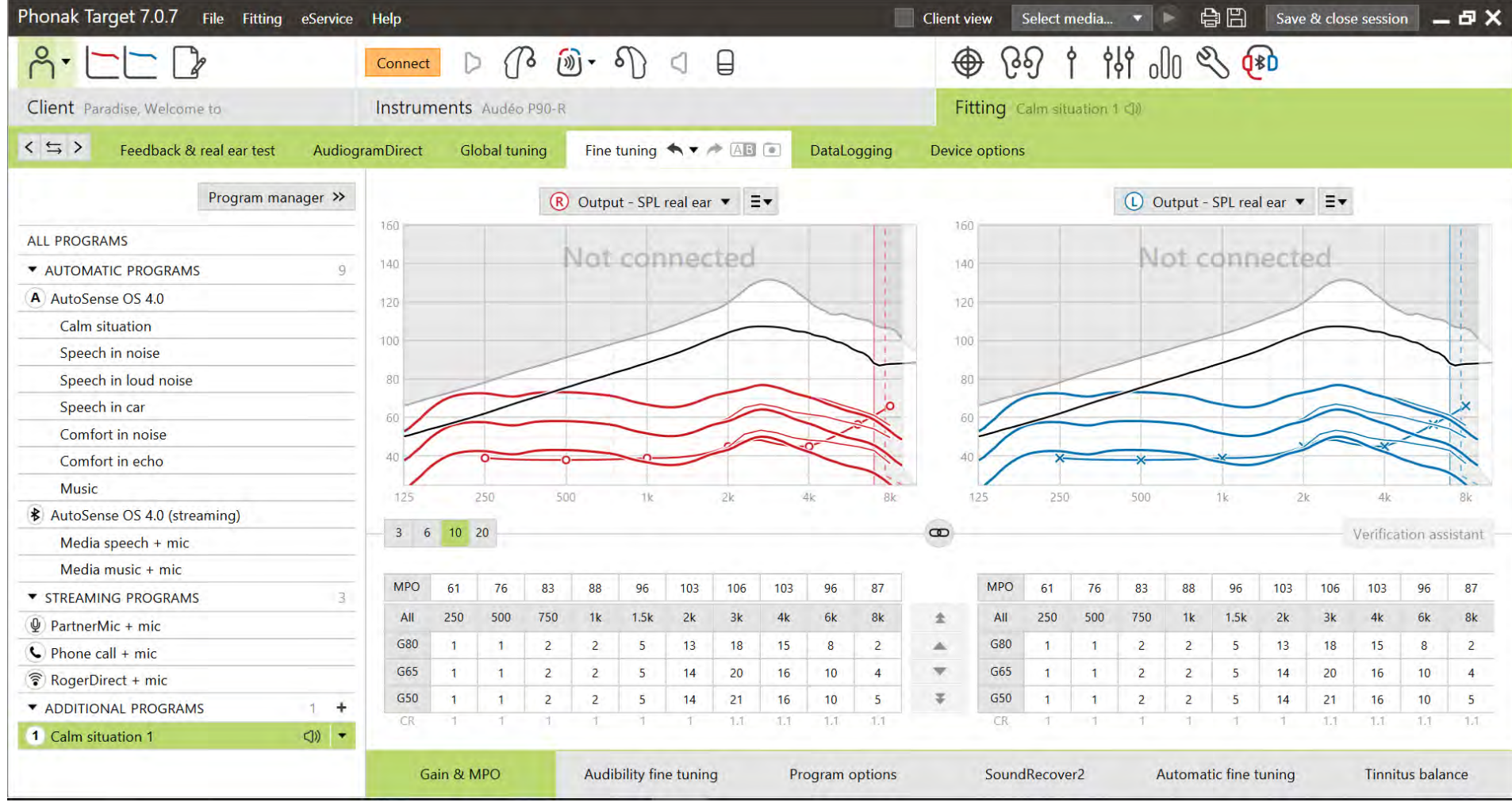

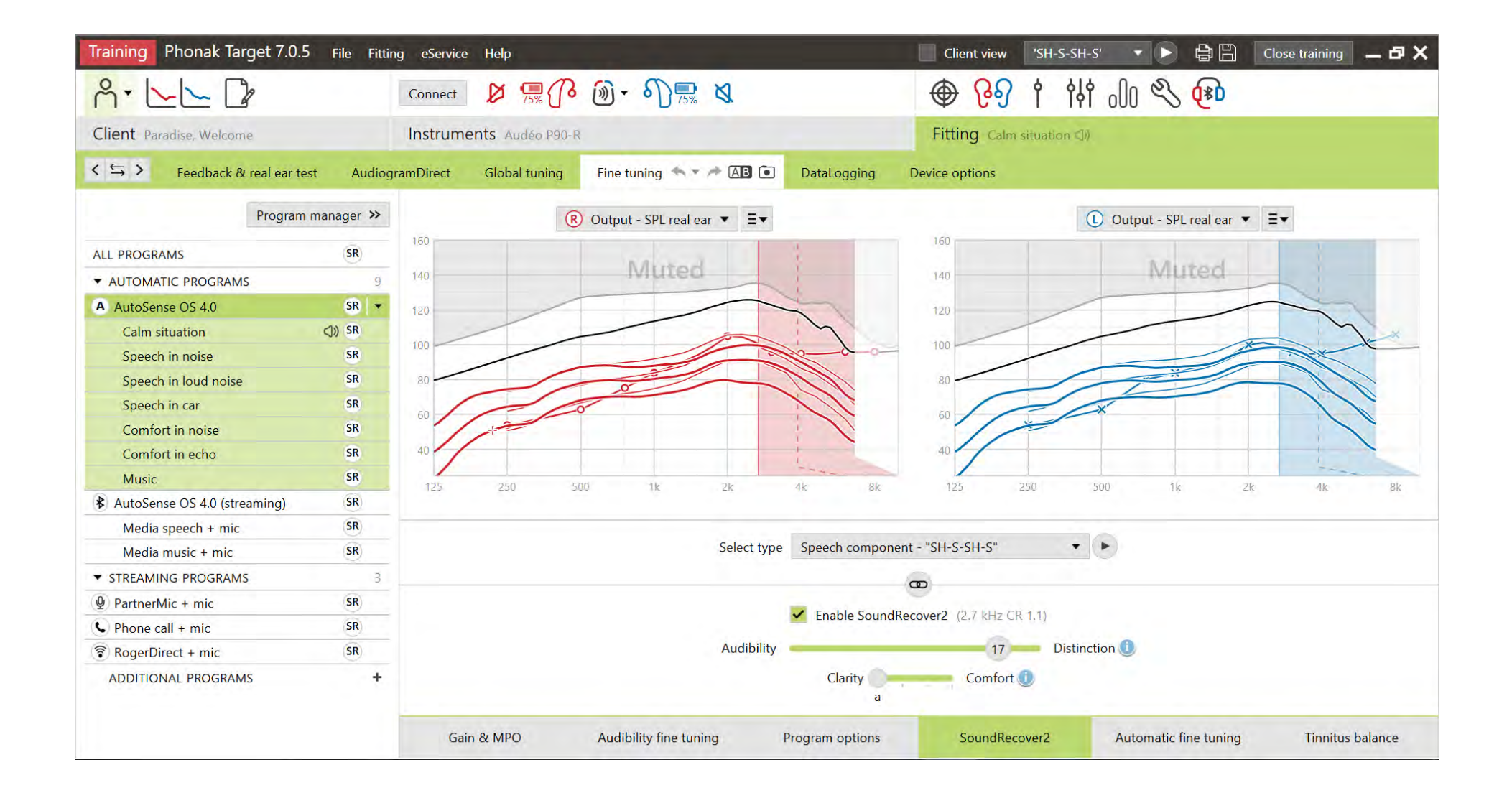

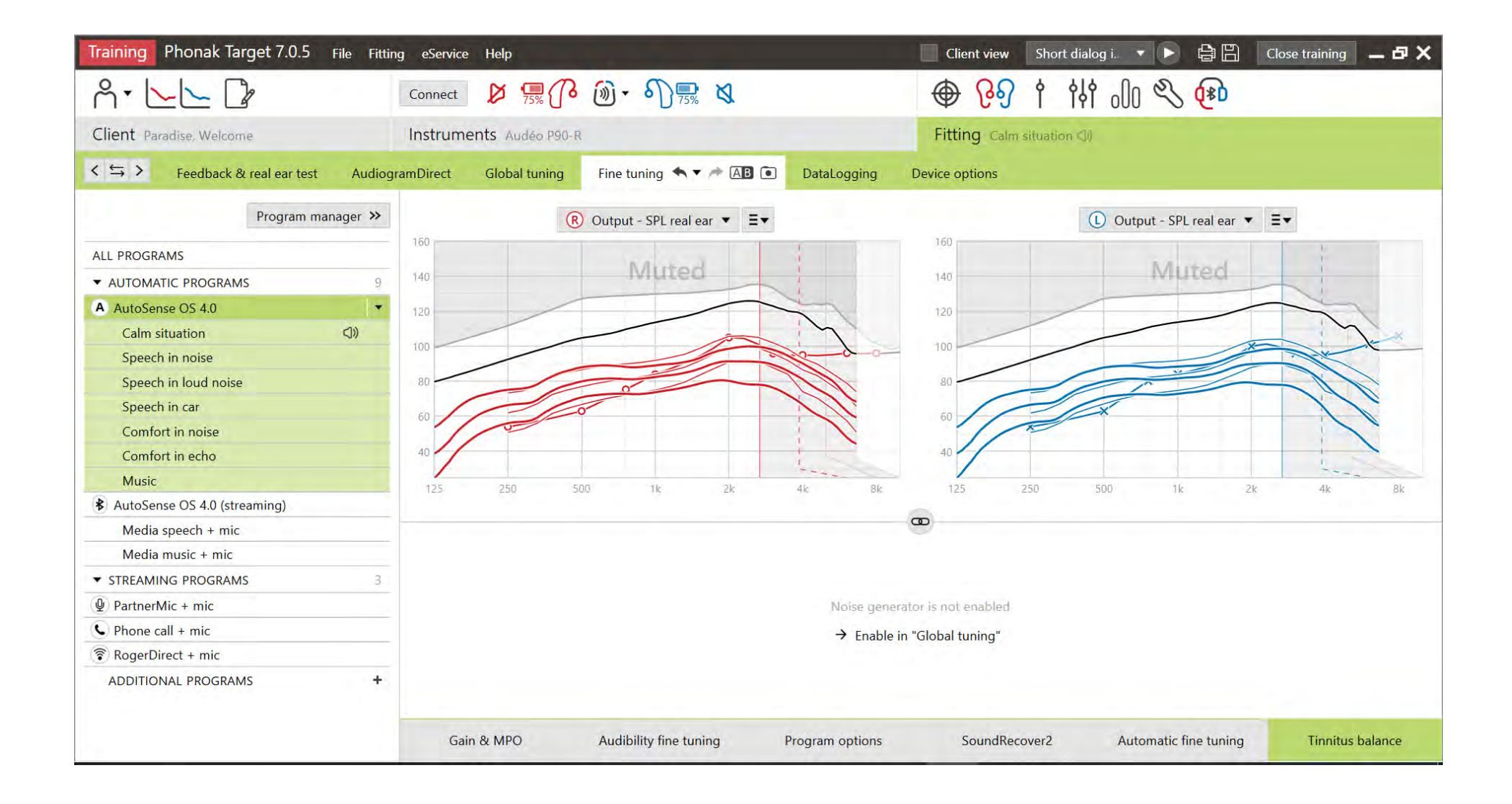

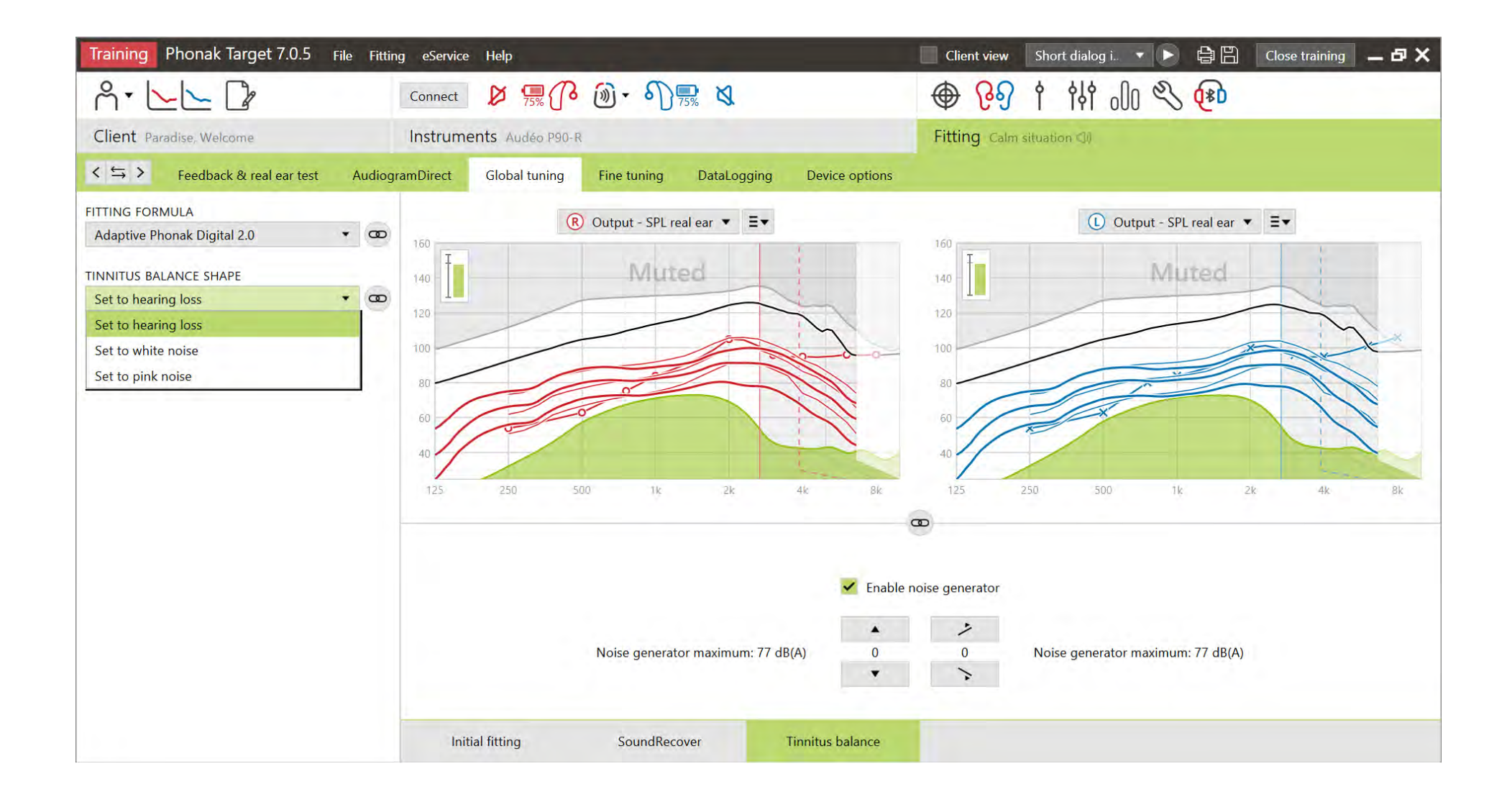

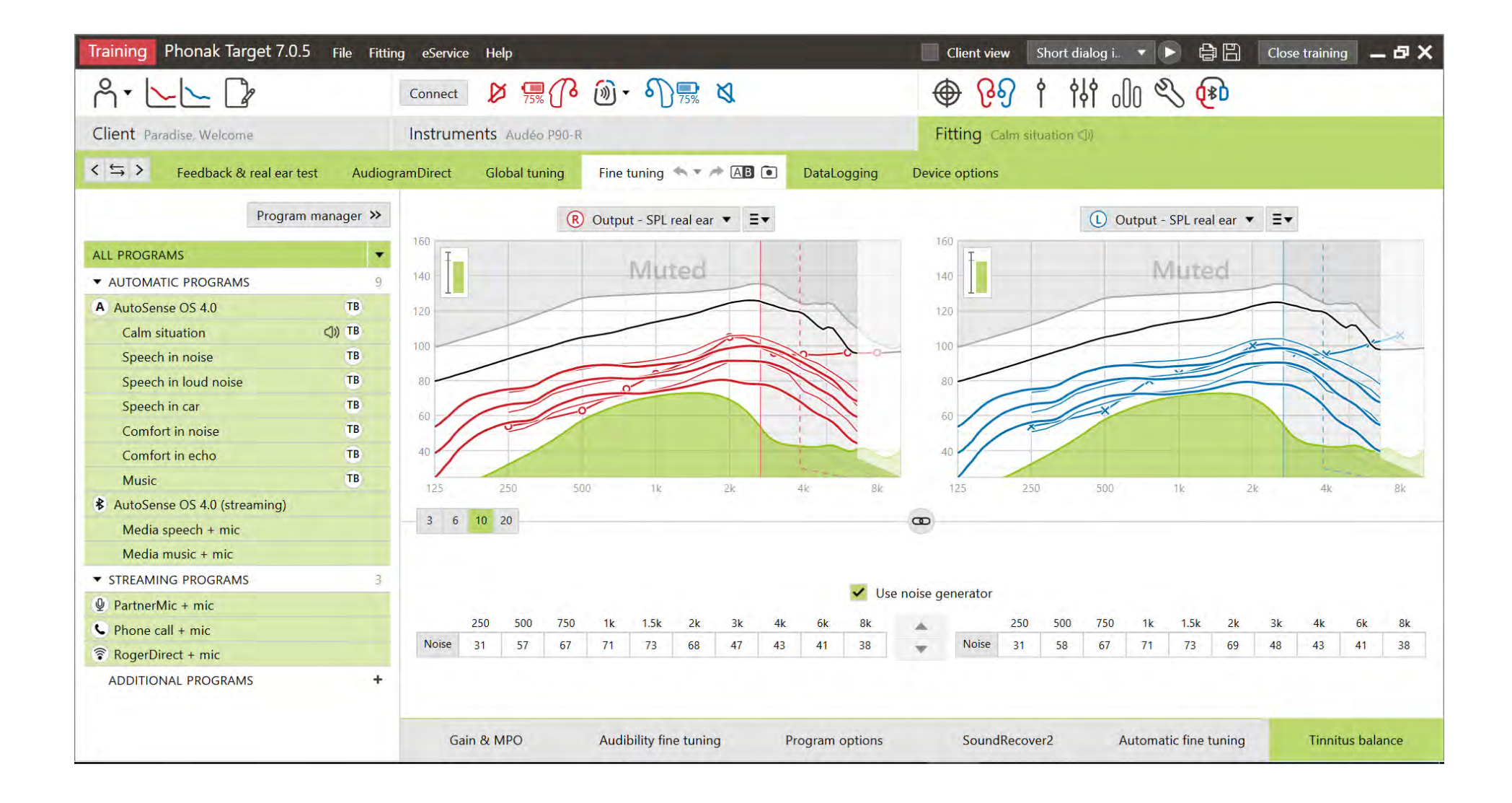

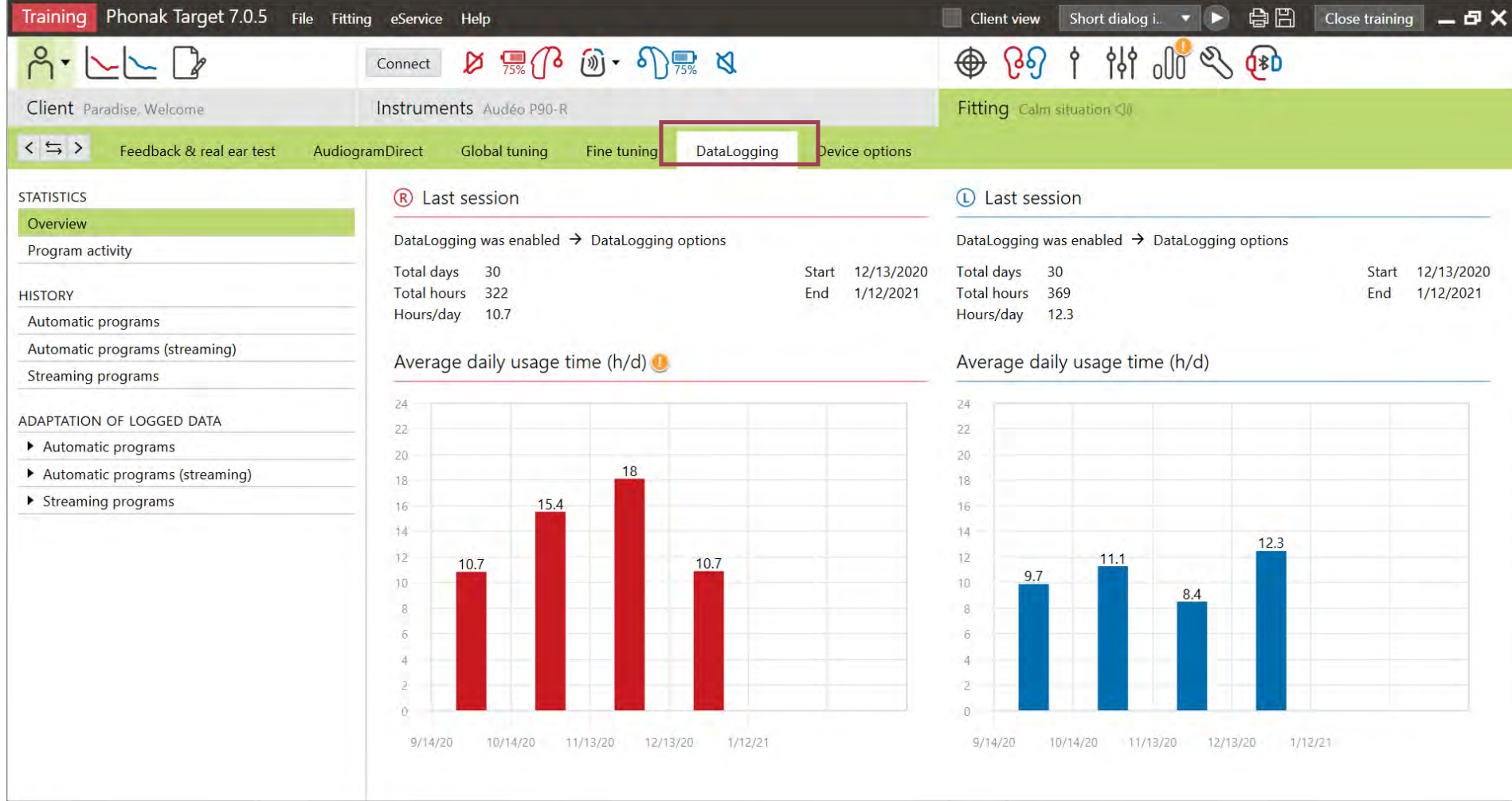

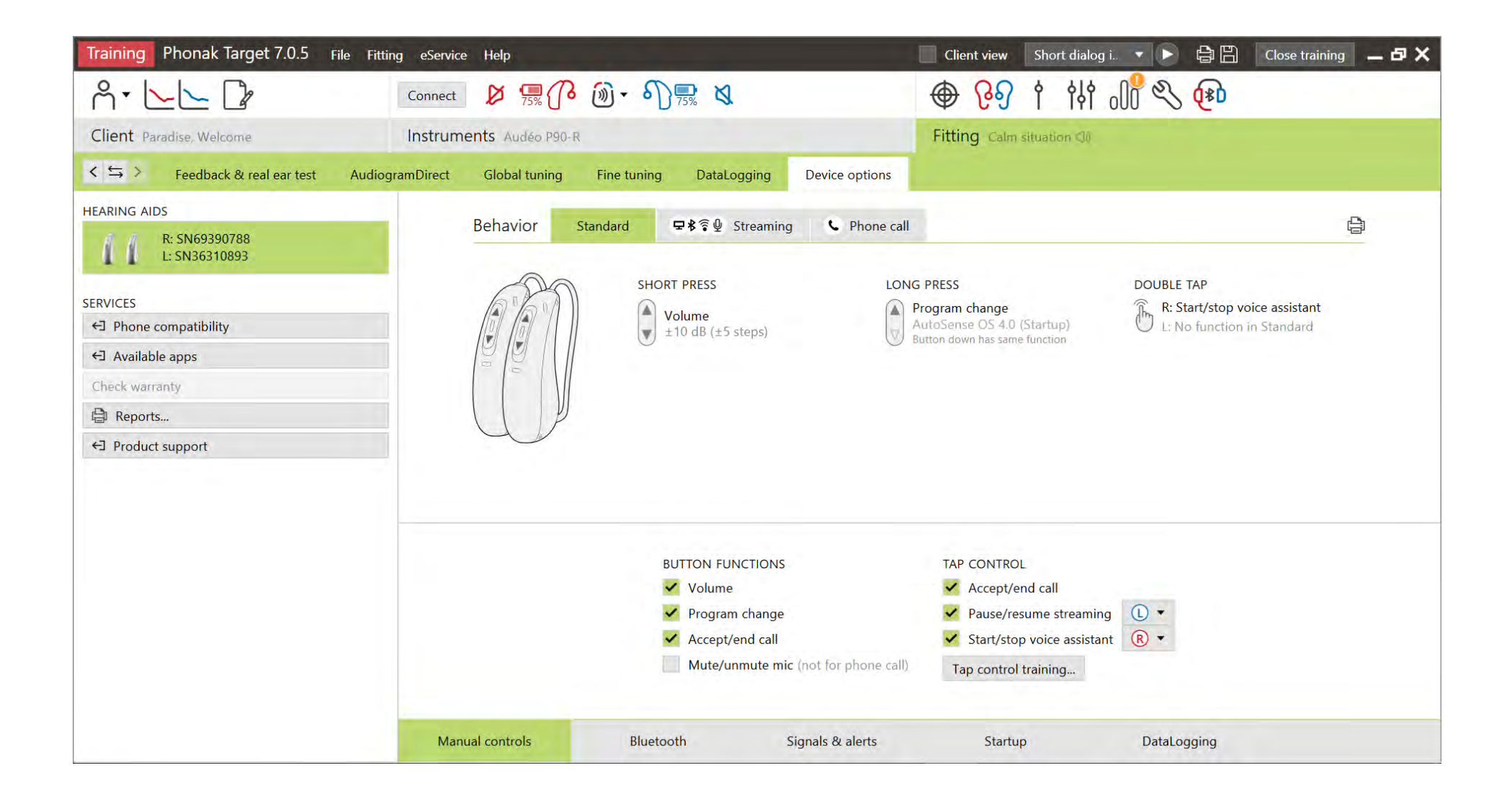

#### Button behavior configurations

 $A \cdot \Box \Box \Box$ ● 图1 # << 配 connect 2 無 ( 5 面 - 5 ) 黒 以 Fitting Calm situation (3) Client Target, Phonak Instruments Audèo P90-R  $\leq$  5 > Feedback & real ear test ECLD AudiogramDirect Global tuning Fine tuning DataLogging Device options **HEARING AIDS** R: 2002H06GJ 44 € Behavior ■ ※ 全 Streaming L: 2002H06H2 Standard C Phone call **ROGERDIRECT** LONG PRESS **SHORT PRESS DOUBLE TAP** Roger receiver Program change R: Start/stop voice assistant  $\left| \begin{matrix} \boxed{A} \\ \boxed{A} \end{matrix} \right|$  Volume R: (02) installed L: No function in Standard AutoSense OS 4.0 (Startup)  $\mathbb{R}$  $\sqrt{\frac{1}{2} \pm 10 \text{ dB} (\pm 5 \text{ steps})}$ (03) installed  $\sqrt{2}$ Button down has same function V L: (03) installed (02) installed **SERVICES** ← Phone compatibility ← Available apps Check warranty **● Reports...** ← Product support **BUTTON FUNCTIONS TAP CONTROL** volume ✔ Accept/end call Program change Pause/resume streaming  $\circ$ Accept/end call Start/stop voice assistant  $\overline{R}$   $\rightarrow$ Mute/unmute mic (not for phone call) Tap control training... Manual controls Bluetooth Signals & alerts Startup DataLogging

**PHONAK** life is on

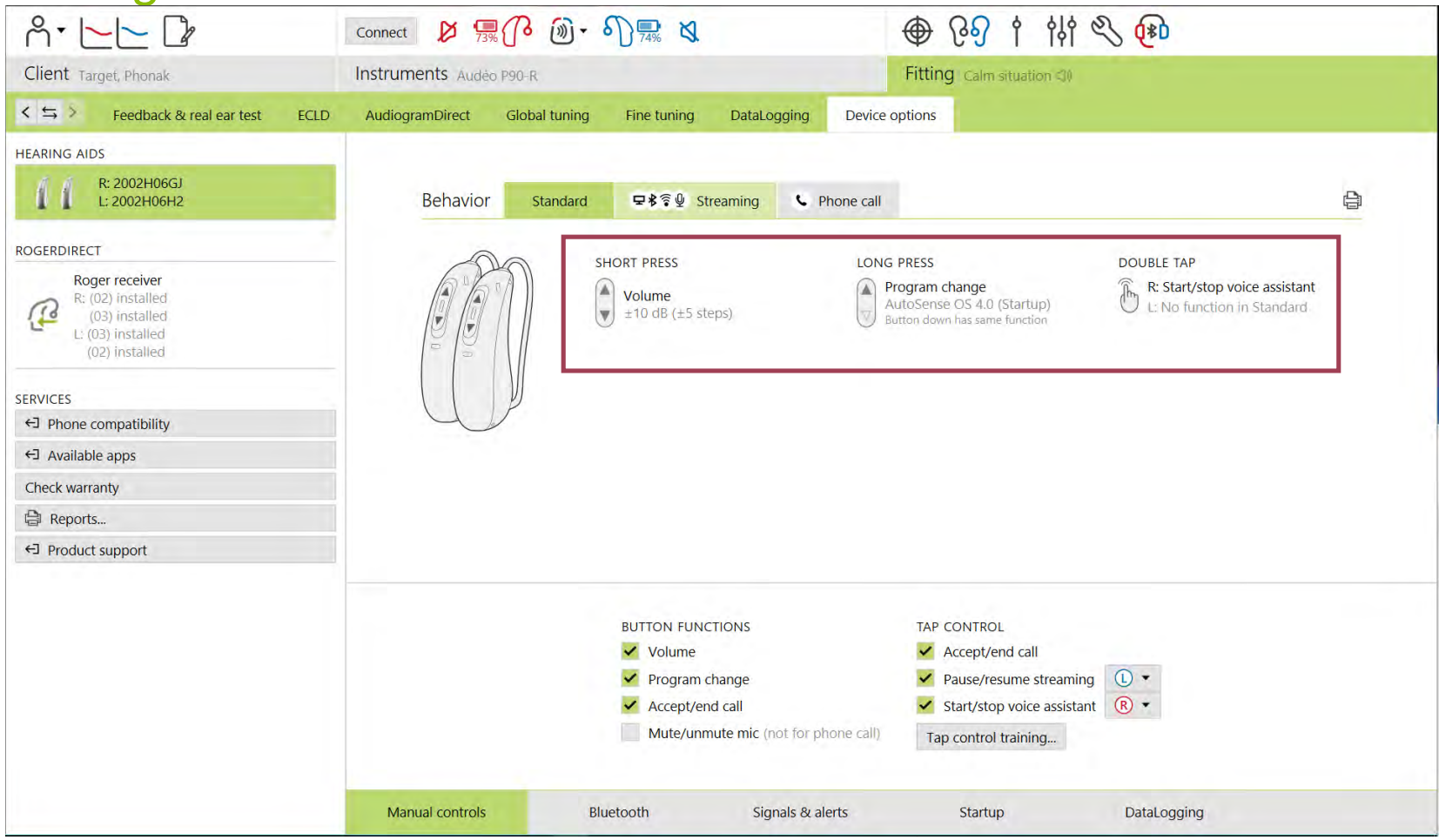

**PHONAK** life is on

#### Button configurations

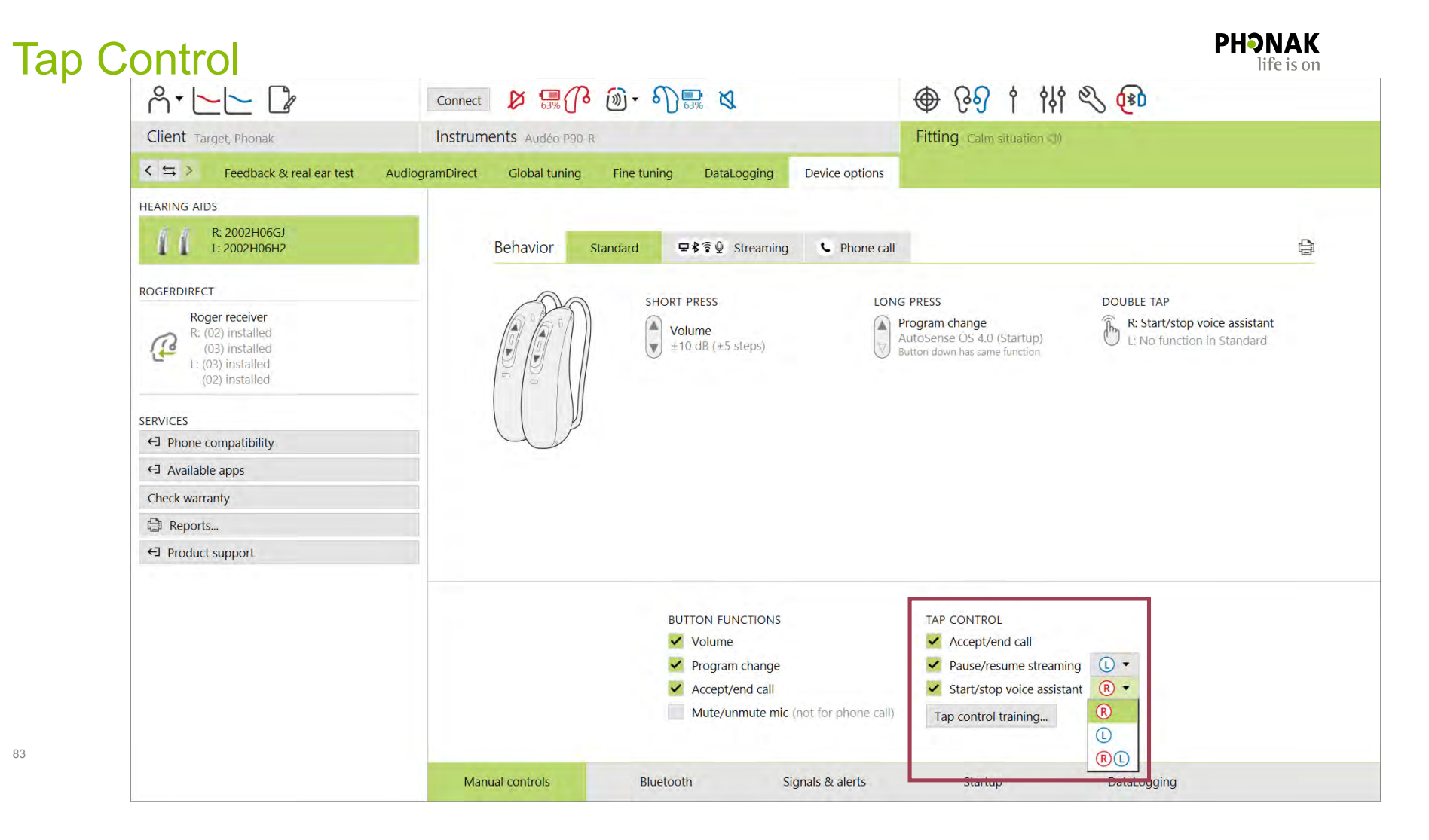

# myPhonak app

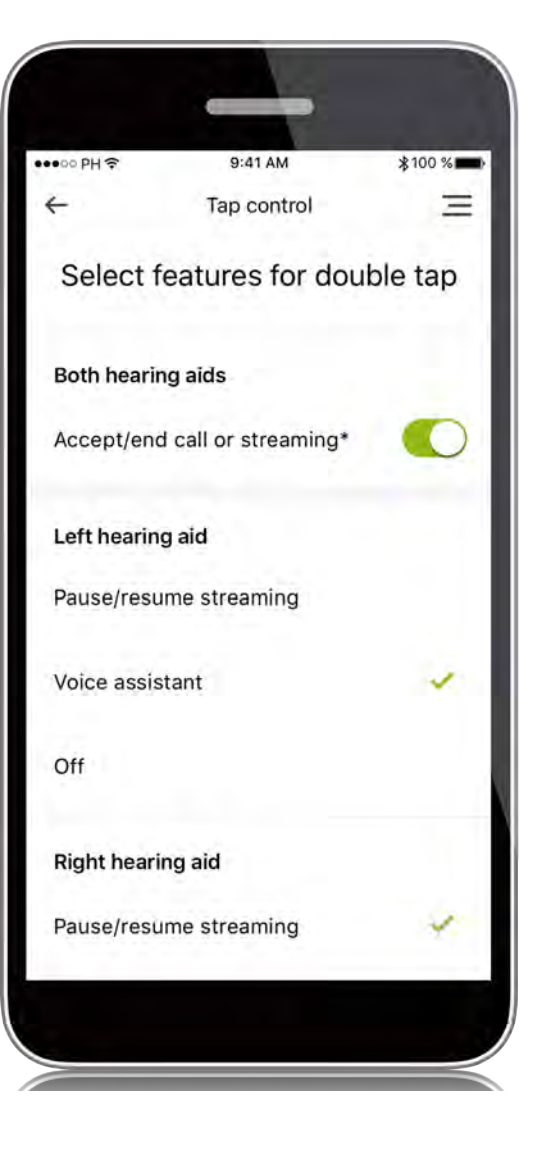

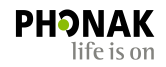

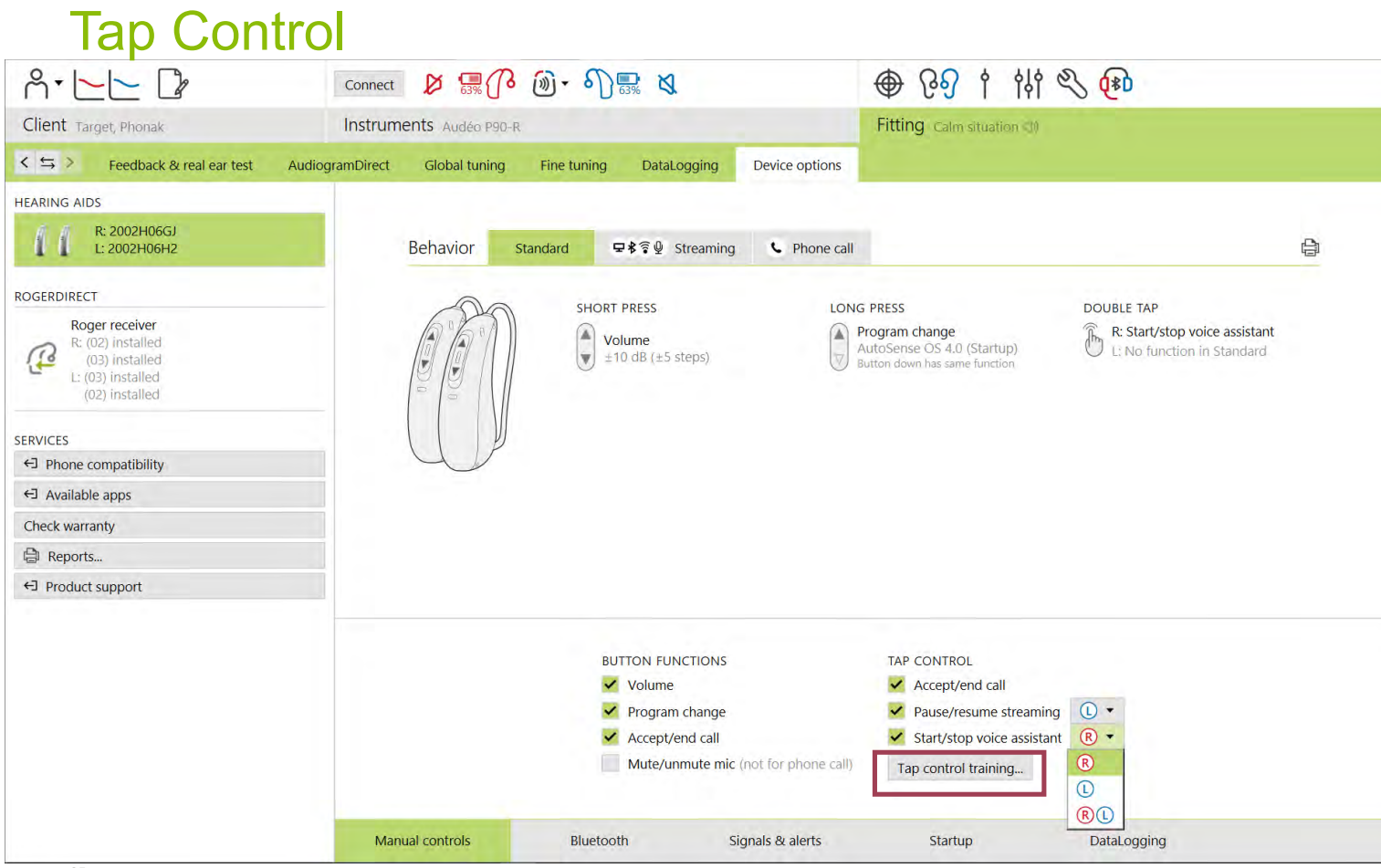

**PHONAK** life is on

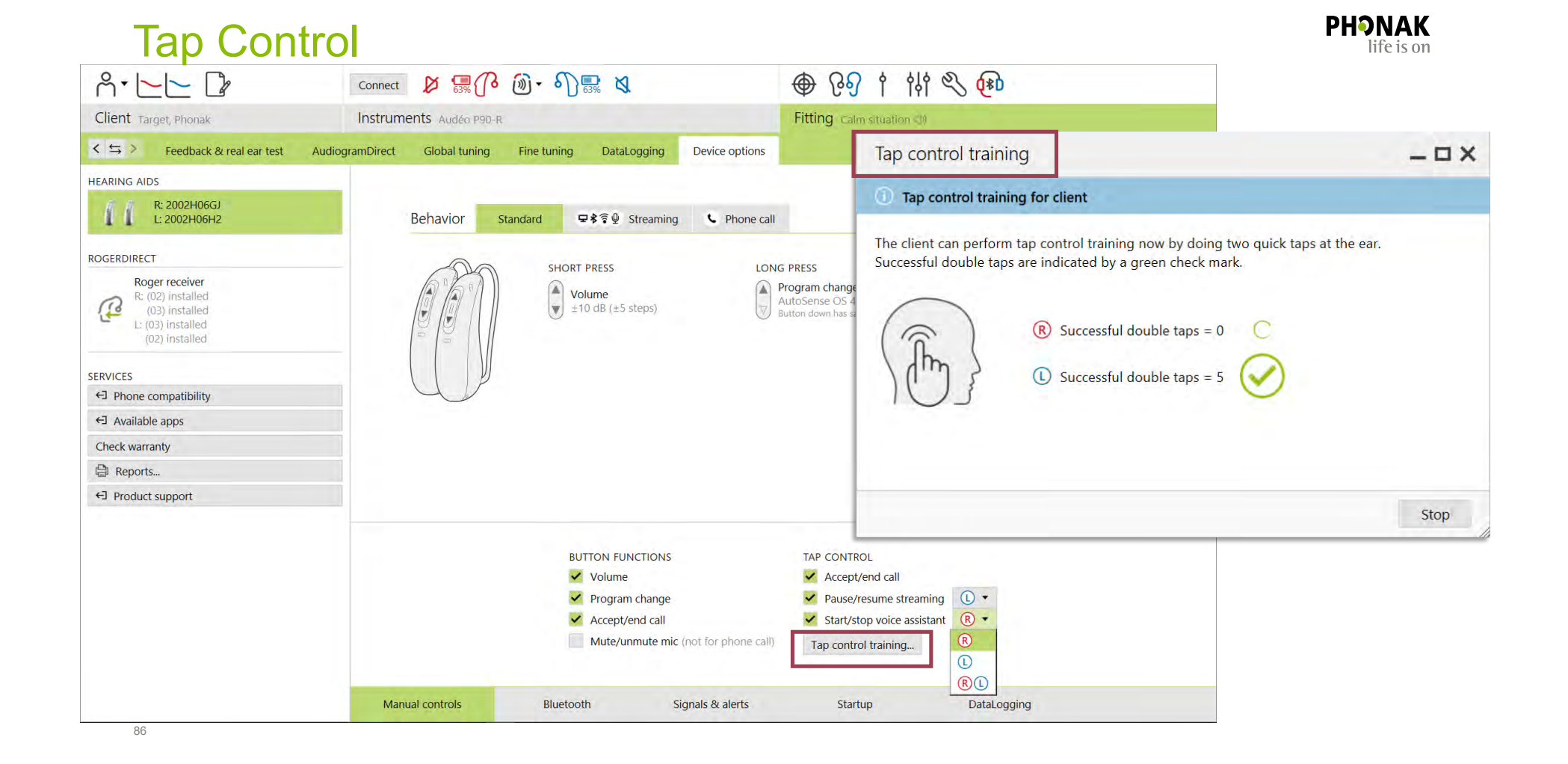

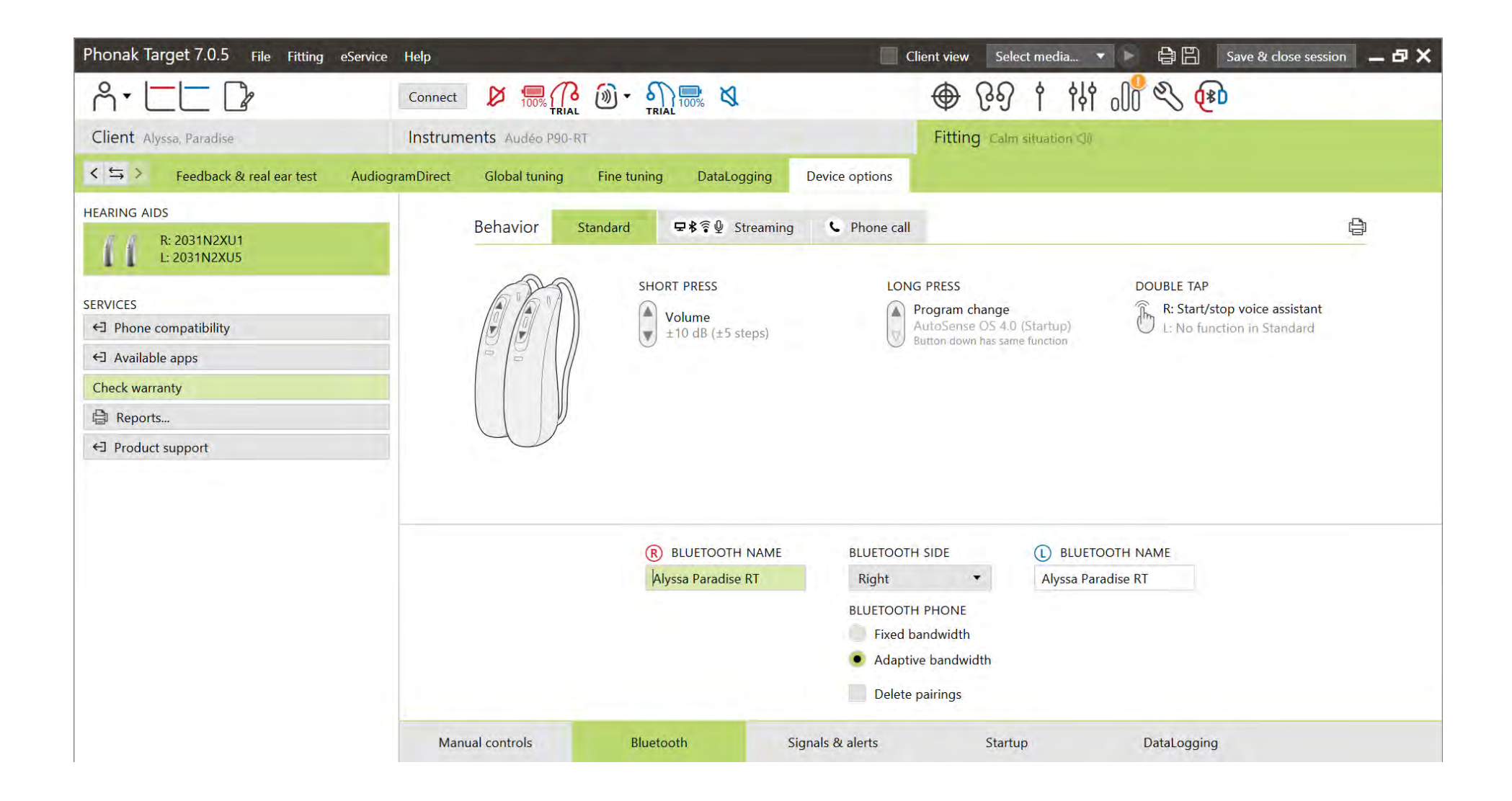

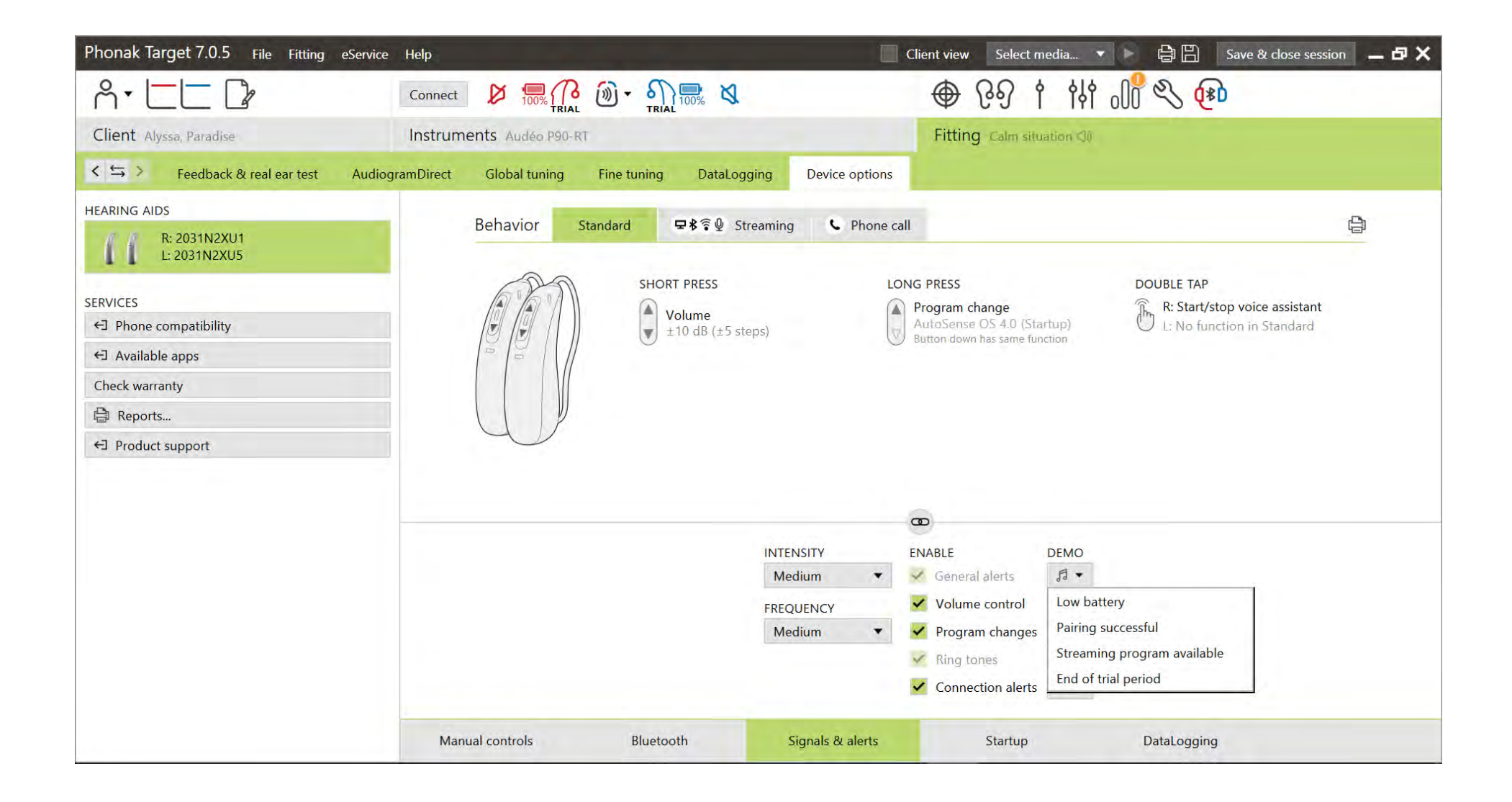

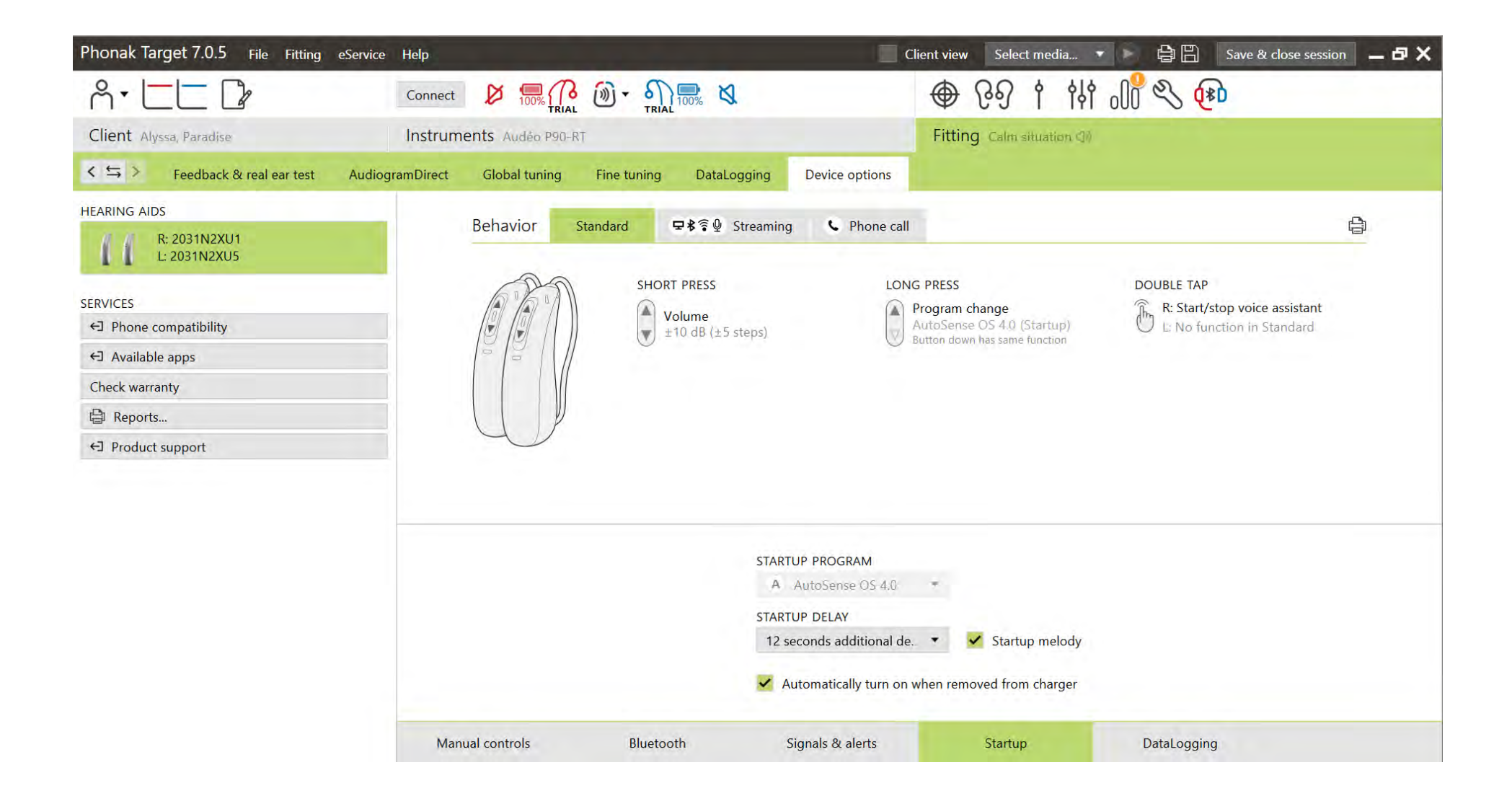

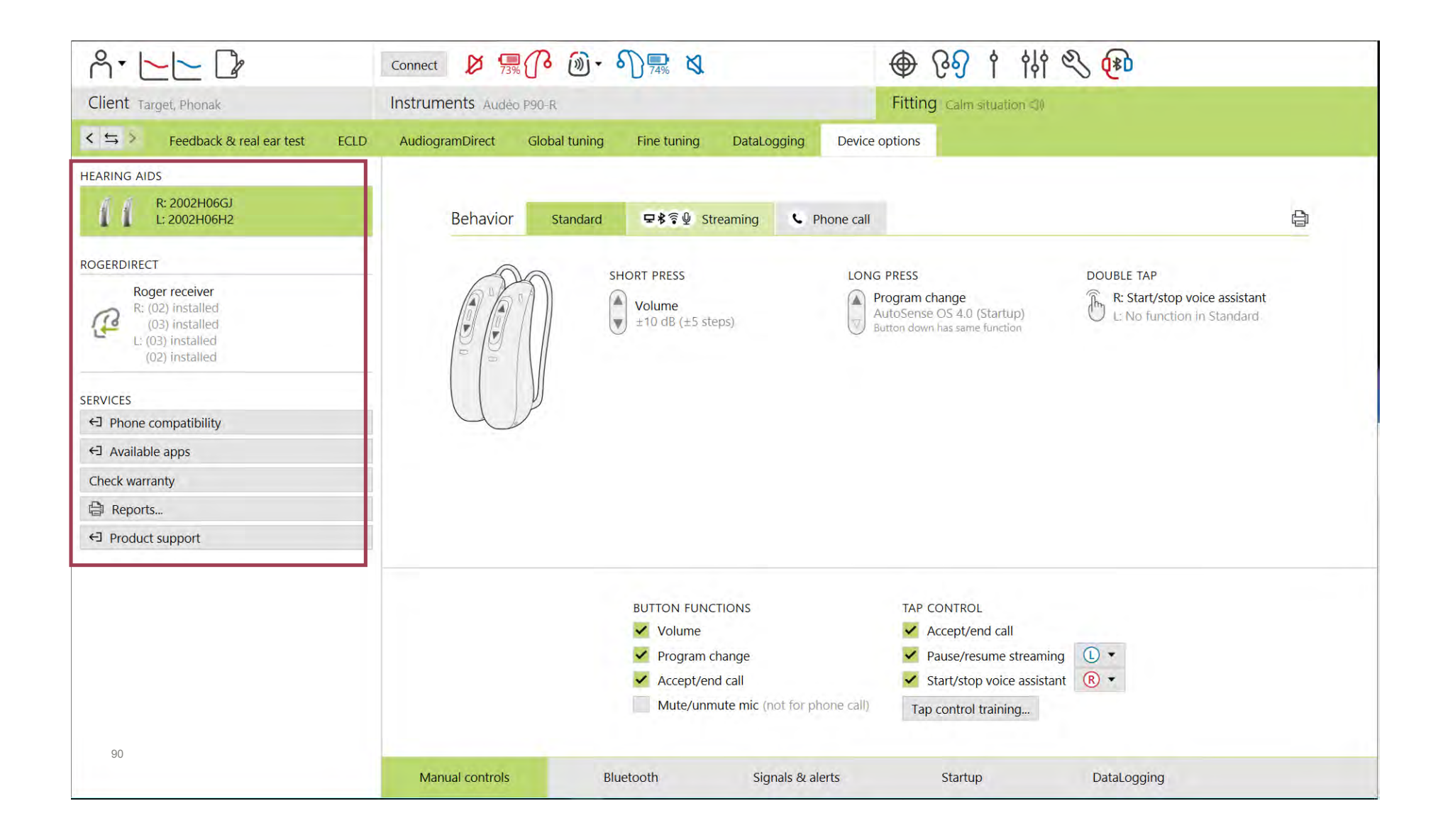

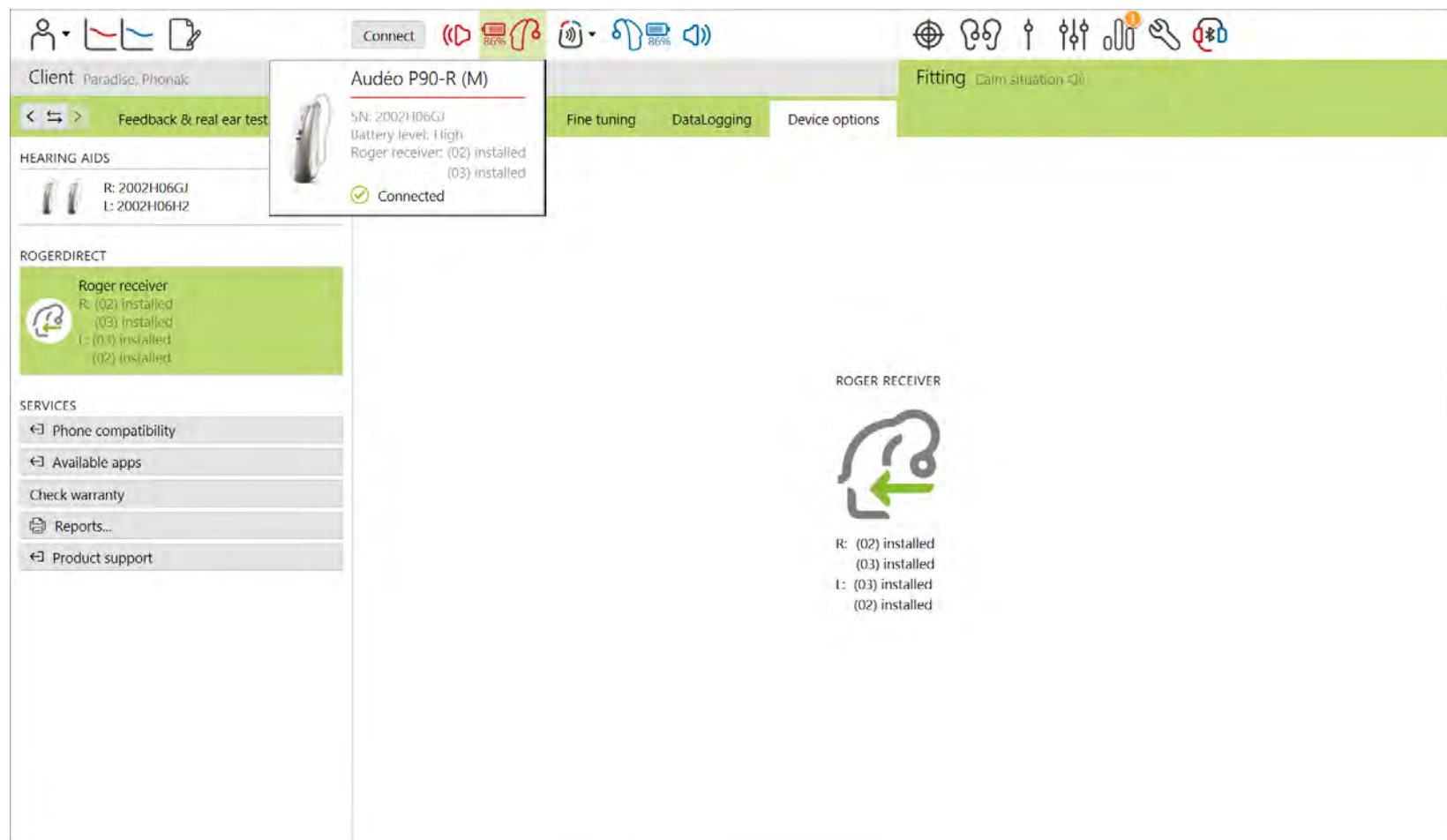

**PHONAK** 

## RogerDirect™ status

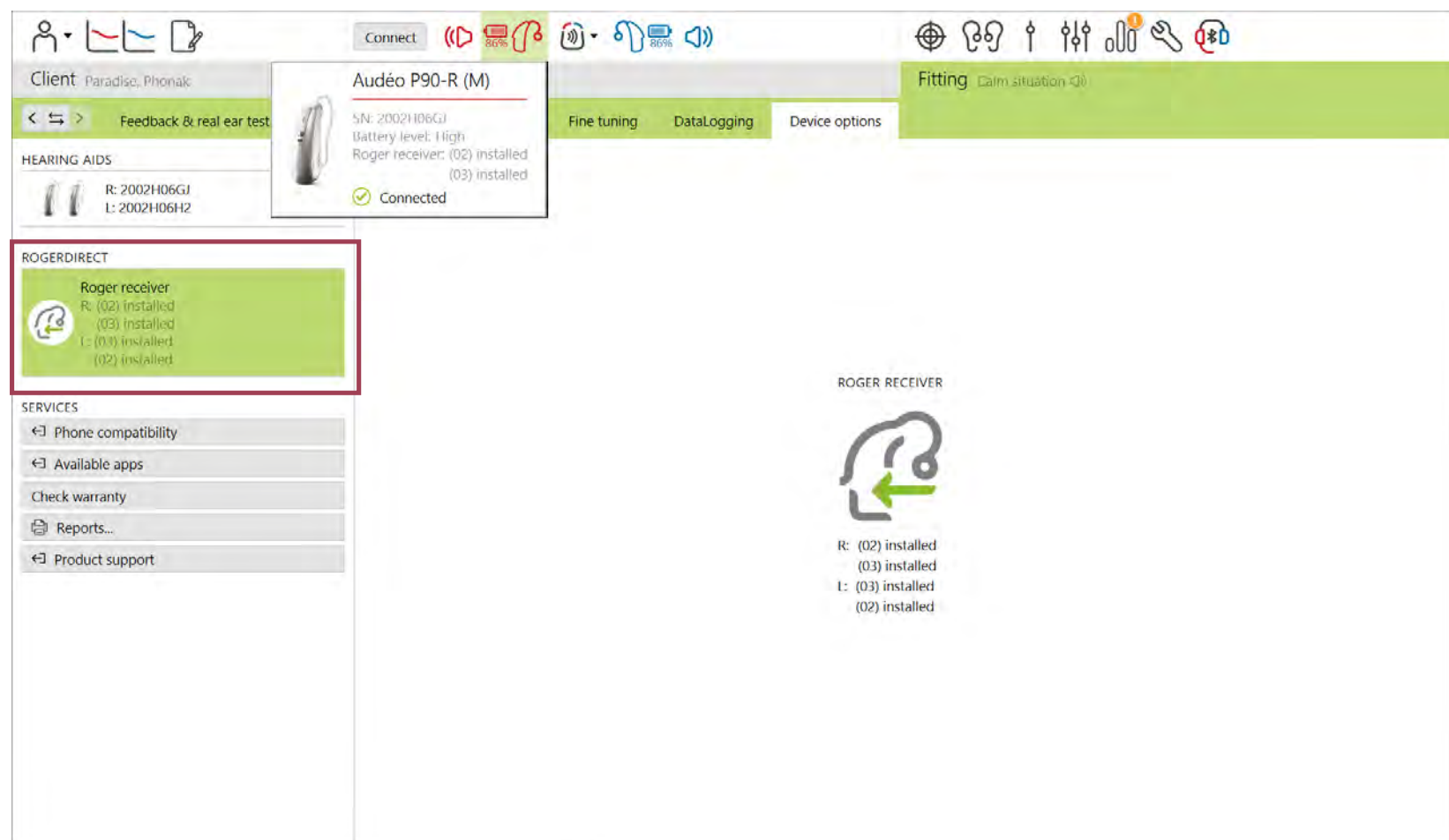

**PHONAK** 

## RogerDirect™ status

## Printing a customized report

connect  $8 \frac{1}{73\%}\sqrt{6} \sqrt{3} \cdot 5\sqrt{12}$ ● 291 # 2 4  $A \cdot \sqsubset \sqsubset B$ Fitting Calm situation (3) Client Target, Phonak Instruments Audéo P90-R  $\leq$   $\leq$  > Feedback & real ear test AudiogramDirect DataLogging ECLD Global tuning Fine tuning Device options **HEARING AIDS** R: 2002H06GJ 0 U ₿ **Behavior 모まる① Streaming** C Phone call L: 2002H06H2 Standard **ROGERDIRECT SHORT PRESS** LONG PRESS **DOUBLE TAP** Roger receiver R: Start/stop voice assistant Program change Volume<br> $\bigstar$  10 dB ( $\pm$ 5 steps) R: (02) installed AutoSense OS 4.0 (Startup) L: No function in Standard G (03) installed Button down has same function L: (03) installed (02) installed **SERVICES**  $\leftarrow$  Phone compatibility ← Available apps Check warranty **● Reports...** ←] Product support **BUTTON FUNCTIONS TAP CONTROL** v Volume Accept/end call Pause/resume streaming Program change  $\circ$ Accept/end call Start/stop voice assistant  $\overline{R}$   $\rightarrow$ Mute/unmute mic (not for phone call) Tap control training... Manual controls Bluetooth Signals & alerts Startup DataLogging

**PHONAK** life is on

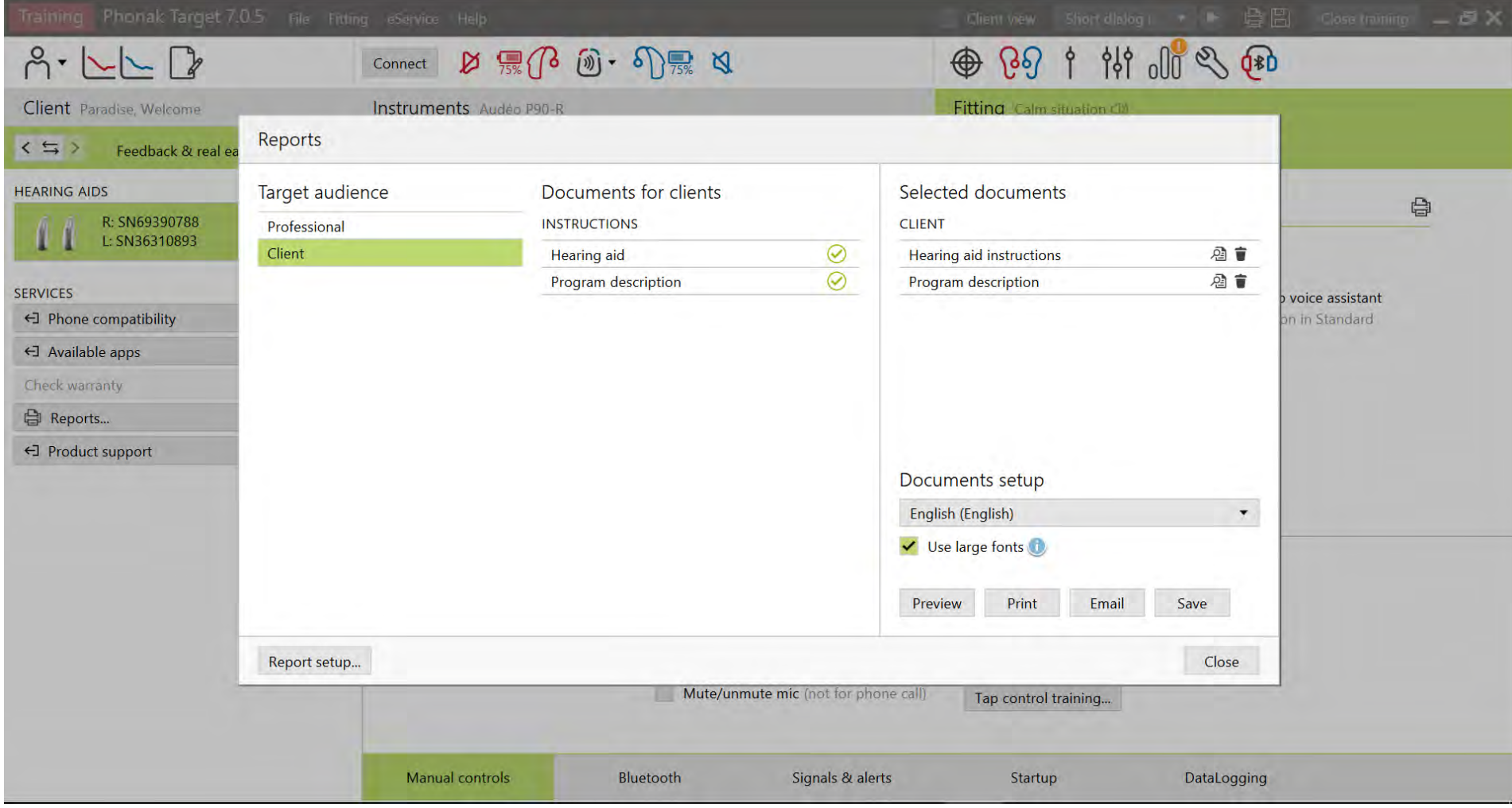

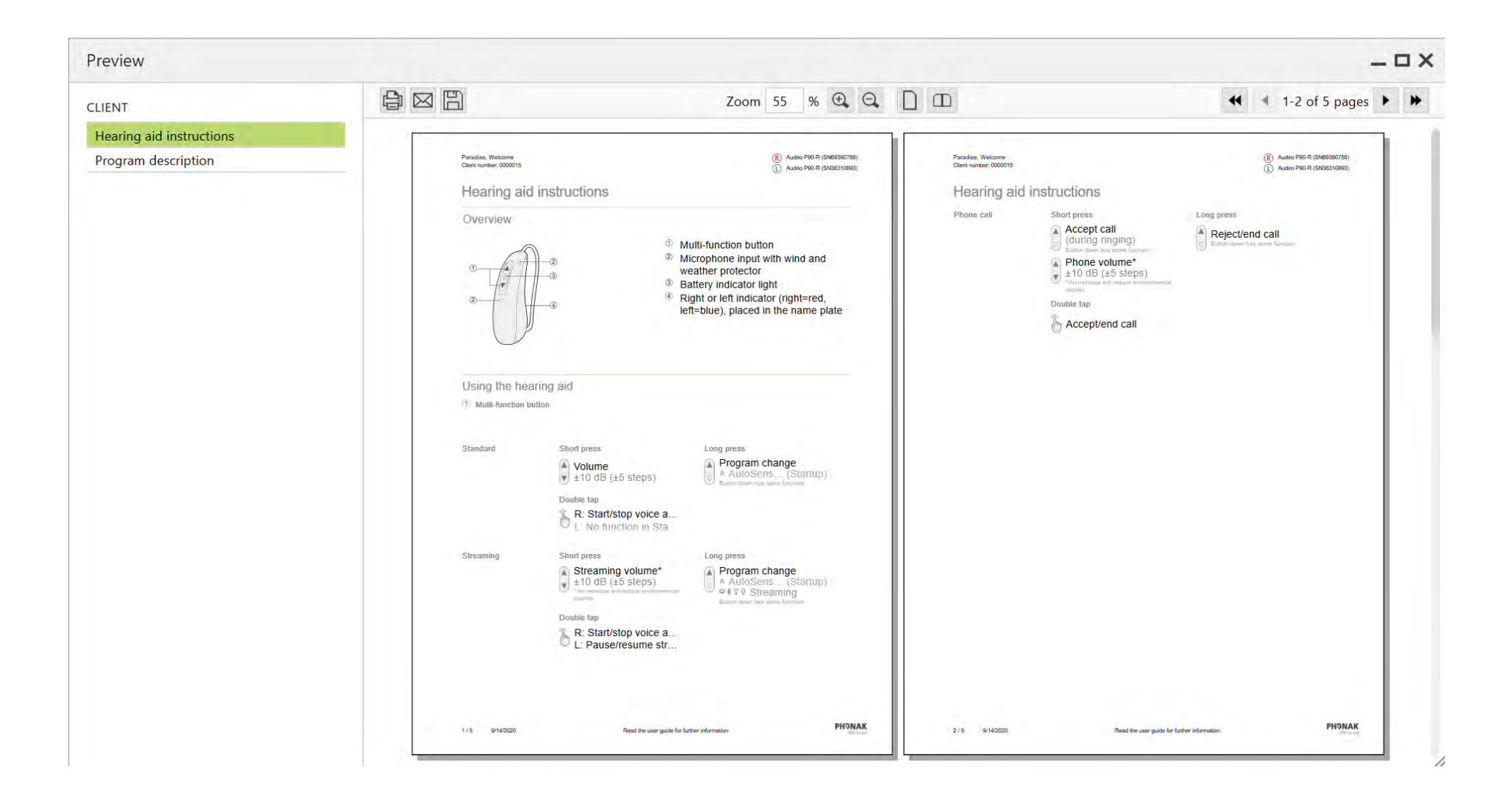

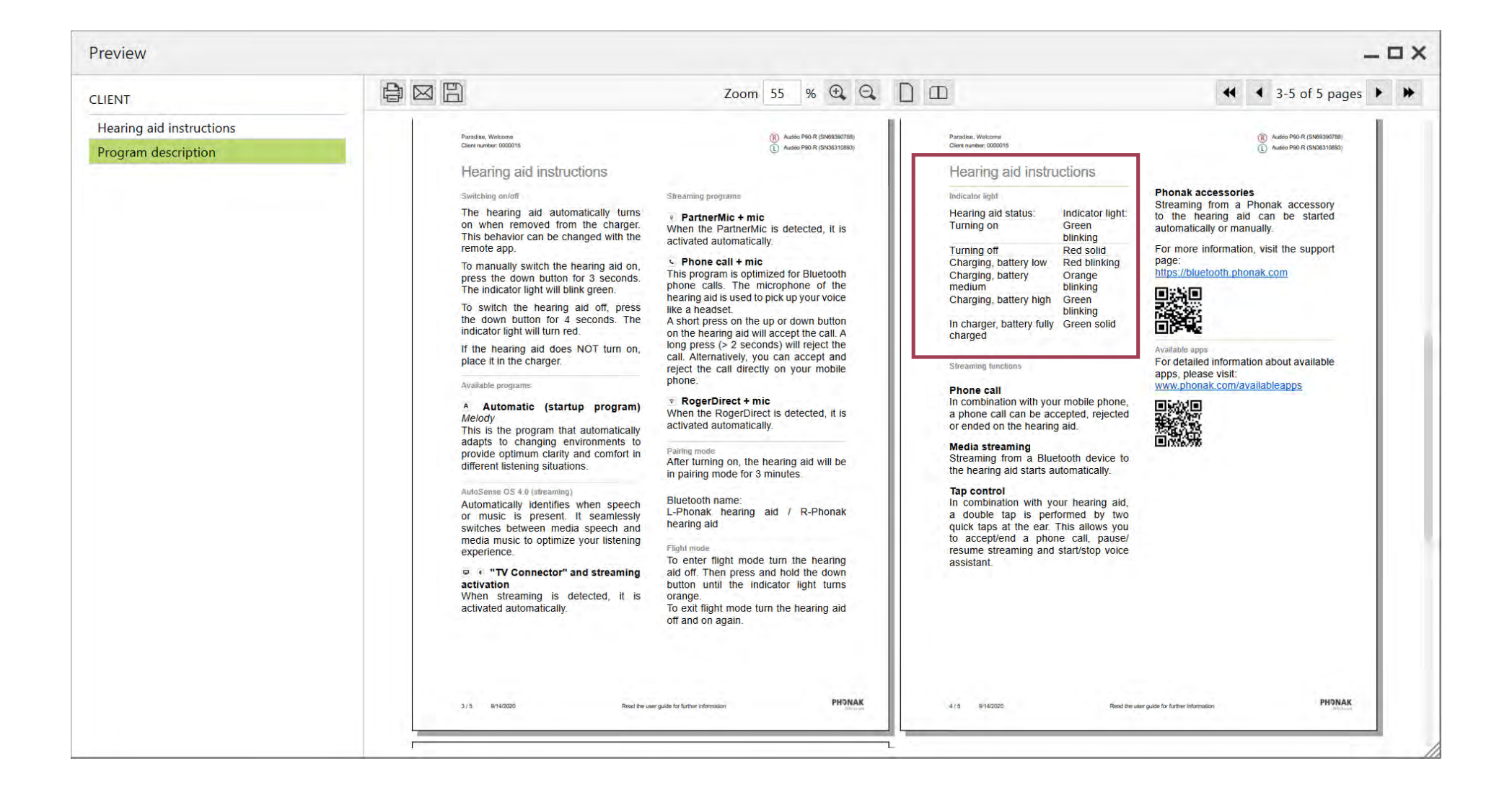

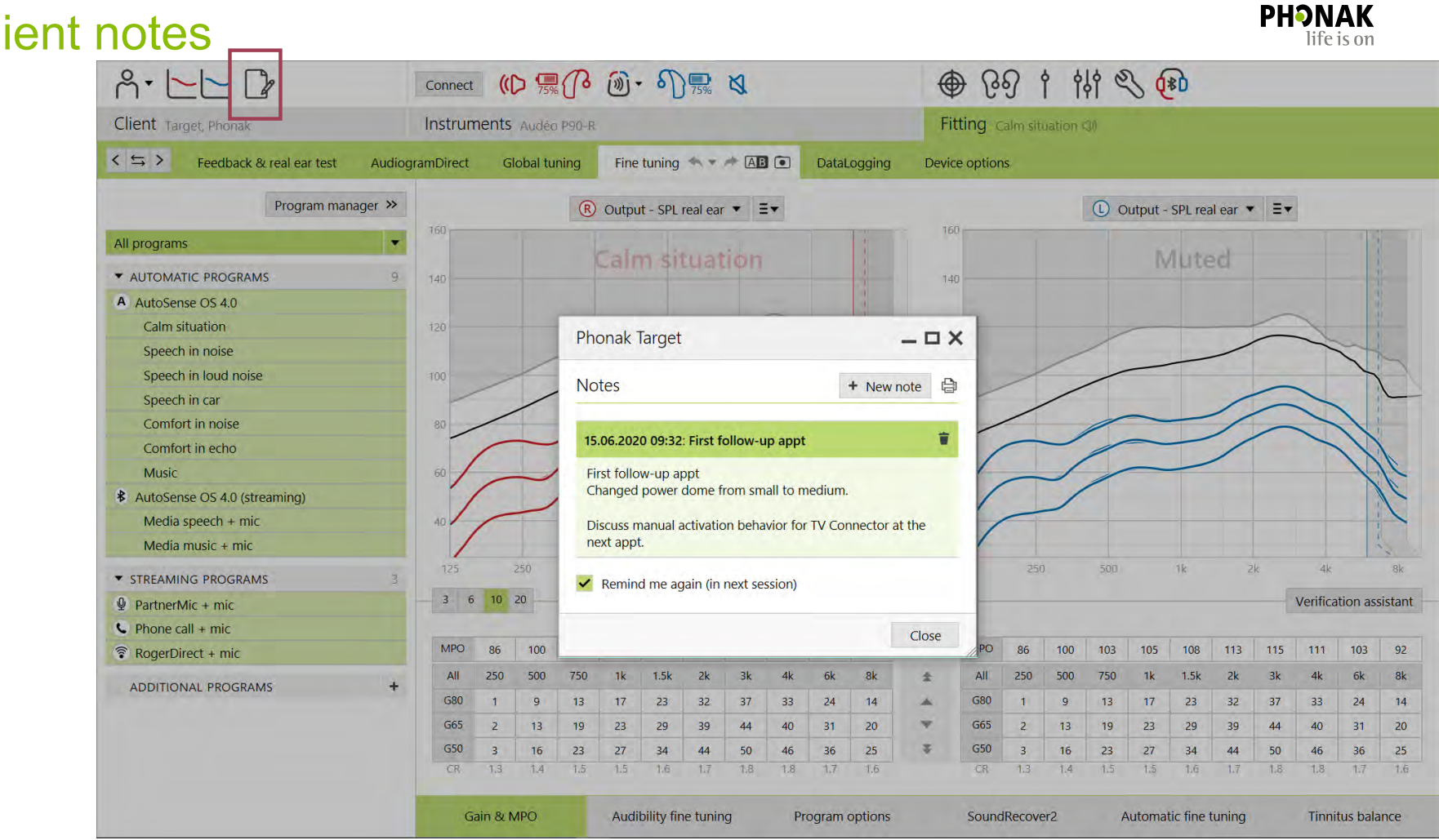

#### Client notes

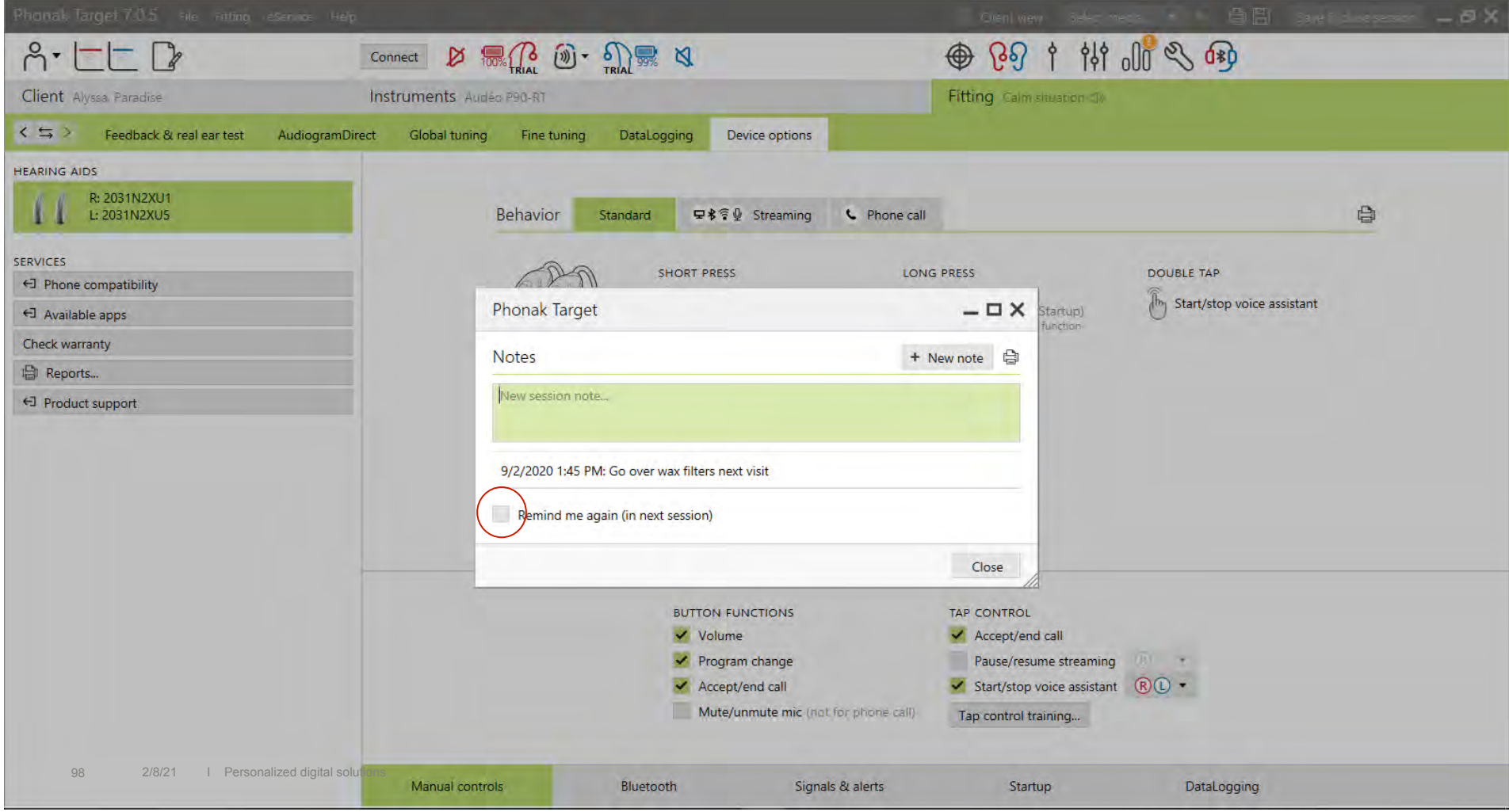

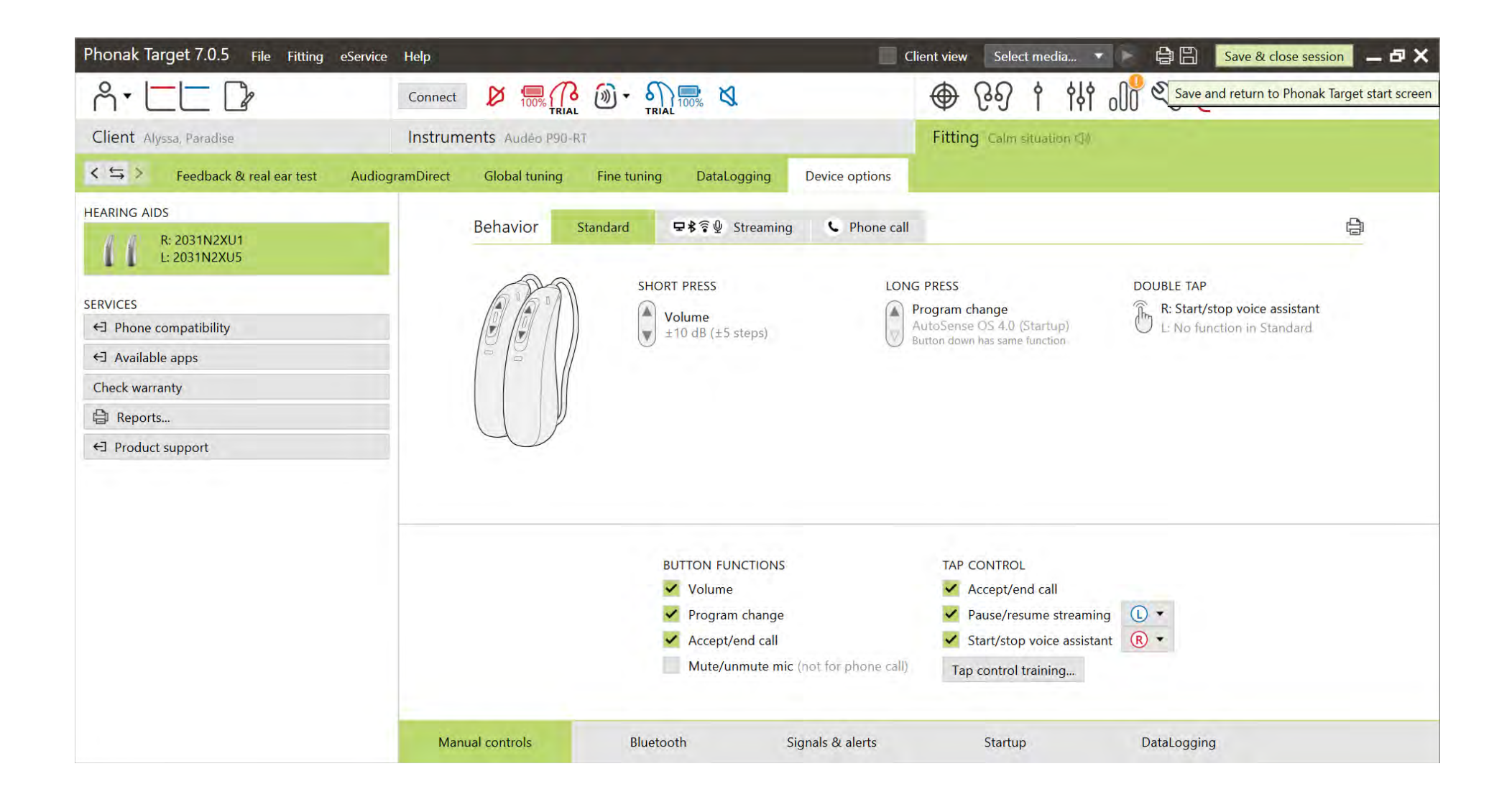

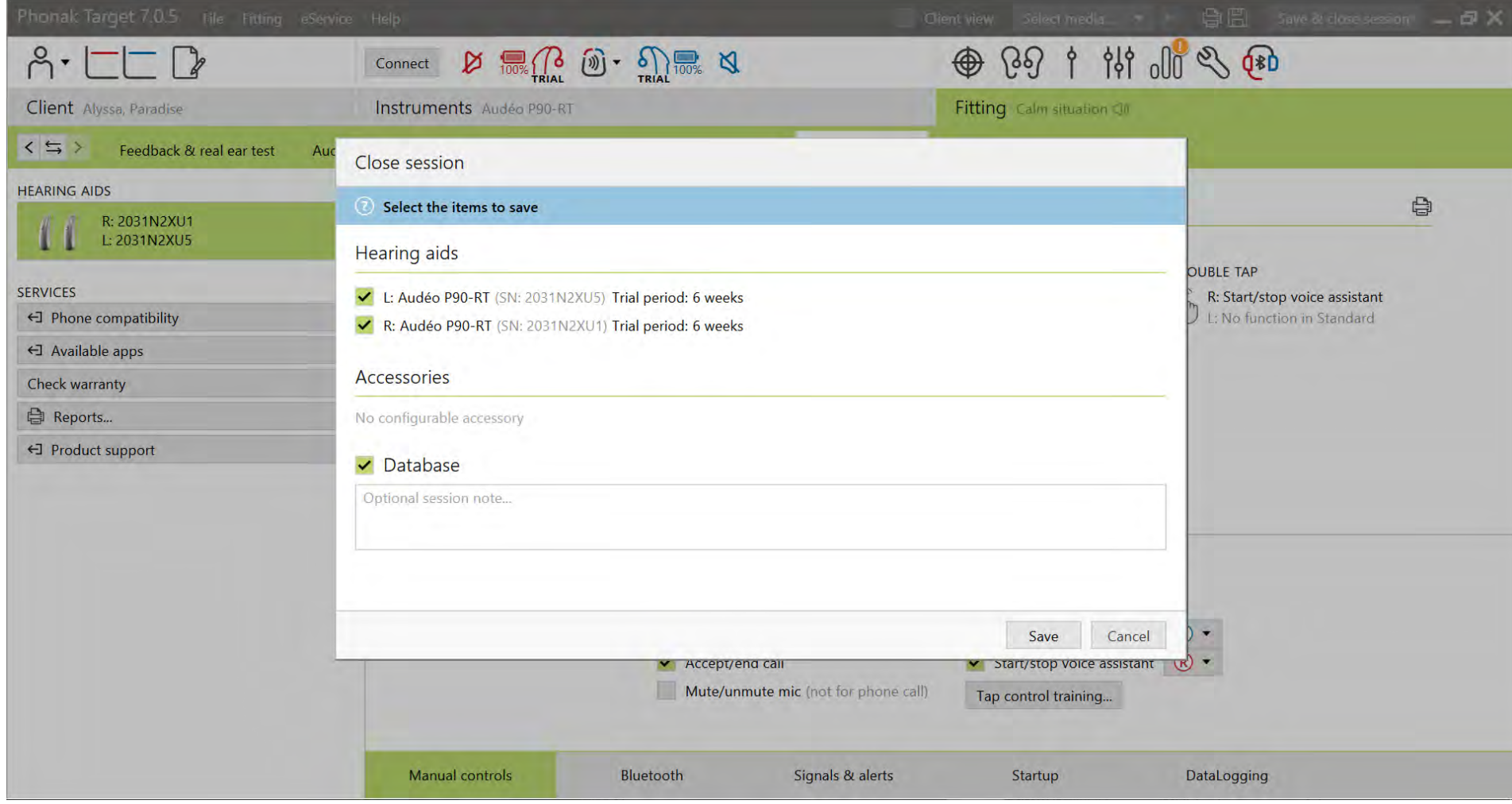

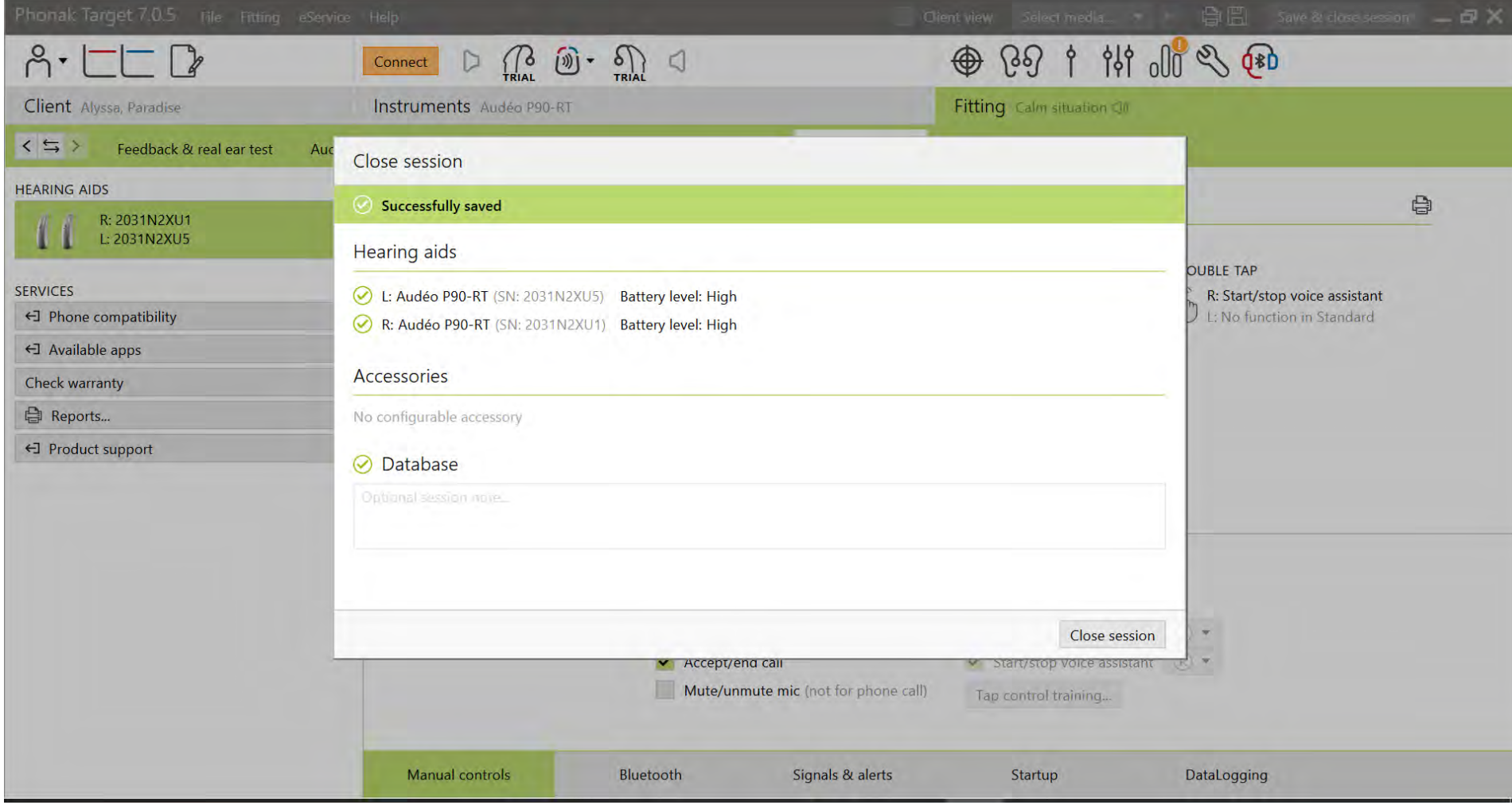

# Fitting Paradise in 6 steps

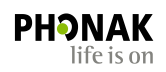

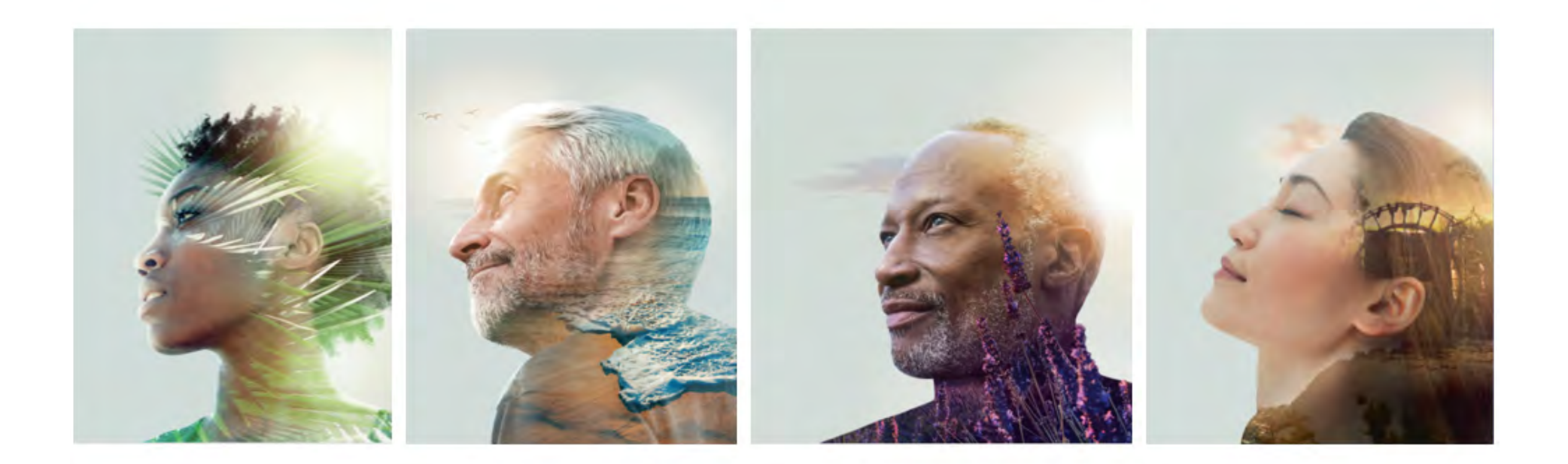

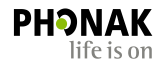

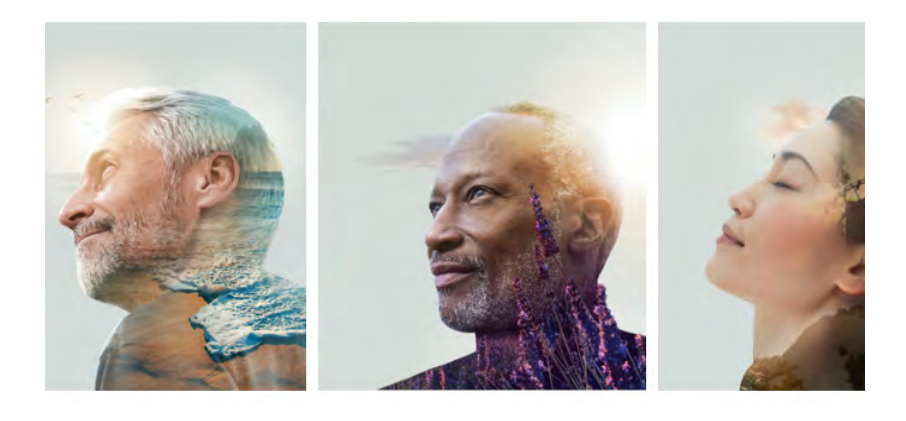

- 1) Connect and select devices
- 2) Select gain level
- 3) Check that acoustic parameters match in Target and in patients ears
- 4) Run feedback test
- 5) Devices options tab- configure manual controls, play tones/alerts, Bluetooth tab: rename right and left ears
- 6) Save and close

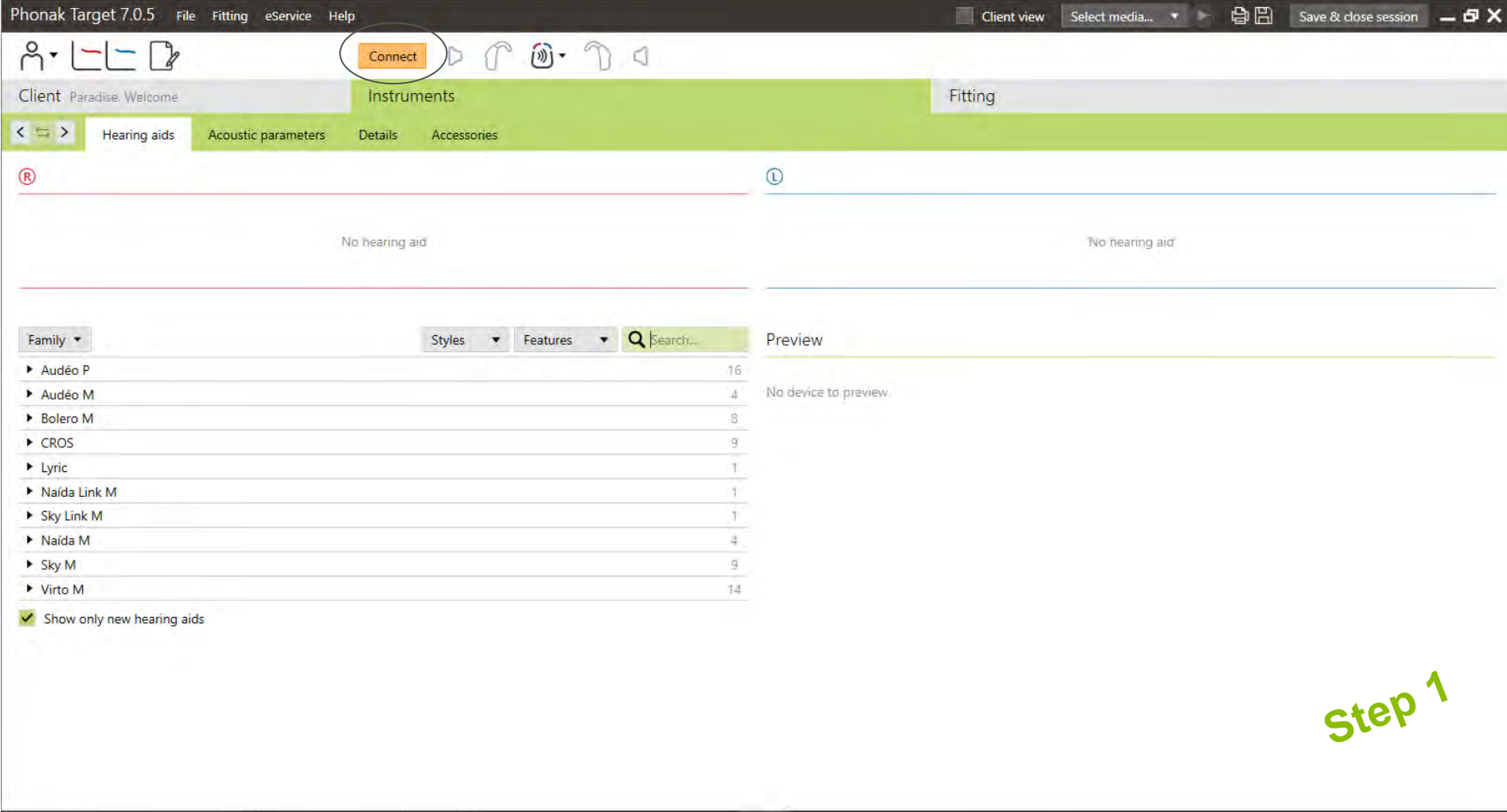

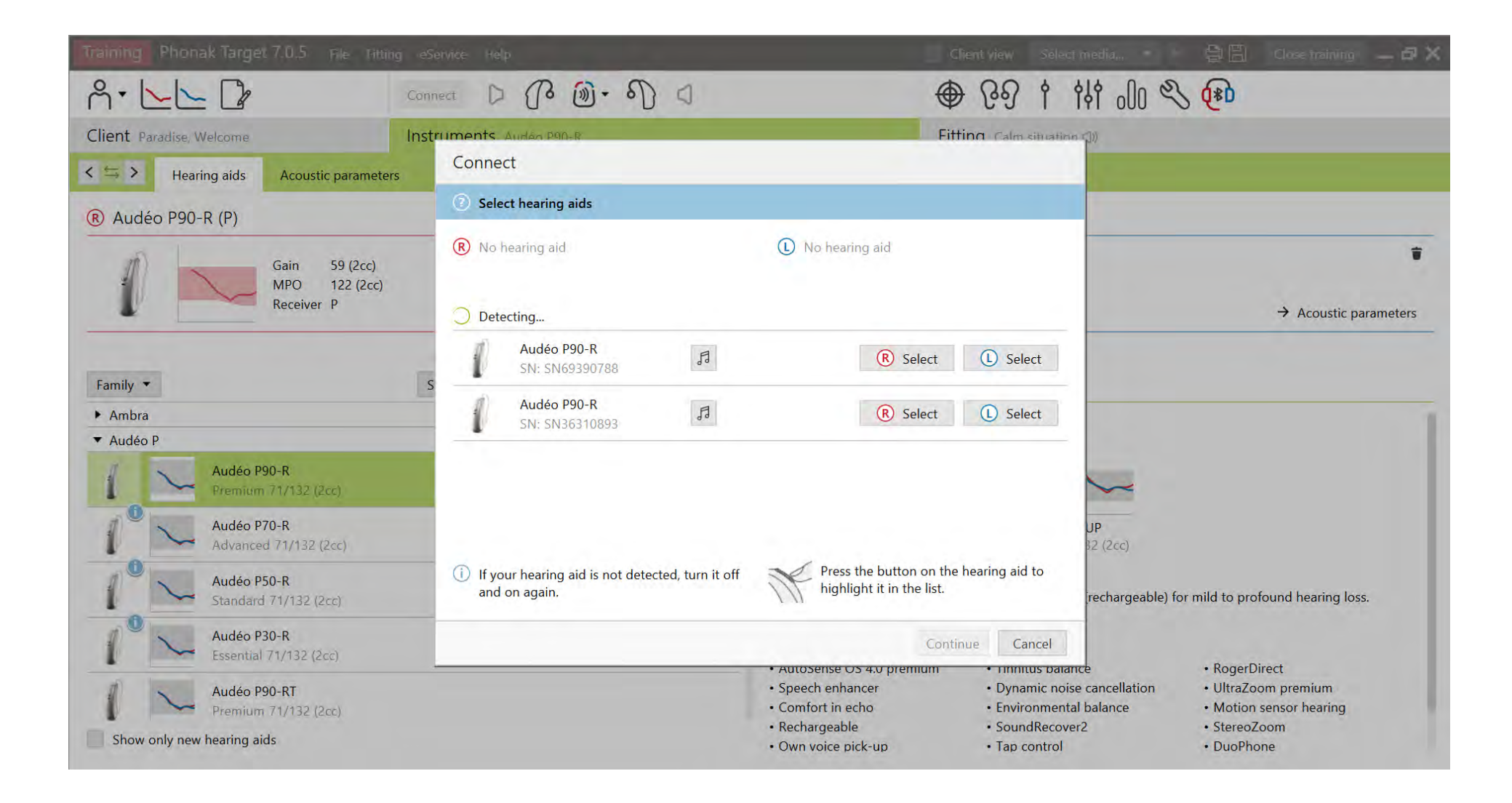

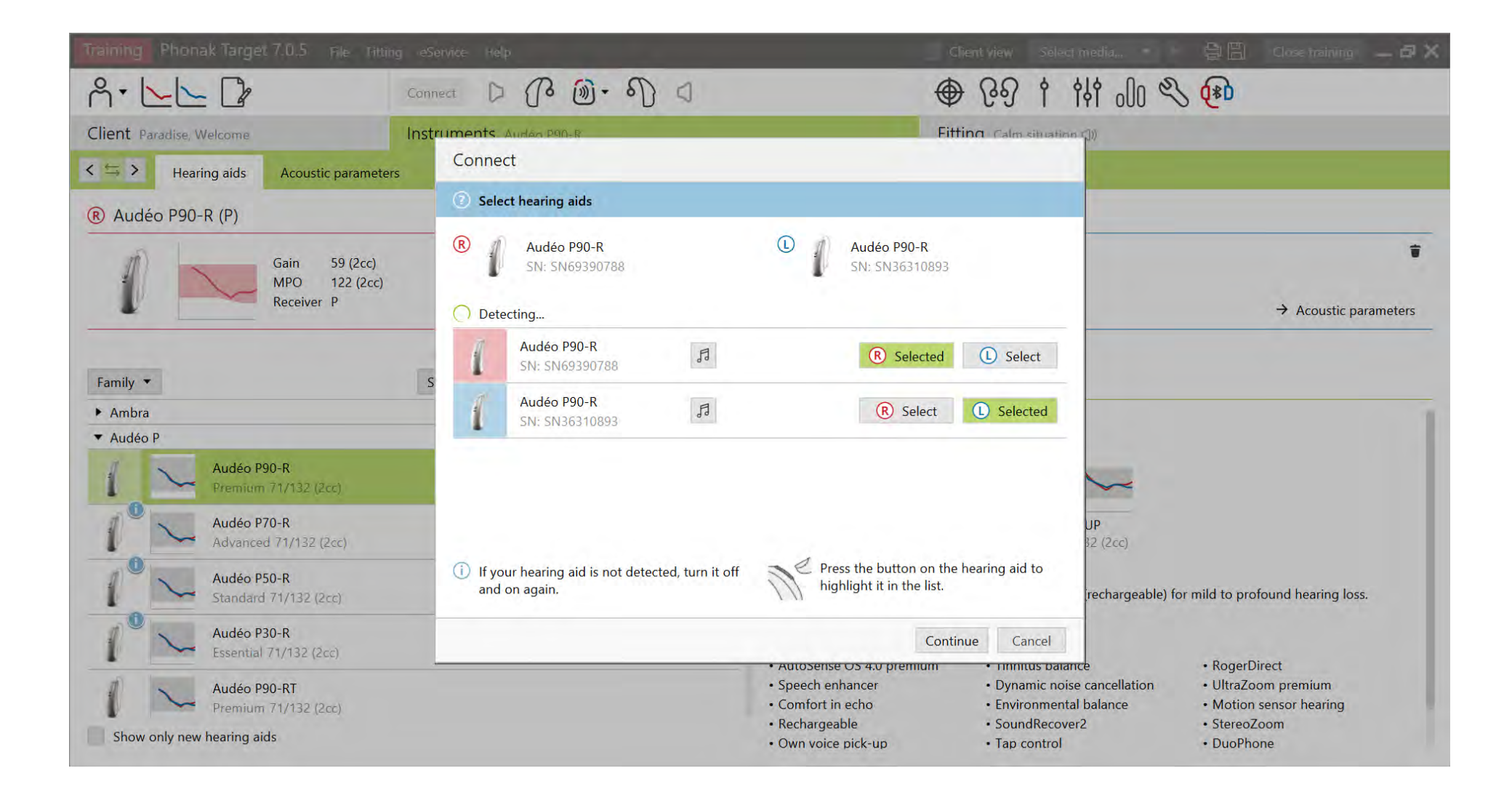
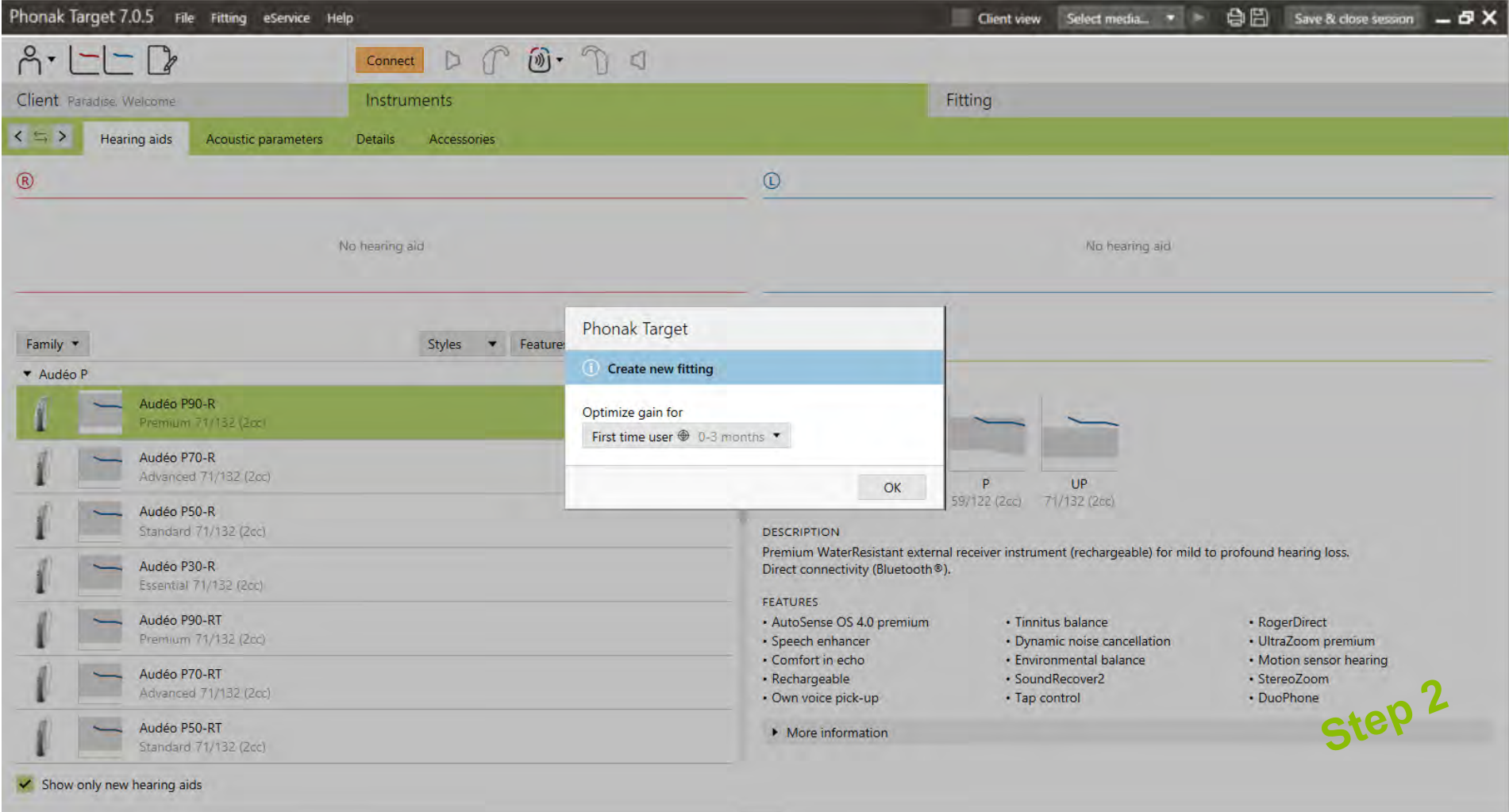

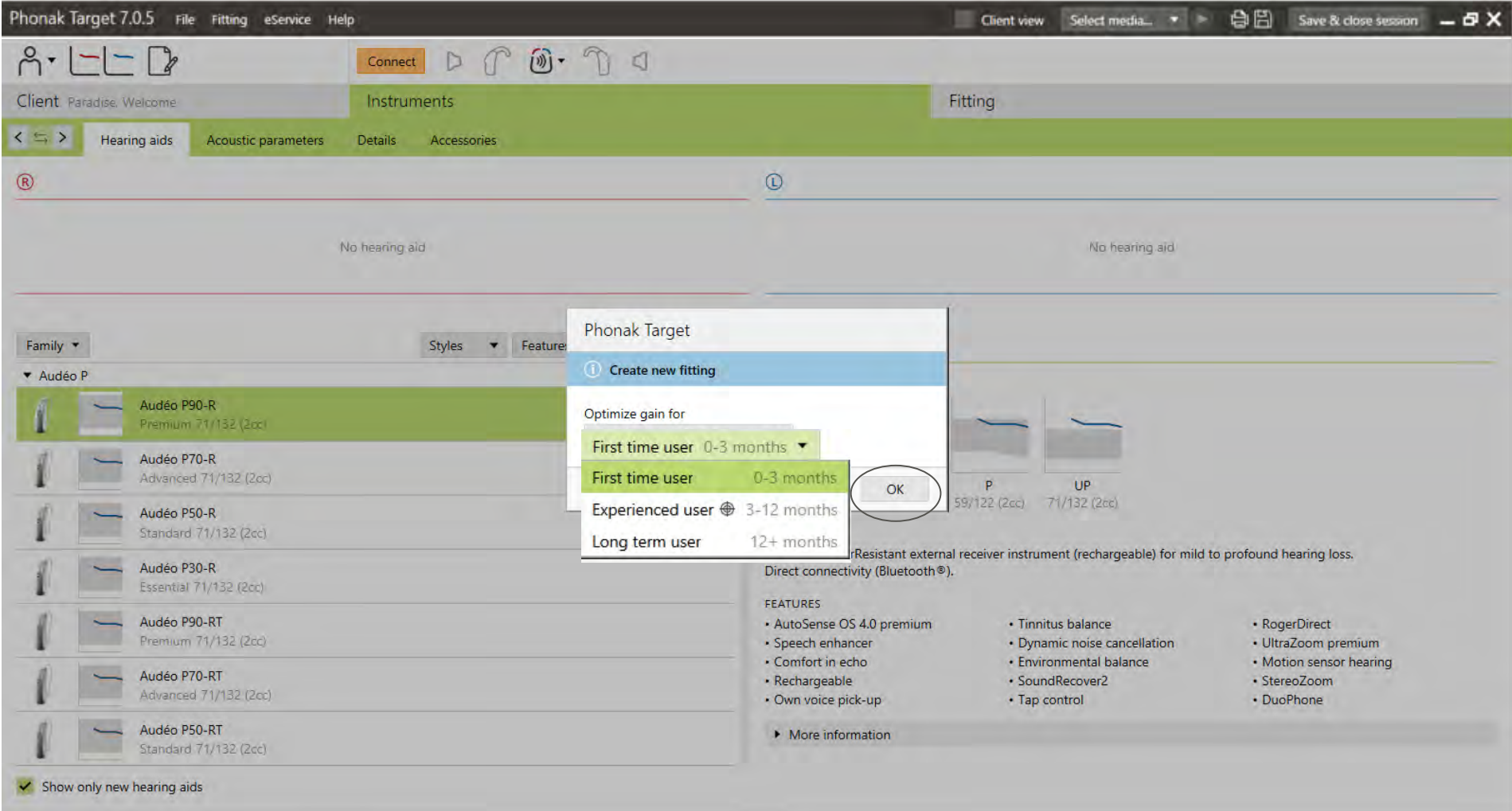

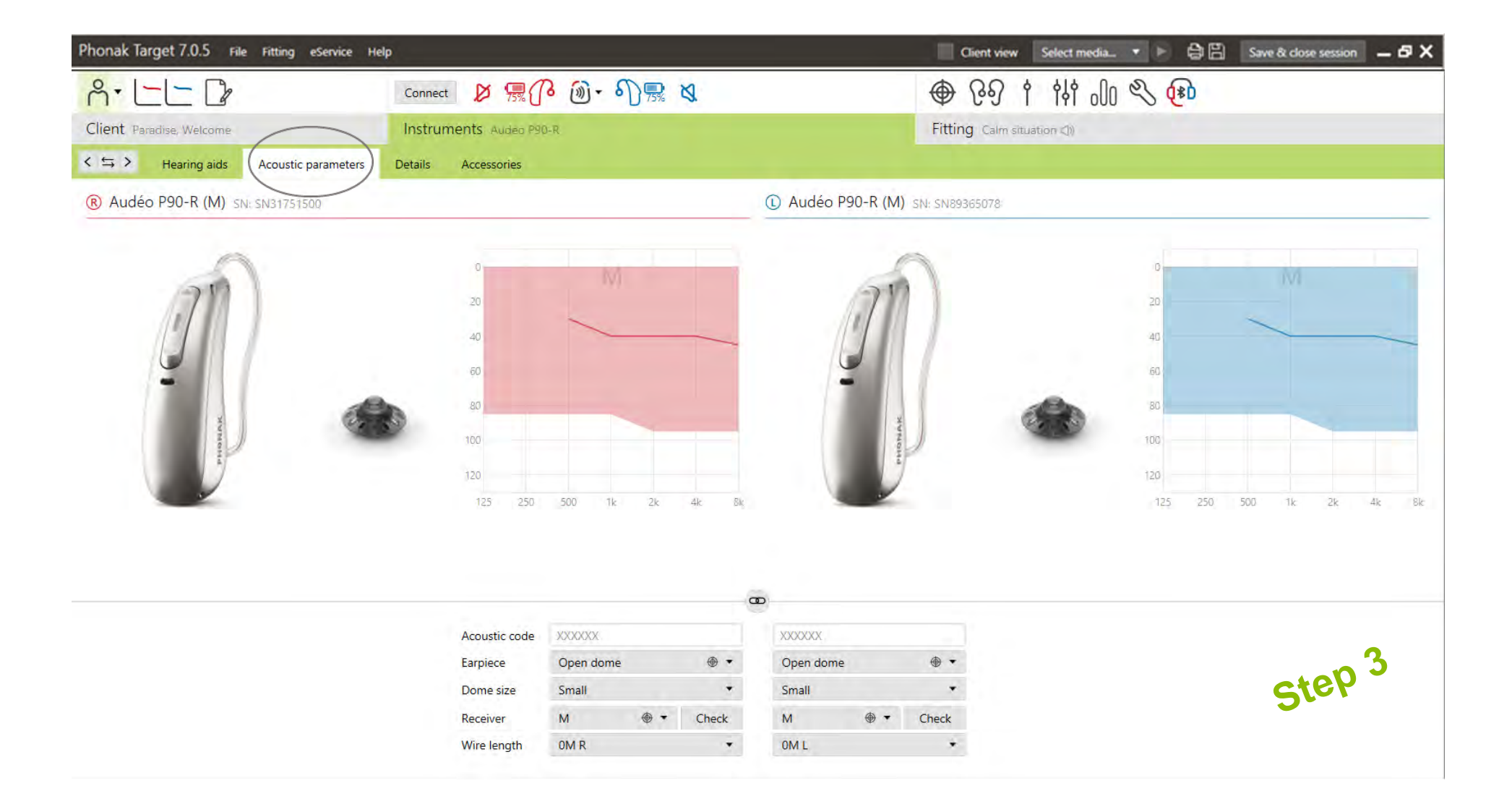

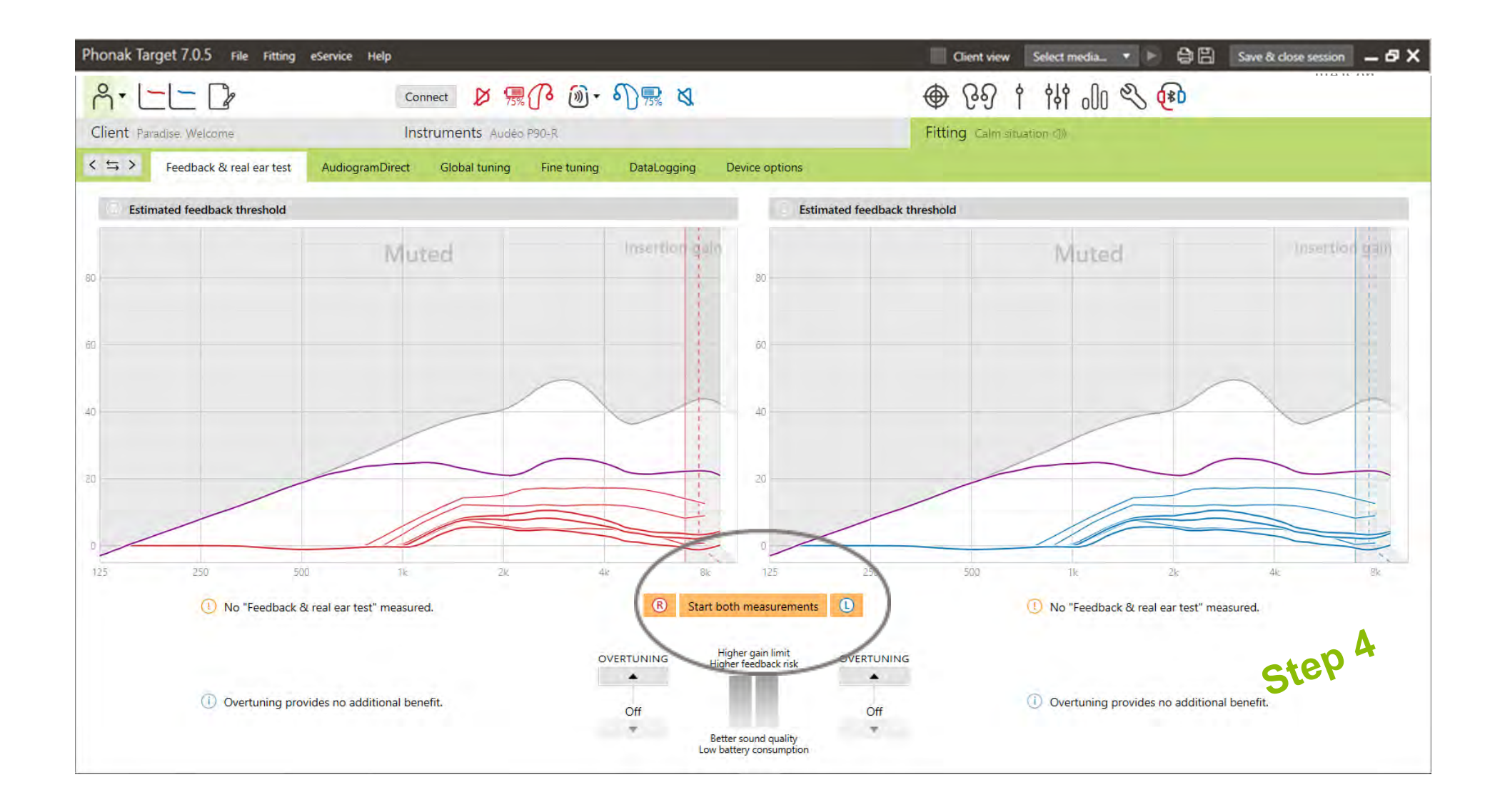

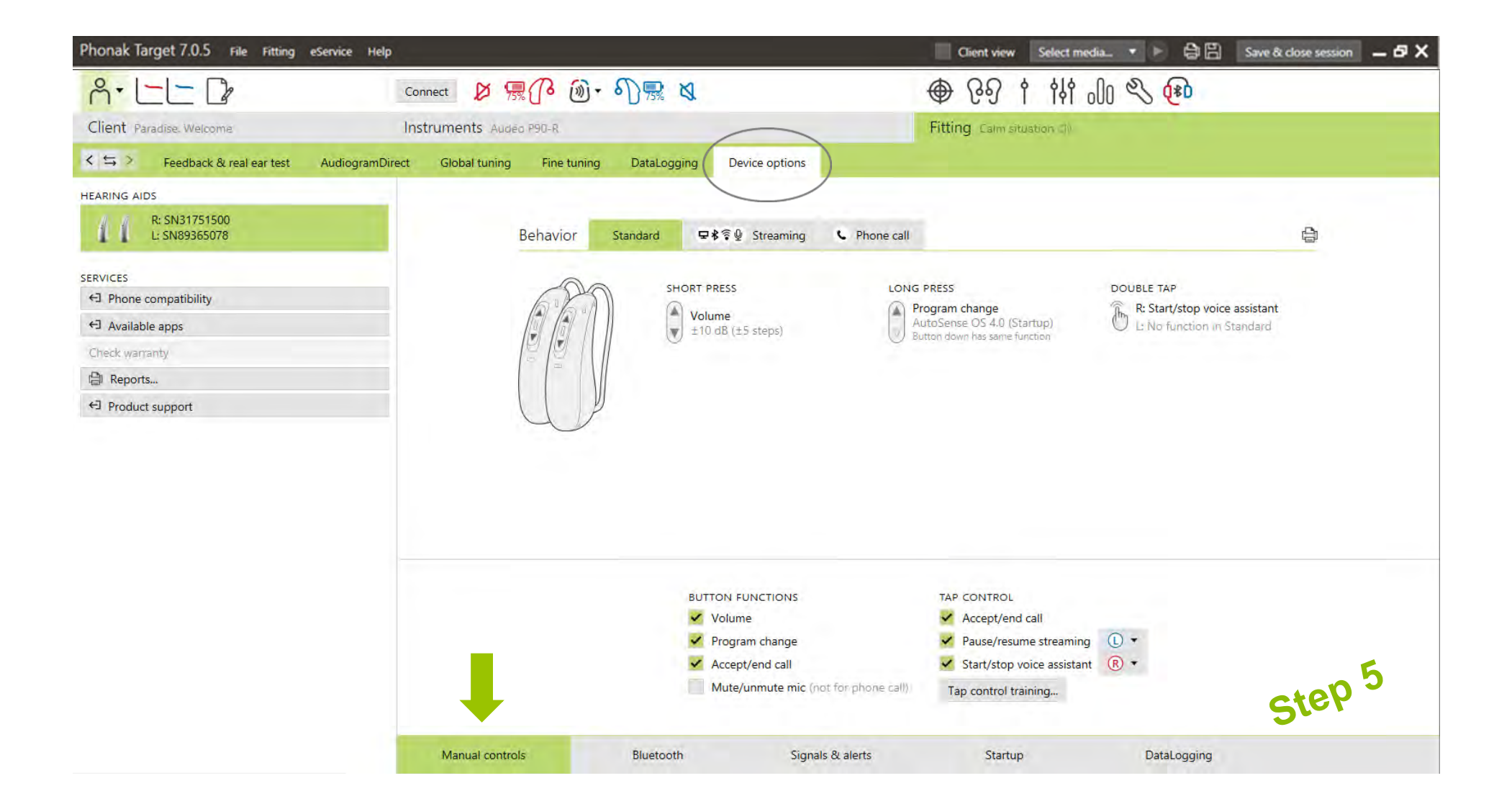

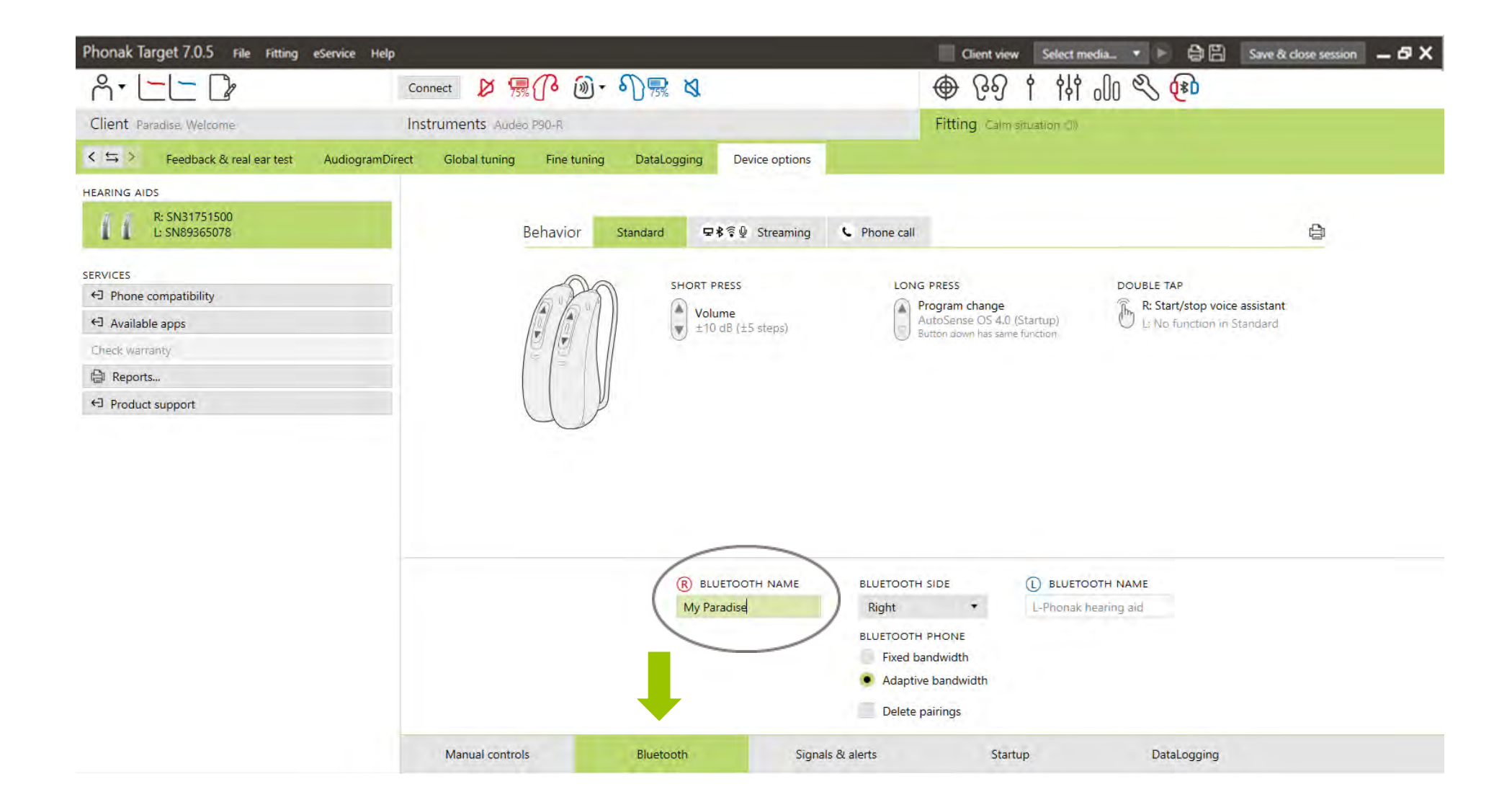

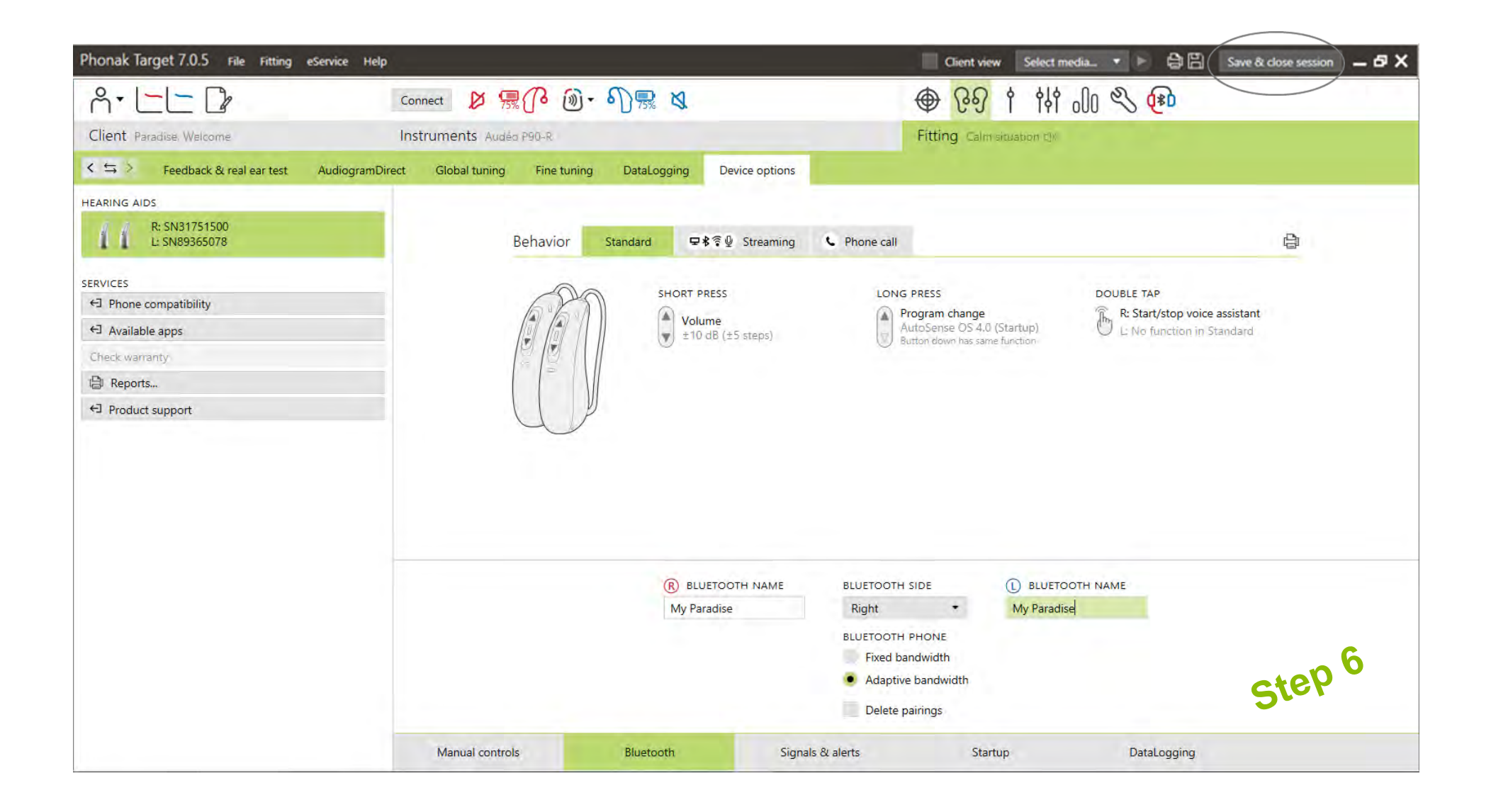

## Coming soon… Phonak Target 7.1

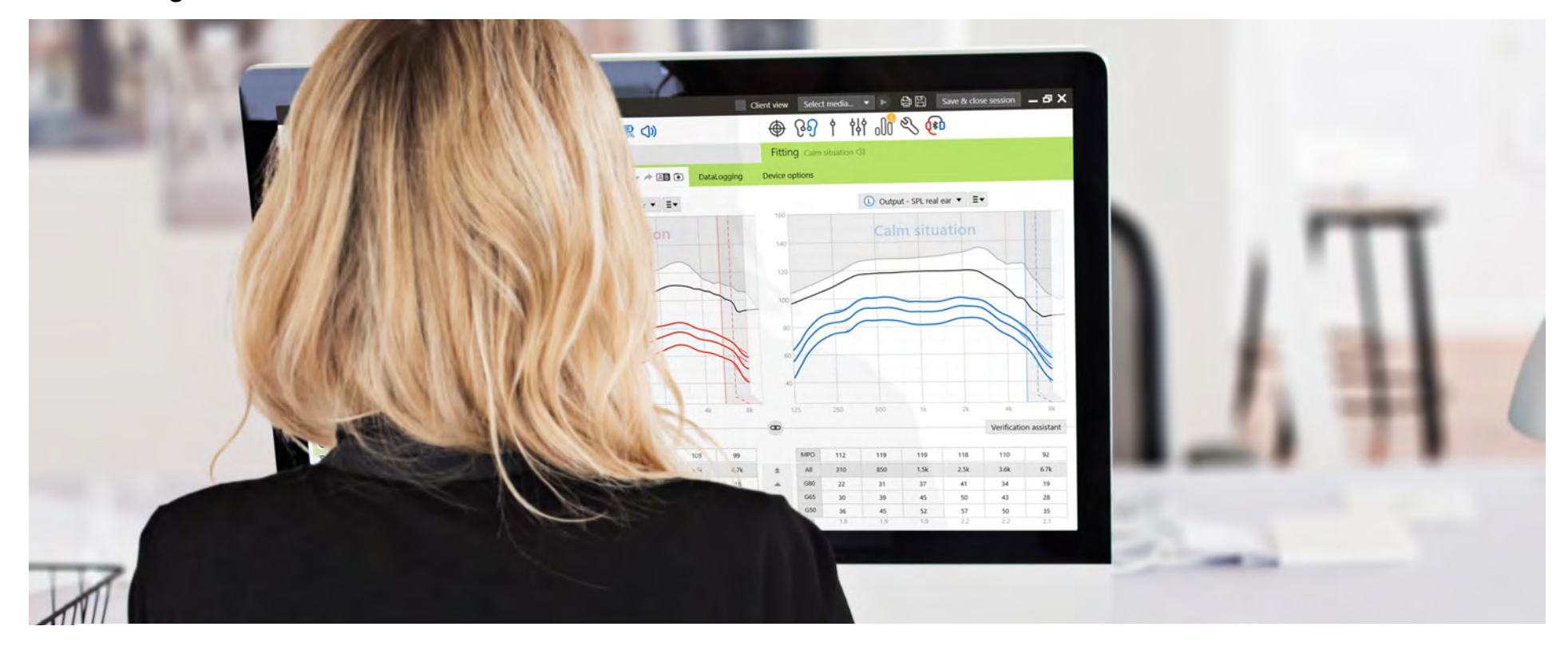

Together, we change lives